# **deltabar S PROFIBUS-PA Differenzdruckmessung**

**Betriebsanleitung**

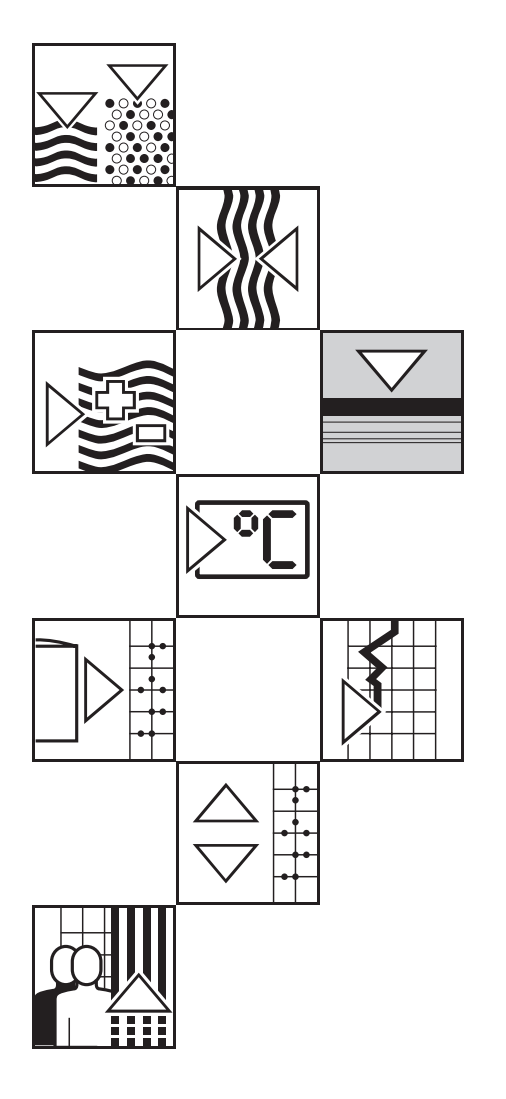

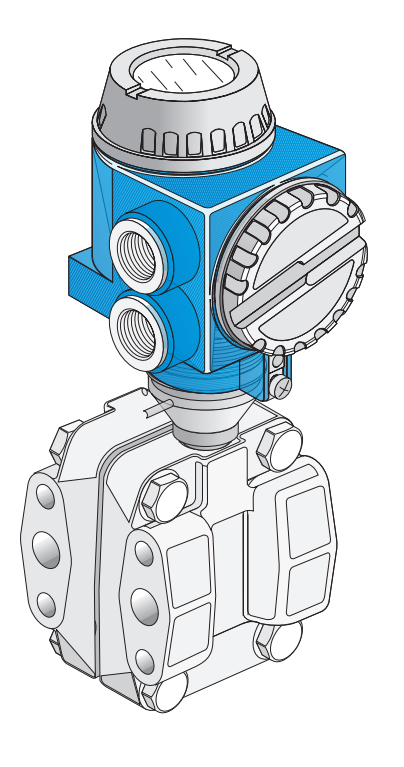

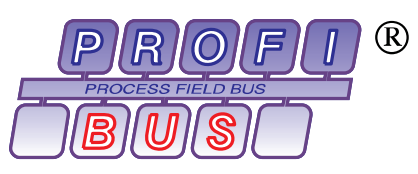

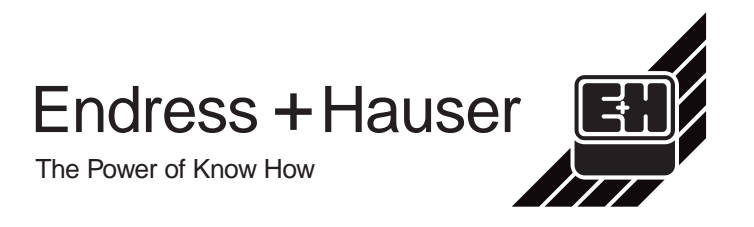

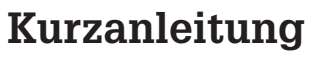

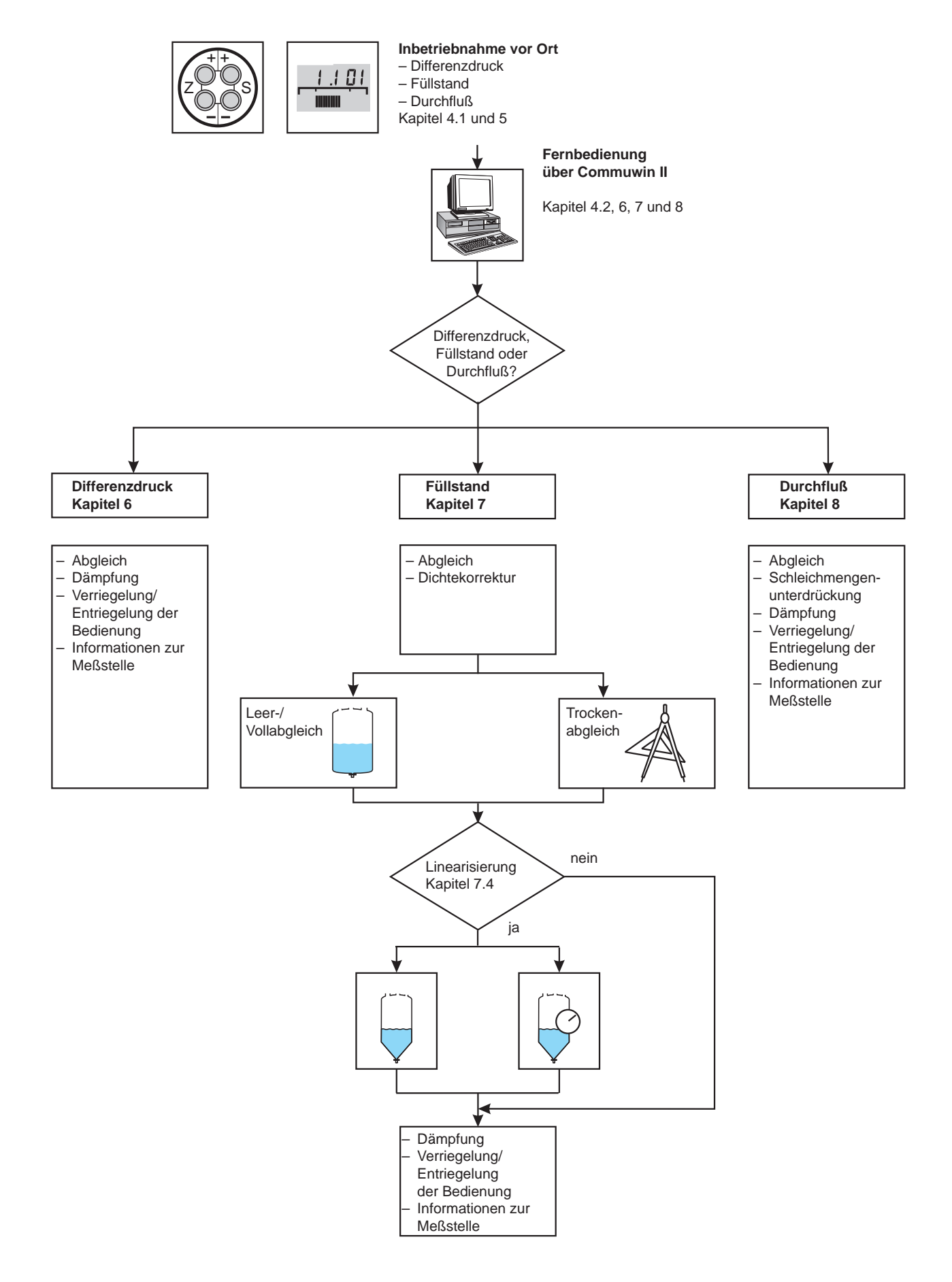

# **Inhaltsverzeichnis**

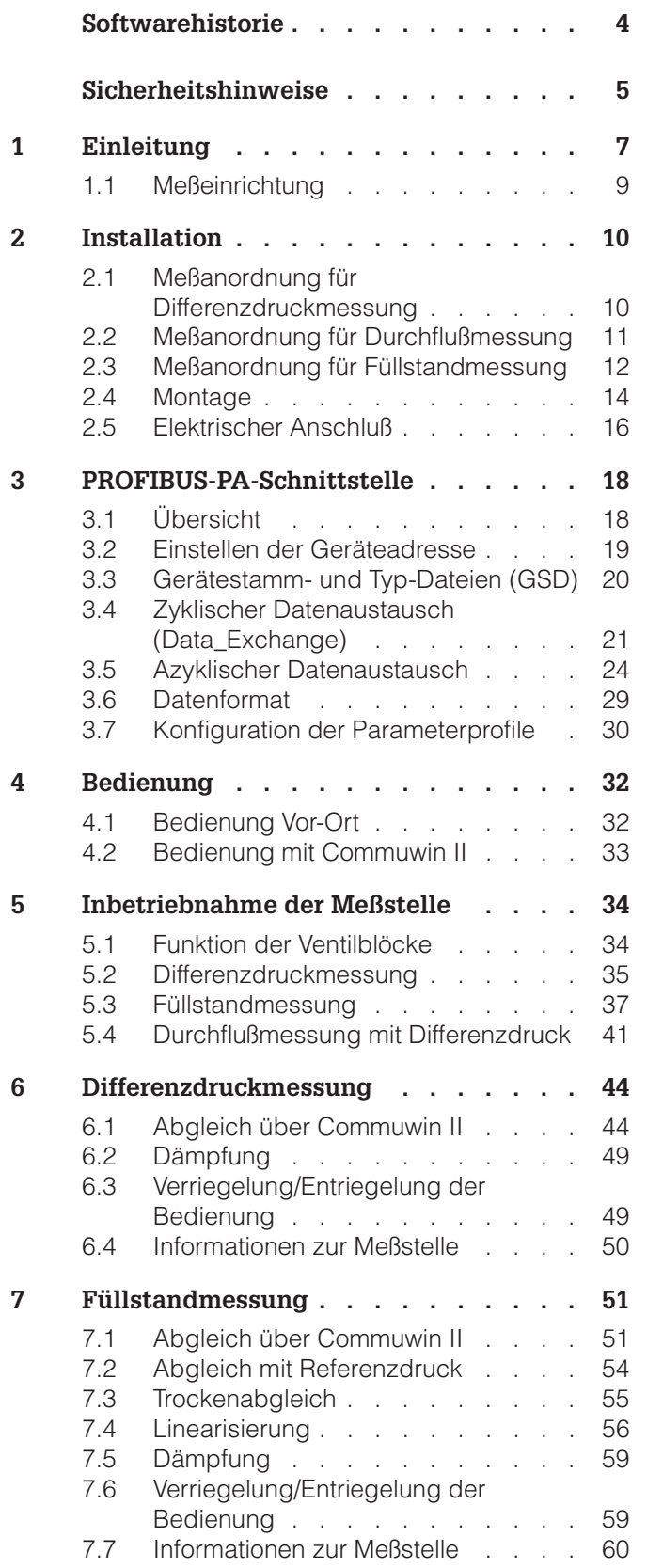

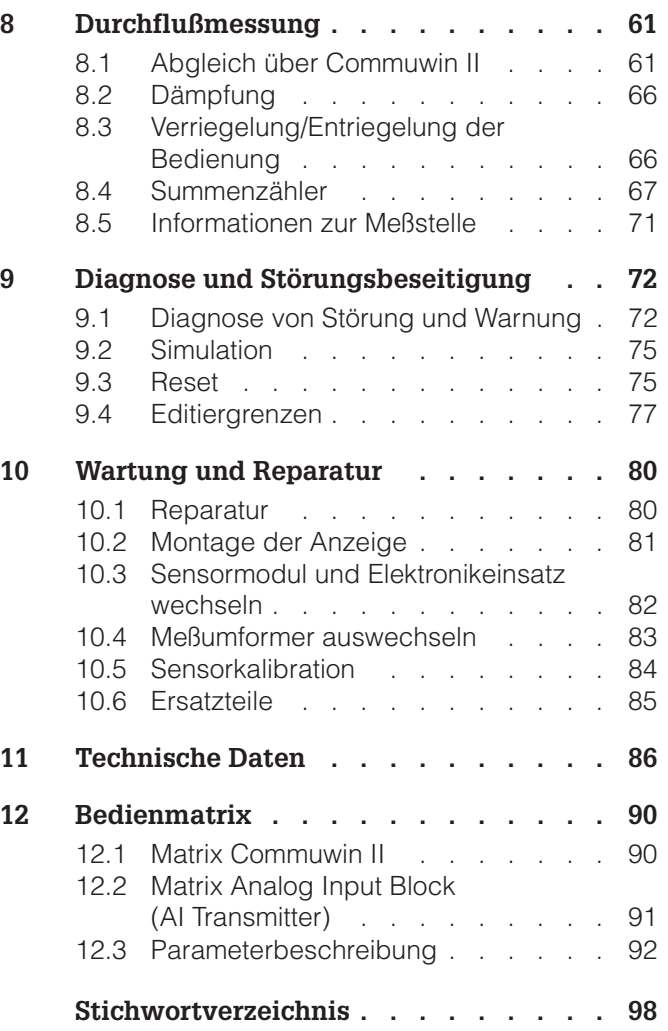

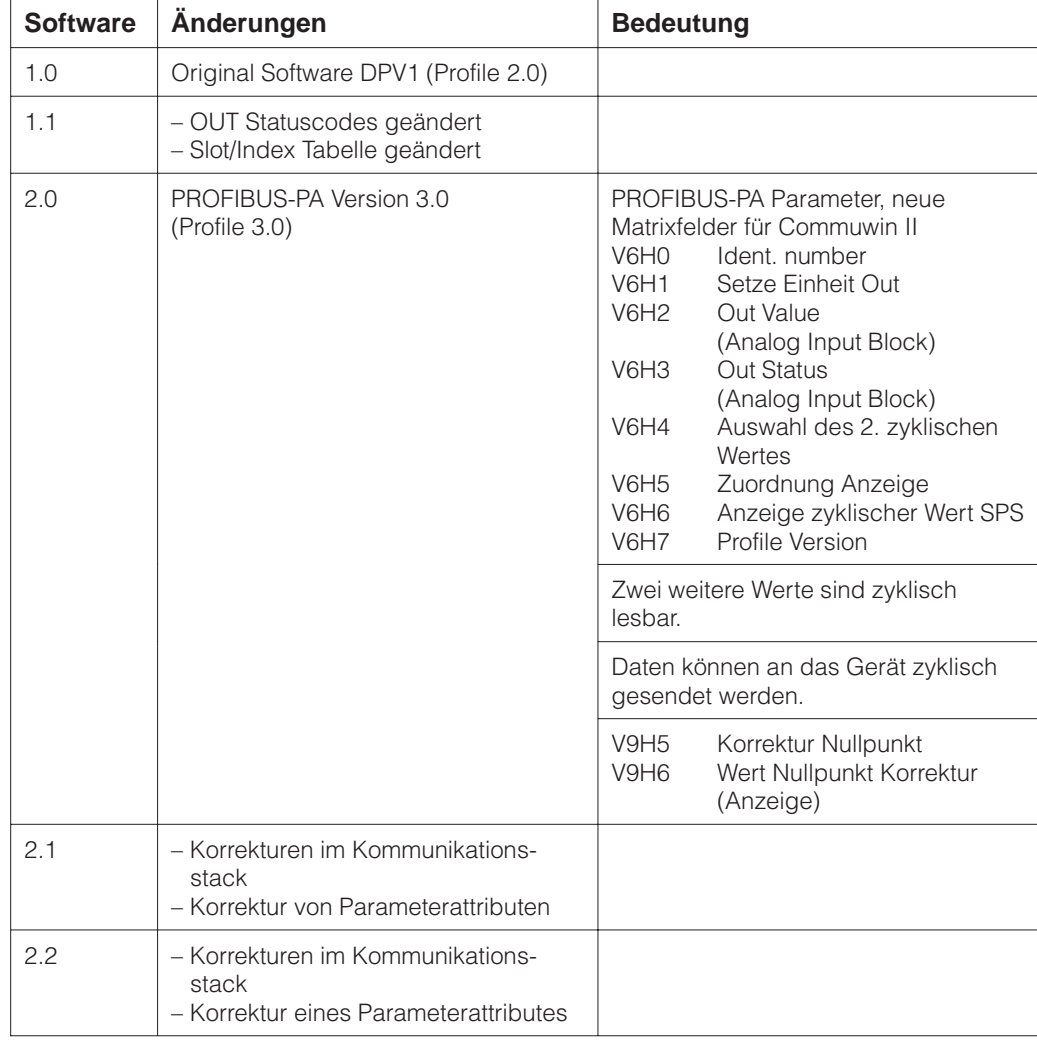

# **Softwarehistorie**

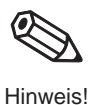

## **Hinweis!**

Deltabar S PROFIBUS-PA Geräte der zweiten Generation mit Profilen 3.0 sind zu den Deltabar S PROFIBUS-PA Geräten der ersten Generation mit Profilen 2.0 zyklisch abwärtskompatibel, d.h. Geräte der ersten Generation sind durch Geräte der zweiten Generation austauschbar.

Um allerdings die zusätzlichen Funktionen der zweiten Generation mit Profilen 3.0 wie z.B. zyklisches Lesen von zwei weiteren Werten zu nutzen, muß die SPS mit der GSD (EH3x1504.gsd bzw. EH3\_1504.gsd) konfiguriert werden.

Wenn die zusätzlichen Funktionen der Profile 3.0 nicht benötigt werden, kann die SPS Konfiguration mit der GSD der ersten Generation (EH\_\_1504.gsd) beibehalten werden.

# **Sicherheitshinweise**

Der Drucktransmitter Deltabar S mit PROFIBUS-PA-Elektronik ist ein Feldgerät, das zur Differenzdruck-, Durchfluß- oder Füllstandmessung verwendet wird.

Der Deltabar S ist nach dem Stand der Technik betriebssicher gebaut und berücksichtigt die einschlägigen Vorschriften und EG-Richtlinien. Wenn er jedoch unsachgemäß oder nicht bestimmungsgemäß eingesetzt wird, können von ihm applikationsbedingte Gefahren ausgehen, z.B. Produktüberlauf durch falsche Montage bzw. Einstellung. Deshalb darf Montage, elektrischer Anschluß, Inbetriebnahme, Bedienung und Wartung der Meßeinrichtung nur durch ausgebildetes Fachpersonal erfolgen, das vom Anlagenbetreiber dazu autorisiert wurde. Das Fachpersonal muß diese Betriebsanleitung gelesen und verstanden haben und die Anweisungen befolgen. Veränderungen und Reparaturen am Gerät dürfen nur vorgenommen werden, wenn dies die Betriebsanleitung ausdrücklich zuläßt.

Beachten Sie die technischen Daten auf dem Typenschild.

ENDRESS+HAUSER DELTABAR S F/PMD xxx

Order No. F/PMD xxx

Bei Einsatz des Meßsystems in explosionsgefährdeten Bereichen sind die entsprechenden nationalen Normen einzuhalten. Das Gerät kann mit den in der Tabelle aufgeführten Zertifikaten ausgeliefert werden. Die Zertifikate werden durch den ersten Buchstaben des Bestellcodes am Typenschild gekennzeichnet (siehe Tabelle unten).

- Stellen Sie sicher, daß das Fachpersonal ausreichend ausgebildet ist.
- Die meßtechnischen und sicherheitstechnischen Auflagen an die Meßstellen sind einzuhalten.
- Besondere Aufmerksamkeit muß der Erdung der Buskabelabschirmung geschenkt werden, siehe z.B. IEC 60079-14.

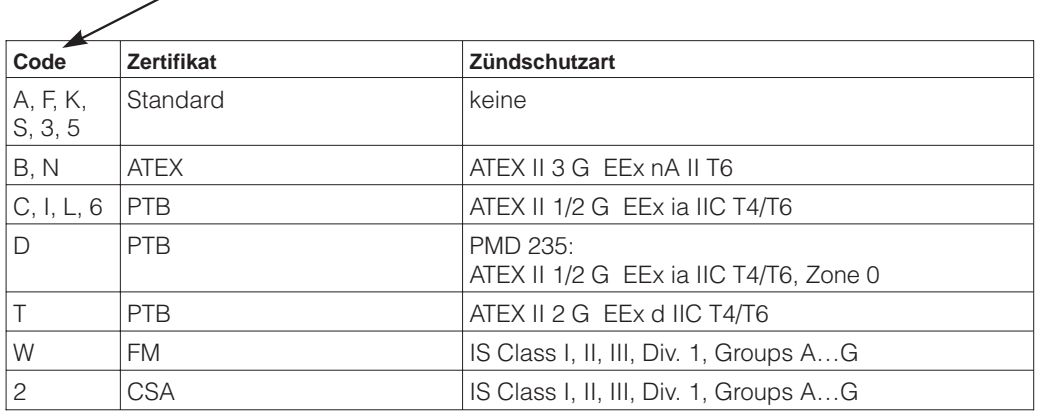

**Bestimmungsgemäße Verwendung**

**Montage, Inbetriebnahme, Bedienung**

### **Explosionsgefährdeter Bereich**

Zertifikate für Anwendungen im explosionsgefährdeten Bereich

# **Sicherheitsrelevante Hinweise**

Um sicherheitsrelevante oder alternative Vorgänge hervorzuheben, hat Endress+Hauser die folgenden Sicherheitshinweise festgelegt, wobei jeder Hinweis durch ein entsprechendes Piktogramm gekennzeichnet wird.

## **Sicherheitshinweise**

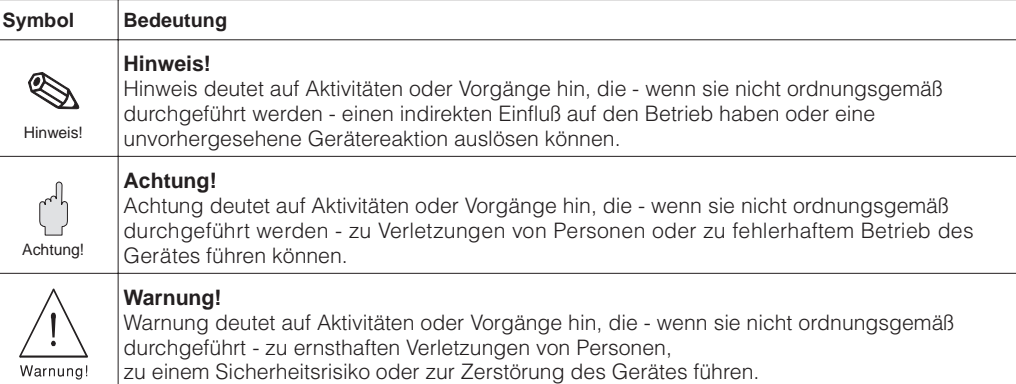

### **Zündschutzart**

 $\sqrt{2}$ 

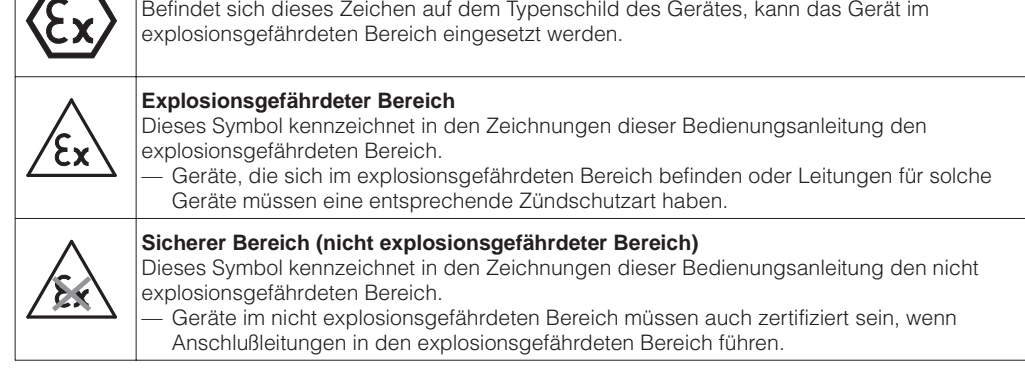

**Explosionsgeschützte, baumustergeprüfte Betriebsmittel**

## **Elektrische Symbole**

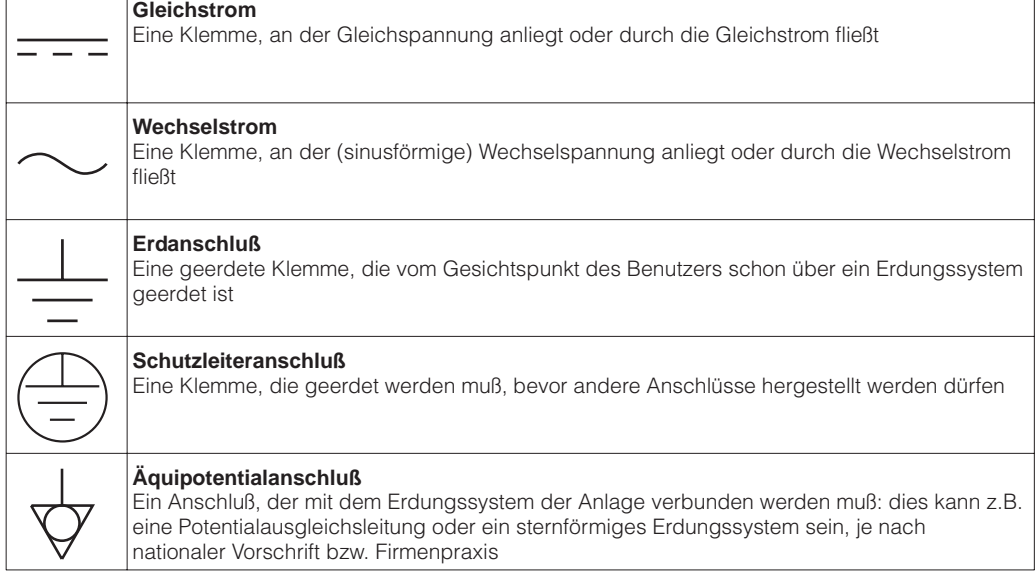

# **1 Einleitung**

Die Geräte der Deltabar S-Familie dienen der Differenzdruck-, Durchfluß- und Füllstandmes- **Einsatzbereich** sung von Gasen und Flüssigkeiten. Sie finden Einsatz in allen Branchen der Industrie. Die zusätzlichen Funktionen zur Durchfluß- und Füllstandmessung sind über Commuwin II bedienbar.

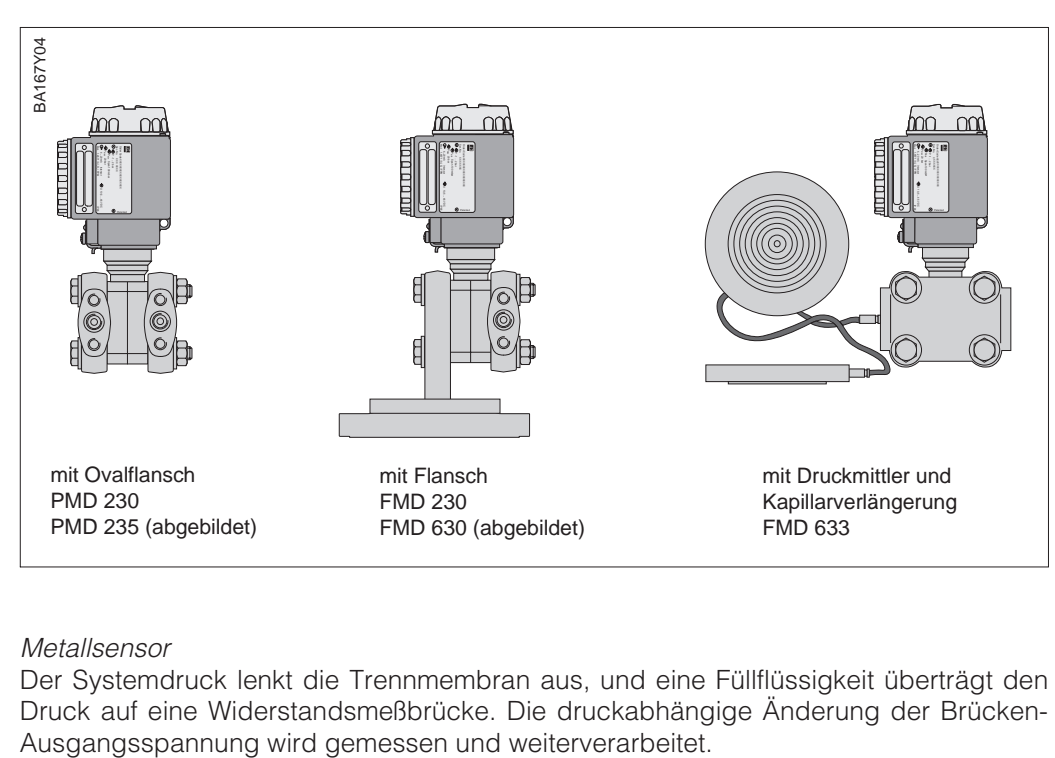

Abbildung 1.1 Ausführungen des Differenz-Drucktransmitters Deltabar S

Der Systemdruck lenkt die Trennmembran aus, und eine Füllflüssigkeit überträgt den Druck auf eine Widerstandsmeßbrücke. Die druckabhängige Änderung der Brücken-

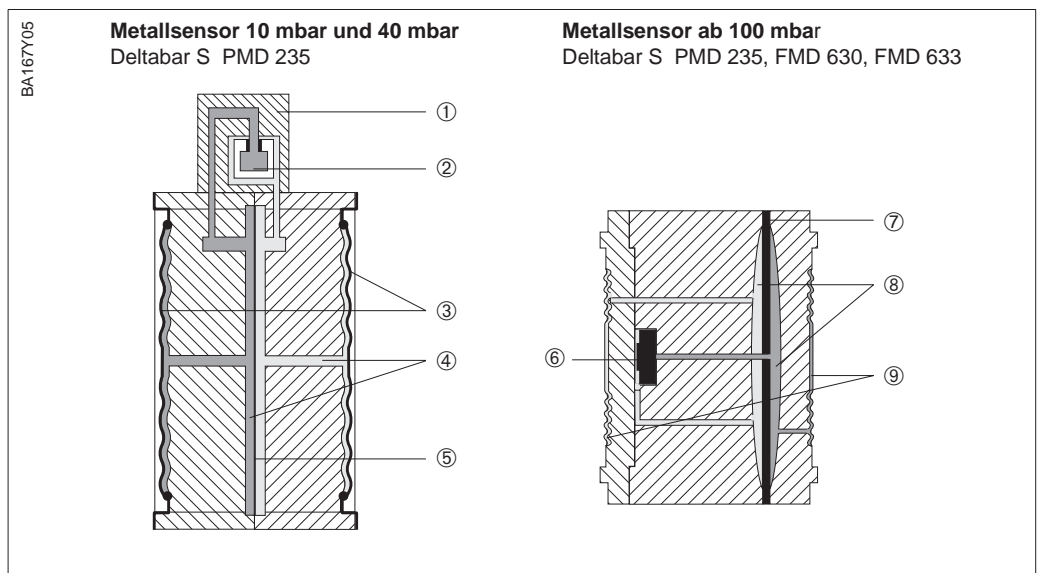

## Metallsensor **Funktionsprinzip**

Abbildung 1.2

## **Metallsensor**

- **10 mbar, 40 mbar** ➀ Meßelement
- ➁ Siliziummembran
- ➂ Trennmembran und Membranbett
- ➃ Füllflüssigkeit
- ➄ integrierter
- Überlastschutz

## **Metallsensor**

**ab 100 mbar**

- **<sup>6</sup>** Meßelement<br>⑦ Überlastmen ➆ Überlastmembran
- 
- <sup>**<sup>®</sup> Füllflüssigkeit**<br><sup>⑨</sup> Trennmembra</sup> ➈ Trennmembran und **Membranbett**

### Keramiksensor

Der Systemdruck wirkt direkt auf die robuste Keramikmembran des Drucksensors und lenkt sie um maximal 0,025 mm aus. Eine druckabhängige Kapazitätsänderung wird an den Elektroden des Keramikträgers und der Membran gemessen. Der Meßbereich wird von der Dicke der Keramikmembran bestimmt.

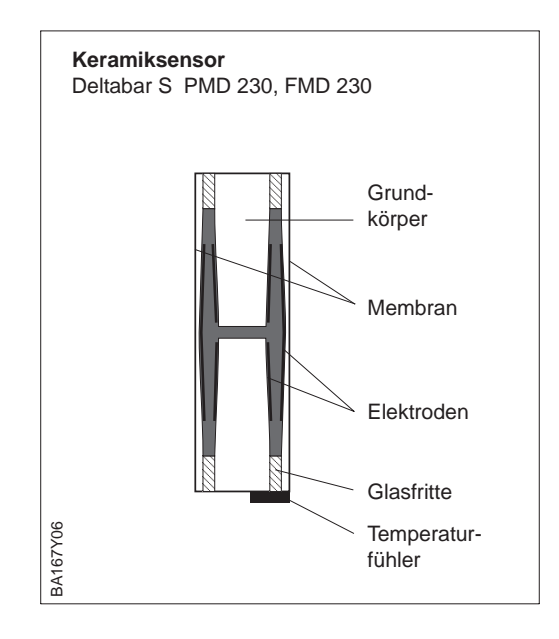

## **1.1 Meßeinrichtung**

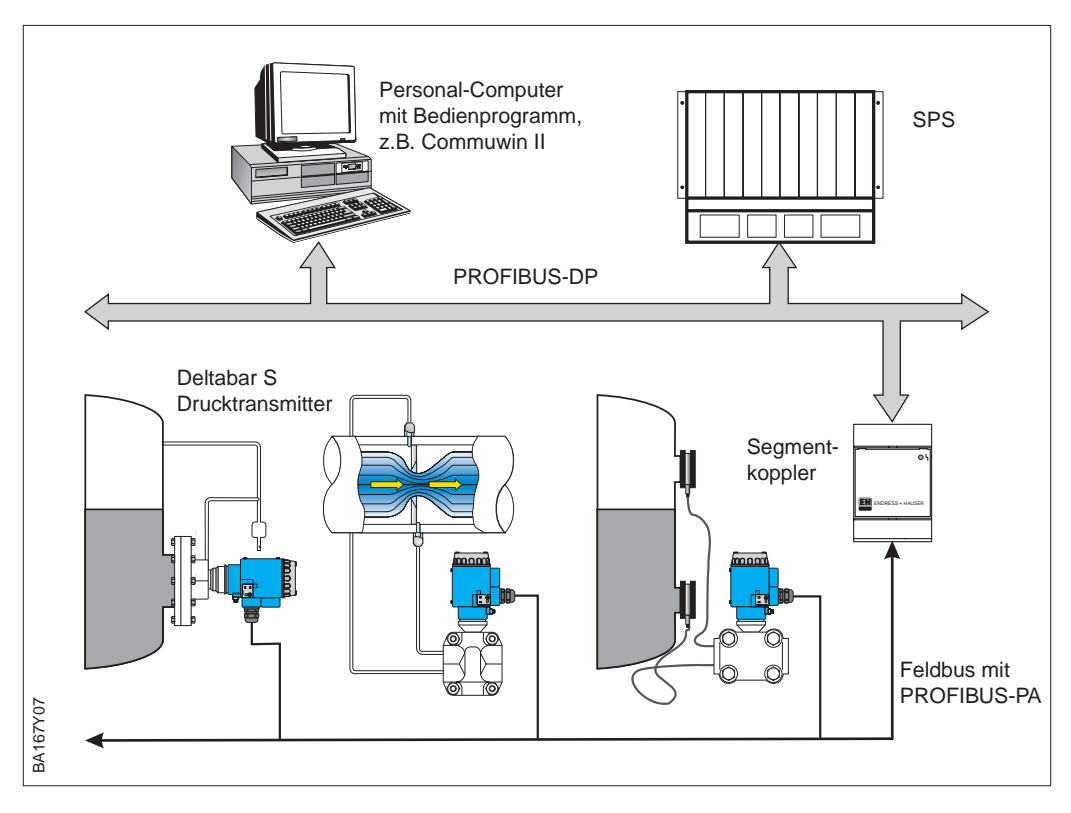

Abbildung 1.3 Meßeinrichtung Deltabar S mit Protokoll PROFIBUS-PA

Die komplette Meßstelle besteht im einfachsten Fall aus: **Meßeinrichtung**

- Deltabar S mit PROFIBUS-PA-Protokoll
- SPS bzw. Personal-Computer mit einem Bedienprogramm, z.B. Commuwin II
- Segmentkoppler
- PROFIBUS-PA-Terminierungswiderstand

Die maximale Anzahl der Meßumformer an einem Bussegment ist durch deren Strom- **Geräteanzahl** aufnahme, die Leistung des Buskopplers und die erforderliche Buslänge bestimmt, siehe hierzu auch Betriebsanleitung BA 198F/00/de. In der Regel können jedoch:

- max. 10 Deltabar S bei Ex-Anwendungen
- max. 32 Deltabar S bei Nicht-Ex-Anwendungen

an einem Bussegment betrieben werden. Der Deltabar S hat eine max. Stromaufnahme von 11 mA pro Gerät.

Für weitere Informationen sehen Sie die Betriebsanleitung BA 198F "PROFIBUS-DP/-PA: Leitfaden zur Projektierung und Inbetriebnahme", die PNO-Richtlinie oder unter der Internetadresse http://www.PROFIBUS.com sowie bei Einsatz im Ex ia-Bereich: EN 50020 (FISCO-Model).

Bitte beachten Sie die maximale Überlast der Sensoren. Siehe Kapitel 11 "Technische Daten".

**Maximale Überlast der Sensoren**

# **2 Installation**

Dieses Kapitel beschreibt:

- die Meßanordung des Deltabar S für die am häufigsten auftretenden Installationen
- und den elektrischen Anschluß.

## **2.1 Meßanordnung für Differenzdruckmessung**

## **Hinweis!**

- Generelle Empfehlungen für die Verlegung von Wirkdruckleitungen können aus DIN 19 210 "Wirkdruckleitungen für Durchflußmeßeinrichtungen" oder entsprechenden nationalen oder internationalen Normen entnommen werden.
- Bei Verlegung von Wirkdruckleitungen im Freien ist auf geeigneten Frostschutz zu achten.

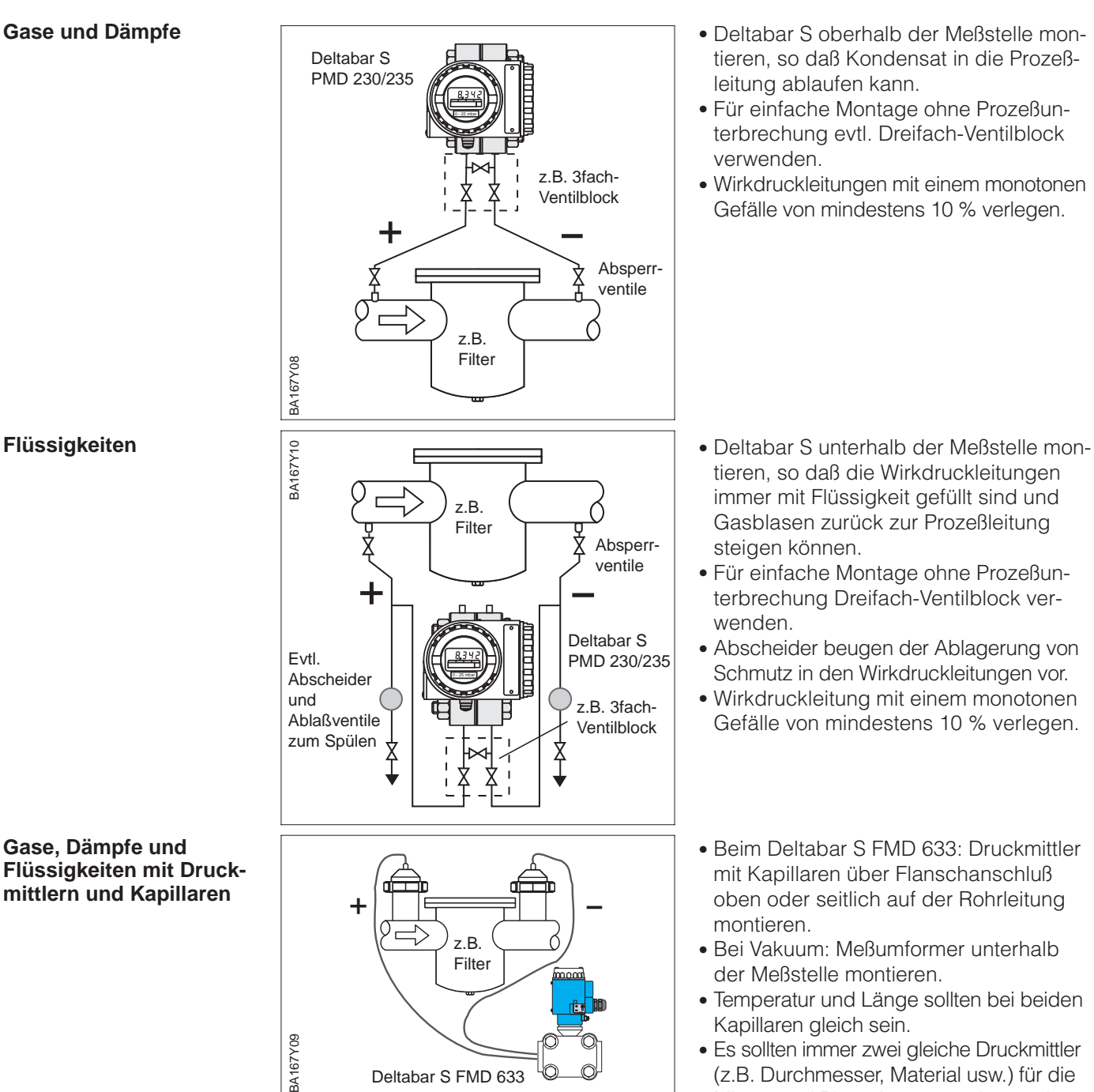

- tieren, so daß Kondensat in die Prozeßleitung ablaufen kann.
- Für einfache Montage ohne Prozeßunterbrechung evtl. Dreifach-Ventilblock verwenden.
- Wirkdruckleitungen mit einem monotonen Gefälle von mindestens 10 % verlegen.

- tieren, so daß die Wirkdruckleitungen immer mit Flüssigkeit gefüllt sind und Gasblasen zurück zur Prozeßleitung steigen können.
- Für einfache Montage ohne Prozeßunterbrechung Dreifach-Ventilblock verwenden.
- Abscheider beugen der Ablagerung von Schmutz in den Wirkdruckleitungen vor.
- Wirkdruckleitung mit einem monotonen Gefälle von mindestens 10 % verlegen.
- Beim Deltabar S FMD 633: Druckmittler mit Kapillaren über Flanschanschluß oben oder seitlich auf der Rohrleitung montieren.
- Bei Vakuum: Meßumformer unterhalb der Meßstelle montieren.
- Temperatur und Länge sollten bei beiden Kapillaren gleich sein.
- Es sollten immer zwei gleiche Druckmittler (z.B. Durchmesser, Material usw.) für die Minus- und Plusseite verwendet werden.

## **Gase, Dämpfe und Flüssigkeiten mit Druckmittlern und Kapillaren**

## **2.2 Meßanordnung für Durchflußmessung**

### **Hinweis!**

Generelle Empfehlungen für die Verlegung von Wirkdruckleitungen können aus DIN 19 210 "Wirkdruckleitungen für Durchflußmeßeinrichtungen" oder entsprechenden nationalen oder internationalen Normen entnommen werden.

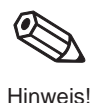

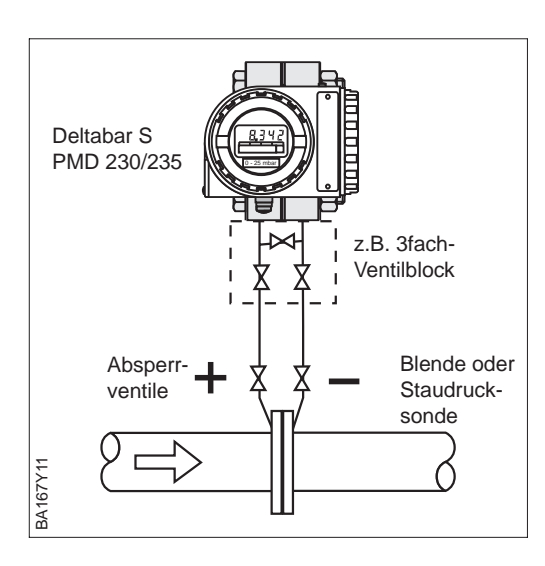

Messung mit Blende oder **Gase** Staudrucksonde

- Deltabar S oberhalb der Meßstelle montieren, so daß Kondensat in die Prozeßleitung ablaufen kann.
- Für einfache Montage ohne Prozeßunterbrechung evtl. Dreifach-Ventilblock verwenden.
- Wirkdruckleitungen mit einem monotonen Gefälle von mindestens 10 % verlegen.

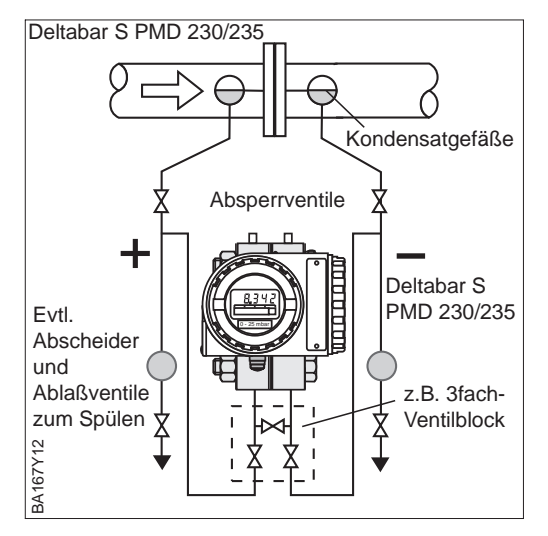

- Deltabar S unterhalb der Meßstelle mon- **Dämpfe** tieren.
- Kondensatgefäße auf Höhe der Entnahmestutzen montieren.
- Wirkdruckleitungen vor Inbetriebnahme auf Höhe der Kondensatgefäße befüllen.
- Für einfache Montage ohne Prozeßunterbrechung evtl. Dreifach-Ventilblock verwenden.
- Wirkdruckleitungen mit einem monotonen Gefälle von mindestens 10 % verlegen.

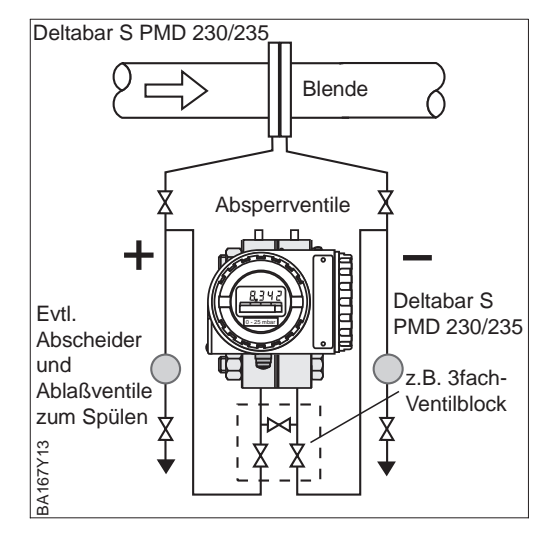

- Deltabar S unterhalb der Meßstelle mon- **Flüssigkeiten** tieren, so daß die Wirkdruckleitungen immer mit Flüssigkeit gefüllt sind und Gasblasen zurück zur Prozeßleitung steigen können.
- Für einfache Montage ohne Prozeßunterbrechung evtl. Dreifach-Ventilblock verwenden.
- Abscheider beugen der Ablagerung von Schmutz in den Wirkdruckleitungen vor.
- Wirkdruckleitungen mit einem monotonen Gefälle von mindestens 10 % verlegen.

## **2.3 Meßanordnung für Füllstandmessung**

## **Hinweis!**

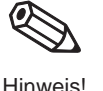

Generelle Empfehlungen für die Verlegung von Wirkdruckleitungen können aus DIN 19 210 "Wirkdruckleitungen für Durchflußmeßeinrichtungen" oder entsprechenden nationalen und internationalen Normen entnommen werden.

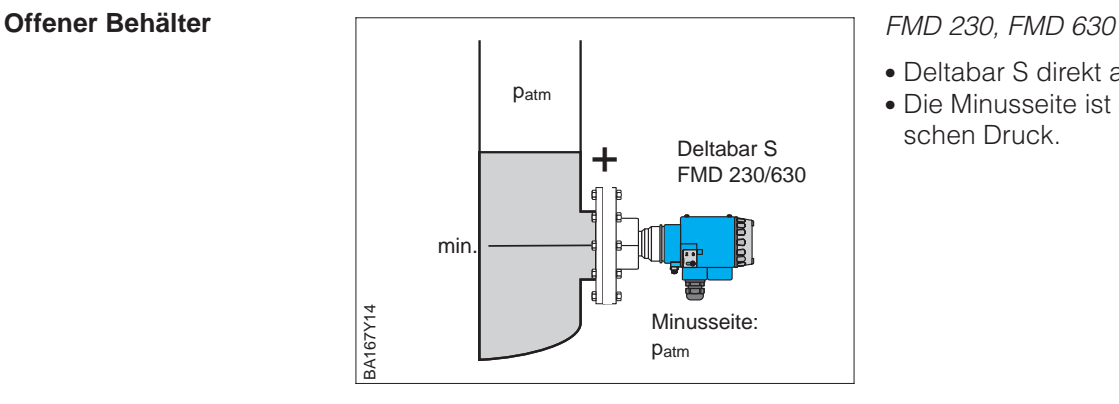

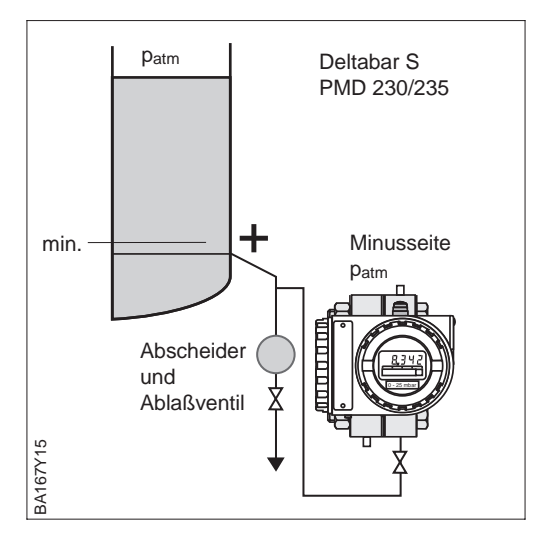

schen Druck.

## PMD 230, PMD 235

• Deltabar S unterhalb des unteren Meßanschlusses montieren, so daß die Wirkdruckleitungen immer mit Flüssigkeit gefüllt sind.

• Deltabar S direkt am Behälter montieren. • Die Minusseite ist offen zum atmosphäri-

- Die Minusseite ist offen zum atmosphärischen Druck.
- Ein Abscheider beugt der Ablagerung von Schmutz in den Wirkdruckleitungen vor.
- Wirkdruckleitungen mit einem monotonen Gefälle von mindestens 10 % verlegen.

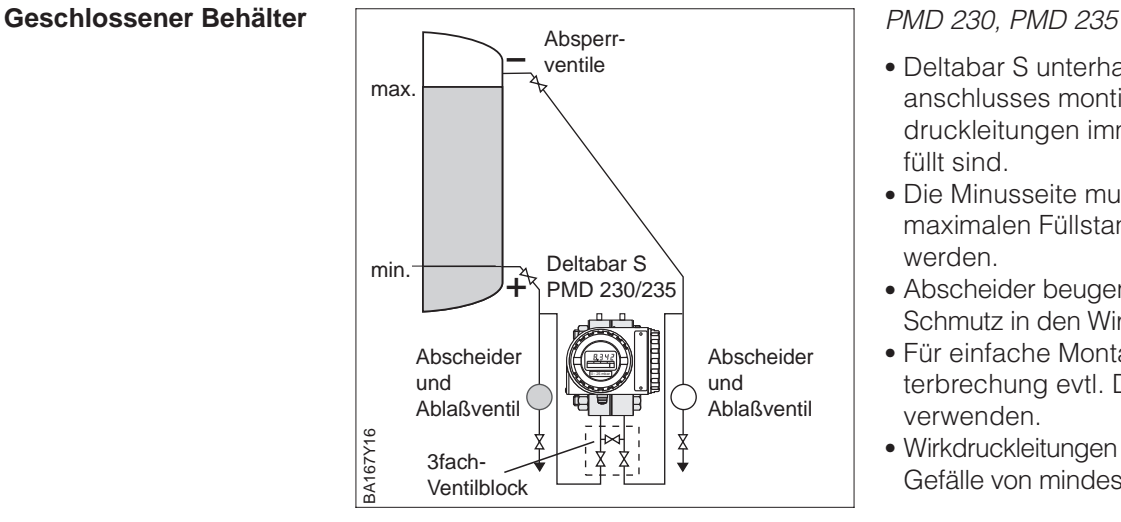

- Deltabar S unterhalb des unteren Meßanschlusses montieren, so daß die Wirkdruckleitungen immer mit Flüssigkeit gefüllt sind.
- Die Minusseite muß oberhalb des maximalen Füllstands angeschlossen werden.
- Abscheider beugen der Ablagerung von Schmutz in den Wirkdruckleitungen vor.
- Für einfache Montage ohne Prozeßunterbrechung evtl. Dreifach-Ventilblock verwenden.
- Wirkdruckleitungen mit einem monotonen Gefälle von mindestens 10 % verlegen.

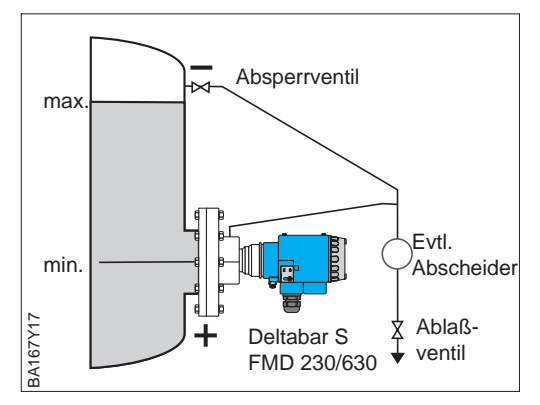

### FMD 230, FMD 630 **Geschlossener Behälter**

- Deltabar S direkt am Behälter montieren.
- Die Minusseite muß oberhalb des maximalen Füllstands angeschlossen werden.
- Ein Abscheider beugt der Ablagerung von Schmutz in den Wirkdruckleitungen vor.
- Wirkdruckleitungen mit einem monotonen Gefälle von mindestens 10 % verlegen.

### FMD 633

- Deltabar S unterhalb der Meßstelle montieren.
- Druckmittler mit Kapillaren am Behälter montieren.
- Temperatur und Länge sollten bei beiden Kapillaren gleich sein.

### **Hinweis!**

Die Füllstandmessung ist nur zwischen der Oberkante des unteren und der Unterkante des oberen Druckmittlers gewährleitstet.

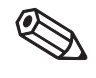

Hinweis!

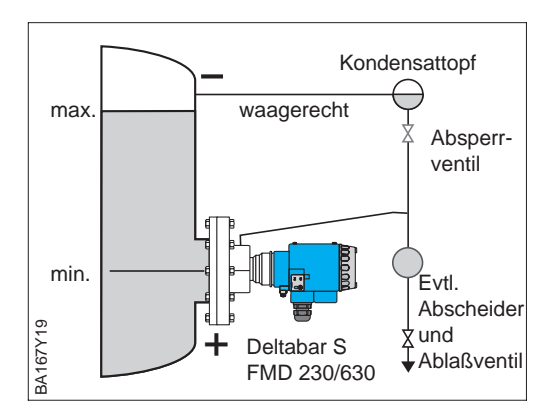

 $\ddot{\phantom{1}}$ 

Deltabar S FMD 633

 $\pm$ 

max.

min.

BA167Y18

**BA167Y18** 

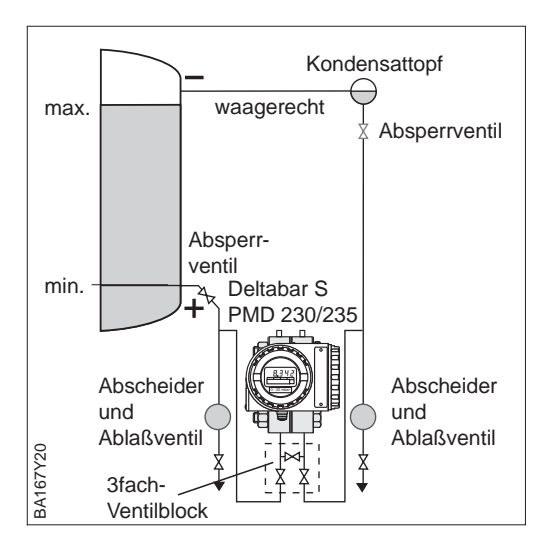

## FMD 230, FMD 630

- Deltabar S direkt am Behälter montieren.
- Die Minusseite muß oberhalb des maximalen Füllstands angeschlossen werden.
- Der Kondensattopf gewährleistet einen konstant bleibenden Druck auf der Minusseite.
- Wirkdruckleitungen mit einem monotonen Gefälle von mindestens 10 % verlegen.

## PMD 230, PMD 235

- Deltabar S unterhalb des unteren Meßanschlusses montieren, so daß die Wirkdruckleitungen immer mit Flüssigkeit gefüllt sind.
- Die Minusseite muß oberhalb des maximalen Füllstands angeschlossen werden. Der Kondensattopf gewährleistet einen konstant bleibenden Druck.
- Abscheider beugen der Ablagerung von Schmutz in den Wirkdruckleitungen vor.
- Für einfache Montage ohne Prozeßunterbrechung evtl. Dreifach-Ventilblock verwenden.
- Wirkdruckleitungen mit einem monotonen Gefälle von mindestens 10 % verlegen.

### **Geschlossener Behälter mit Dampfüberlagerung**

## **2.4 Montage**

- **Druckmittler** Druckmittler nicht mit harten oder spitzen Gegenständen reinigen oder berühren
	- Membranschutz erst kurz vor Einbau entfernen.

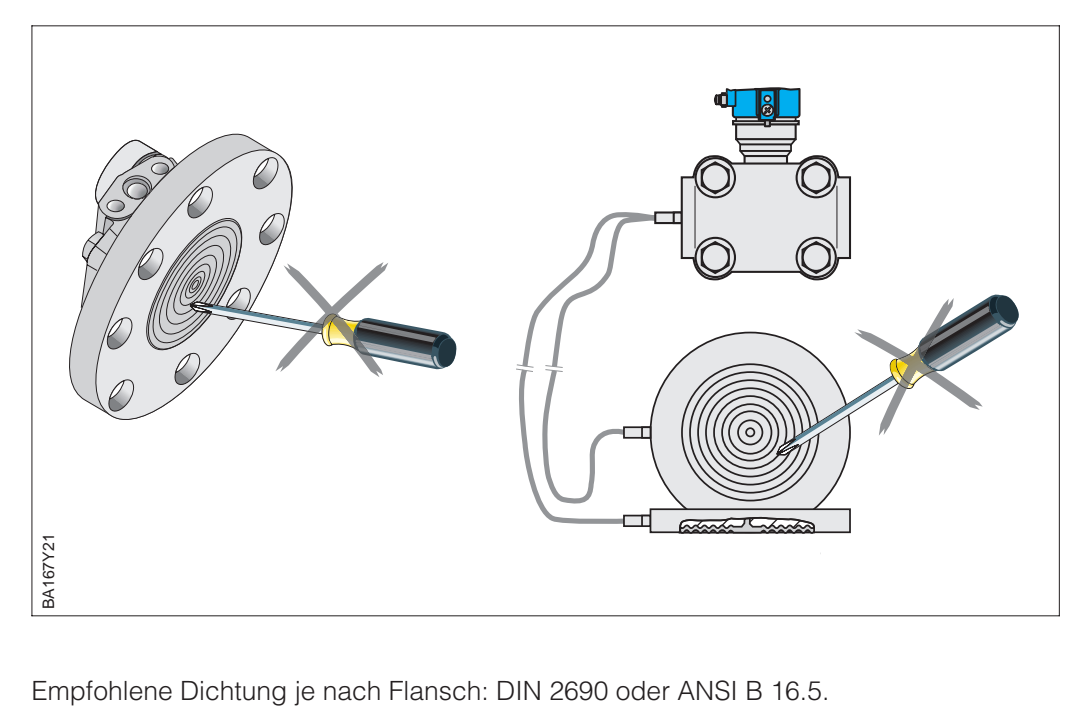

Abbildung 2.1 Druckmittler sorgfältig behandeln

### **Dichtung bei Flanschmontage**

Abbildung 2.2 Montage der Versionen mit Flansch bzw. Druckmittler links: FMD 633 mit Zellendruckmittler und Kapillarleitung rechts: FMD 230, FMD 630 mit **Flanschanschluß** 

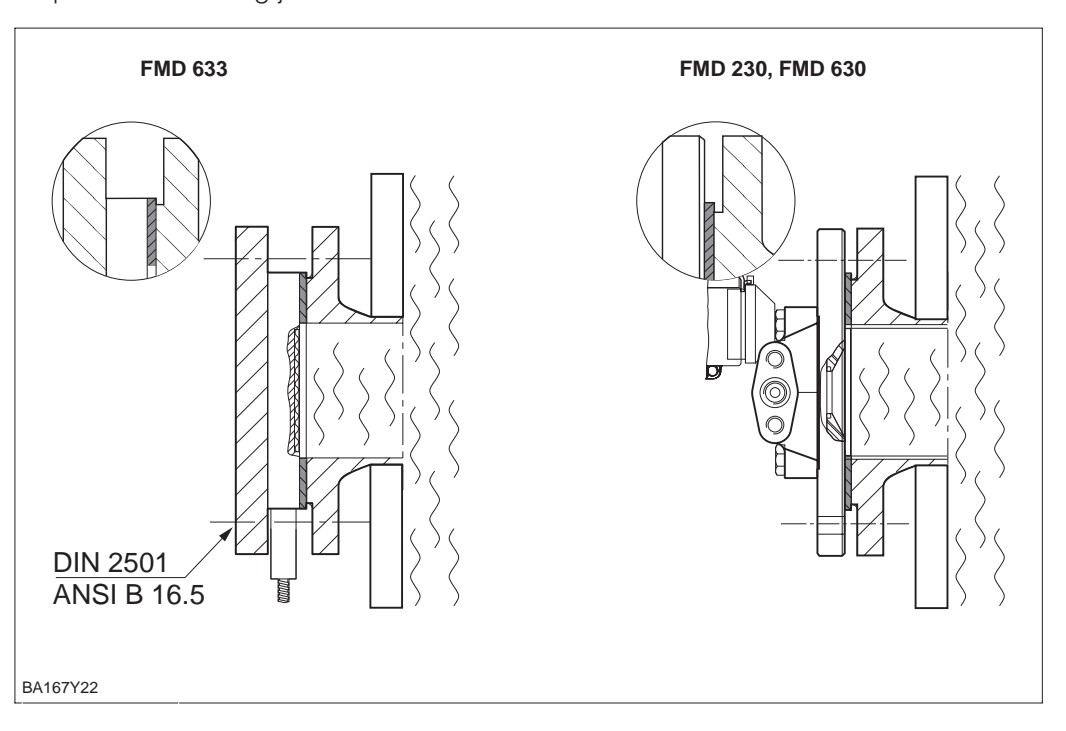

Meßumformer mit Kapillarleitungen: **Wand und Rohrmontage**

Um das Abknicken der Kapillare zu verhindern, muß bei Montage an waagerechten Rohren für ausreichende Entlastung gesorgt werden.

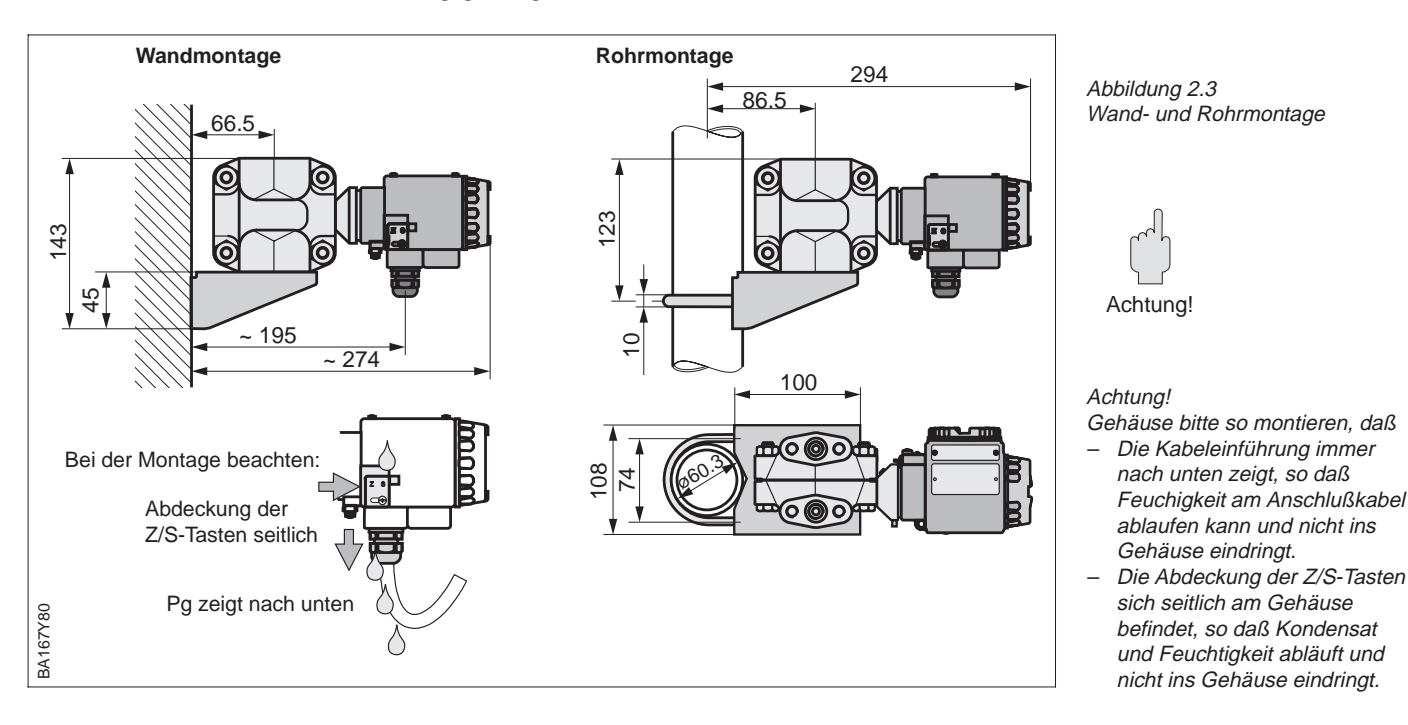

Nach der Montage des Deltabar S kann das Gehäuse so ausgerichtet werden, daß: **Gehäuse ausrichten**

- der Klemmenanschlußraum gut zugänglich ist,
- die Anzeige optimal abgelesen werden kann,
- die Kabeleinführung vor Wasser geschützt ist (möglichst nach unten ausrichten!)

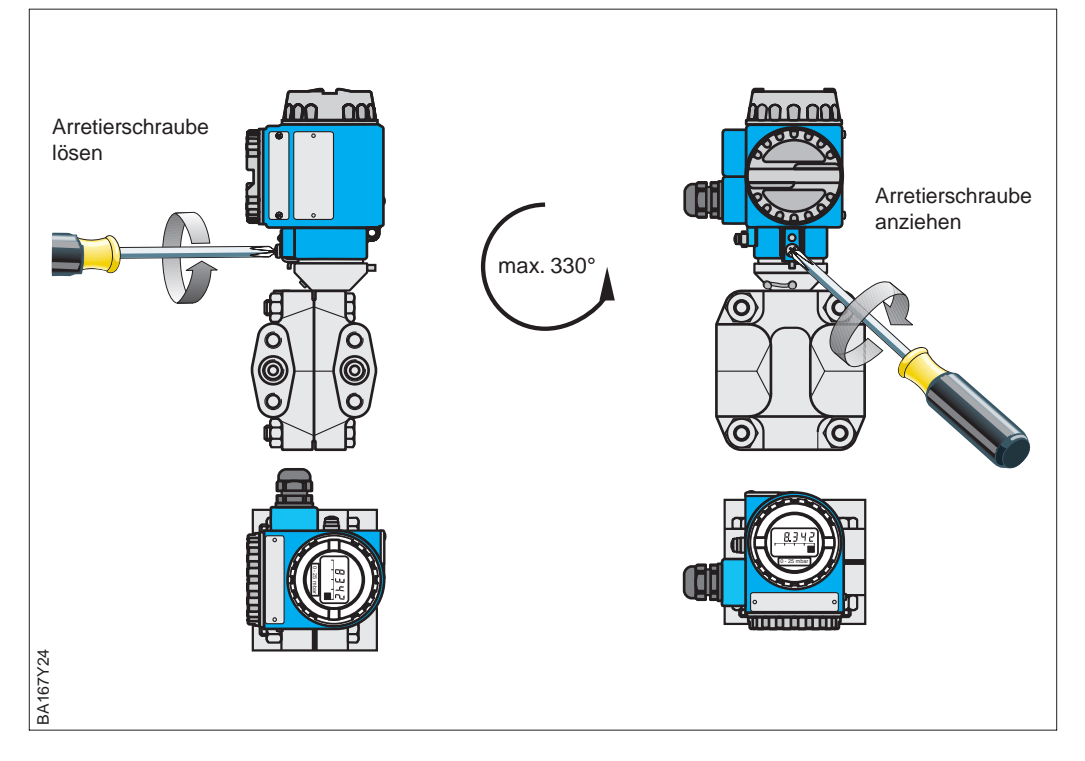

Abbildung 2.4 Gehäuse ausrichten

nach unten zeigt, so daß Feuchigkeit am Anschlußkabel ablaufen kann und nicht ins Gehäuse eindringt.

sich seitlich am Gehäuse befindet, so daß Kondensat und Feuchtigkeit abläuft und nicht ins Gehäuse eindringt.

## **2.5 Elektrischer Anschluß**

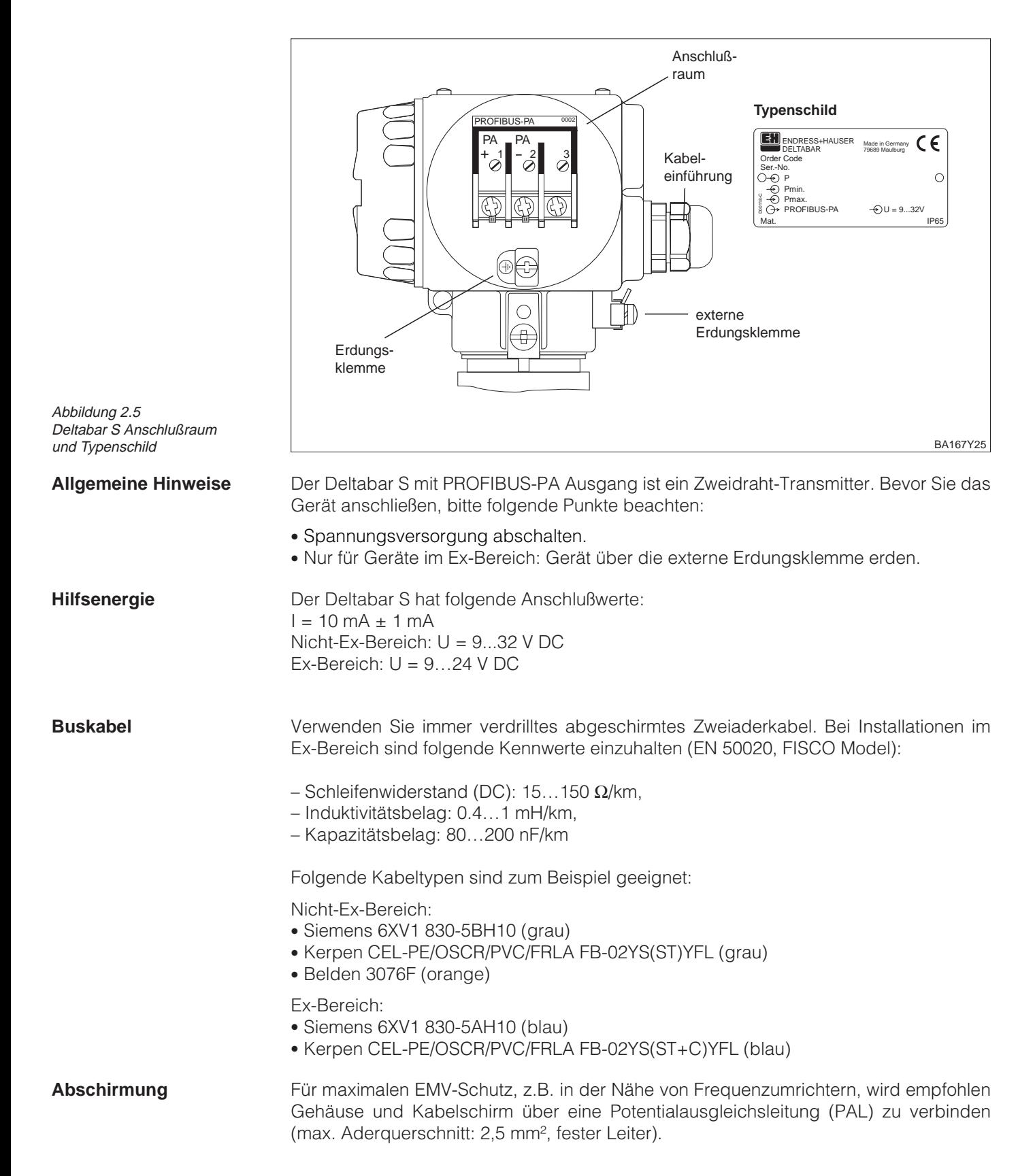

Bitte beachten Sie folgende Punkte:

- Gerät über die externe Erdungsklemme erden.
- Die Abschirmung des Buskabels darf nicht unterbrochen sein.
- An jedem Kabelende die Abschirmung erden, dabei Verbindungskabel zwischen Abschirmung und Erde immer so kurz wie möglich ausführen.
- Bei großen Potentialunterschieden zwischen den einzelnen Erdungspunkten wird nur ein Punkt mit der Bezugserde verbunden. Alle anderen Schirmenden werden über einen HF-tauglichen Kondensator mit Bezugspotential verbunden. (z.B. Keramikkondensator 10 nF/250 V~).

### **Achtung!**

Anwendungen, die dem Explosionsschutz unterliegen, lassen nur unter besonderen Bedingungen die mehrfache Erdung des Schutzschirms zu, IEC 60079-14.

Weitere Hinweise zum Aufbau und zur Erdung des Netzwerks sind in der der Betriebsanleitung BA 198F "PROFIBUS-DP/-PA: Leitfaden zur Projektierung und Inbetriebnahme" und der PNO-Richtlinie zu entnehmen.

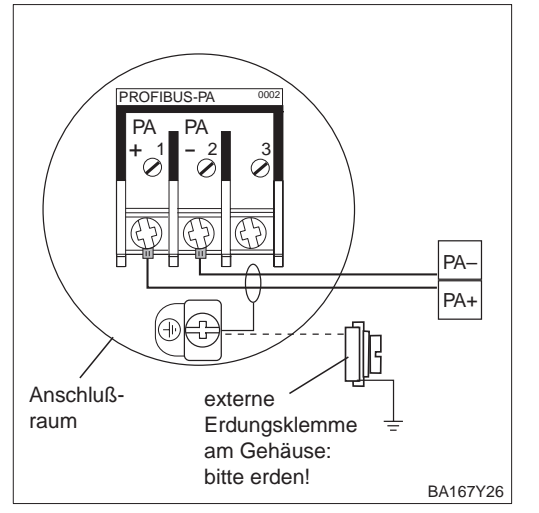

Die Busleitung wie folgt anschließen:

- Spannungsversorgung abschalten.
- Externe Erdungsklemme ggf. an Potentialausgleichsleitung anschließen.
- Deckel des Anschlußraums abschrauben.
- Kabel durch Kabeleinführung einführen.
- Kabeladern an Klemmen PA+ und PA– anschließen. Ein Vertauschen der Polarität hat keinen Einfluß auf den Betrieb.
- Abschirmung an interne Erdungsklemme anschließen.
- Deckel zuschrauben.

Die Deltabar S PROFIBUS-PA Version mit M12 Stecker wird fertig verdrahtet ausgeliefert **M12 Stecker** und braucht nur noch über ein vorkonfektioniertes Kabel an den PROFIBUS-PA angeschlossen werden.

## **Hinweis!**

Um Vibrationseinflüsse zu vermeiden, den Deltabar S immer über ein Kabel anschließen.

- Stecker in Buchse stecken.
- Rändelschraube fest anziehen.
- Gerät und T-Box gemäß ausgewähltem Erdungskonzept erden, siehe Betriebsanleitung BA 198F, Kapitel 5.

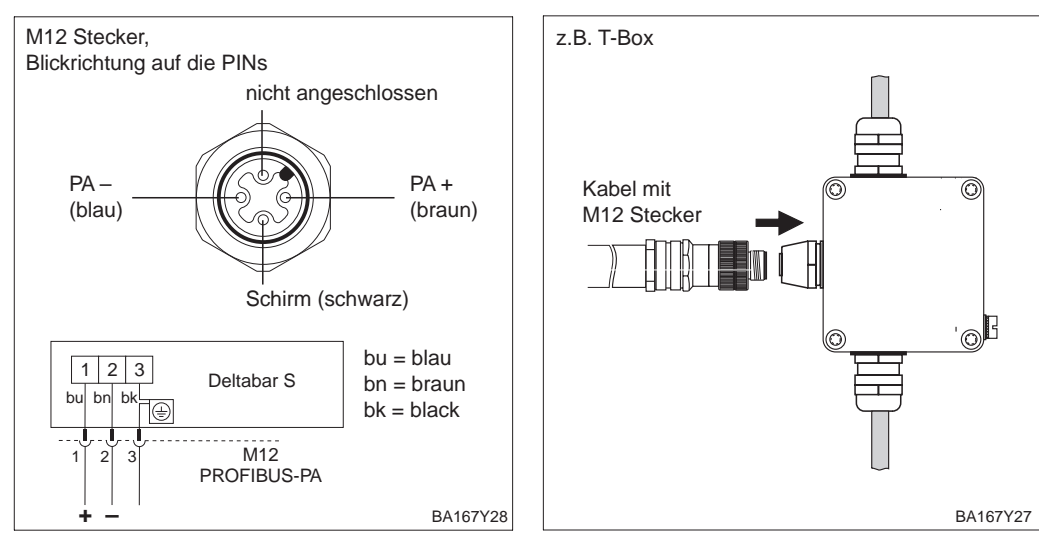

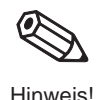

### **Gerät anschließen**

Achtung!

# **3 PROFIBUS-PA-Schnittstelle**

## **3.1 Übersicht**

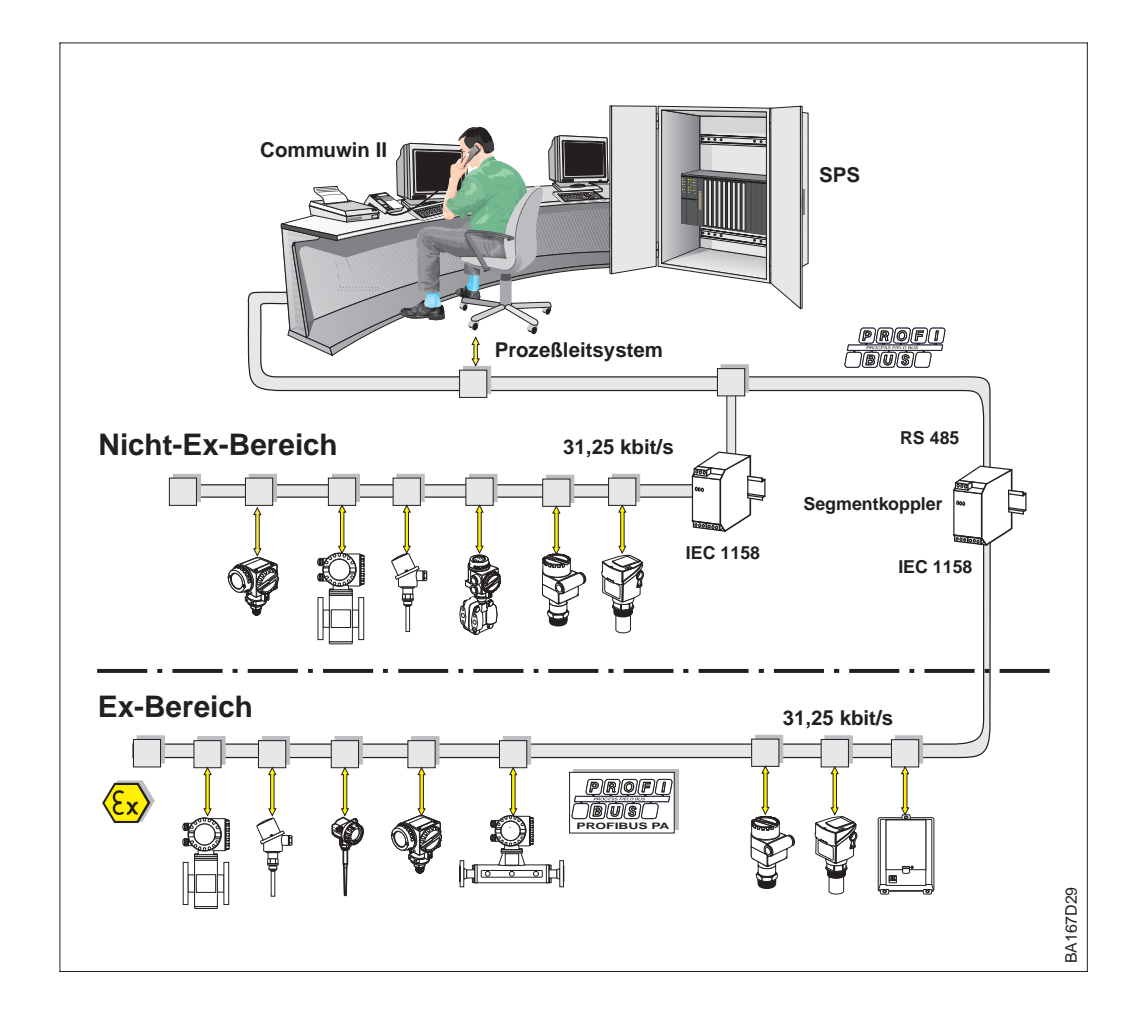

```
Abbildung 3.1
Prinzipbild PROFIBUS-DP/-PA
```
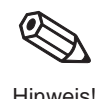

## **Hinweis!**

Zusätzliche Projektierungshinweise für PROFIBUS-PA finden Sie in der Betriebsanleitung BA 198F "PROFIBUS-DP/-PA: Leitfaden zur Projektierung und Inbetriebnahme".

## **3.2 Einstellen der Geräteadresse**

Jedem PROFIBUS-PA-Gerät muß eine Adresse zugewiesen werden. Nur bei korrekt eingestellter Adresse wird das Meßgerät vom Leitsystem erkannt.

- Gültige Geräteadressen liegen im Bereich von 0 bis 126. Alle Geräte werden ab Werk mit der Software-Adresse 126 ausgeliefert.
- In einem PROFIBUS-PA-Netz darf jede Adresse nur einmal vergeben werden. Für weitere Informationen sehen Sie bitte auch Betriebsanleitung BA 198F.

Die im Werk eingestellte Adresse 126 kann zur Funktionsprüfung des Gerätes und zum Anschluß in einem in Betrieb stehenden PROFIBUS-PA-Netzwerk genutzt werden. Anschließend muß diese Adresse geändert werden, um weitere Geräte einbinden zu können.

Es gibt zwei Möglichkeiten einem Deltabar S die Geräteadresse zu zuweisen:

- über Software mit Hilfe eines Bedienprogrammes (DP-Master Klasse 2, z.B. Commuwin II) oder
- Vor-Ort über DIP-Schalter. Die DIP-Schalter befinden sich auf dem Elektronikeinsatz hinter der Anzeige.

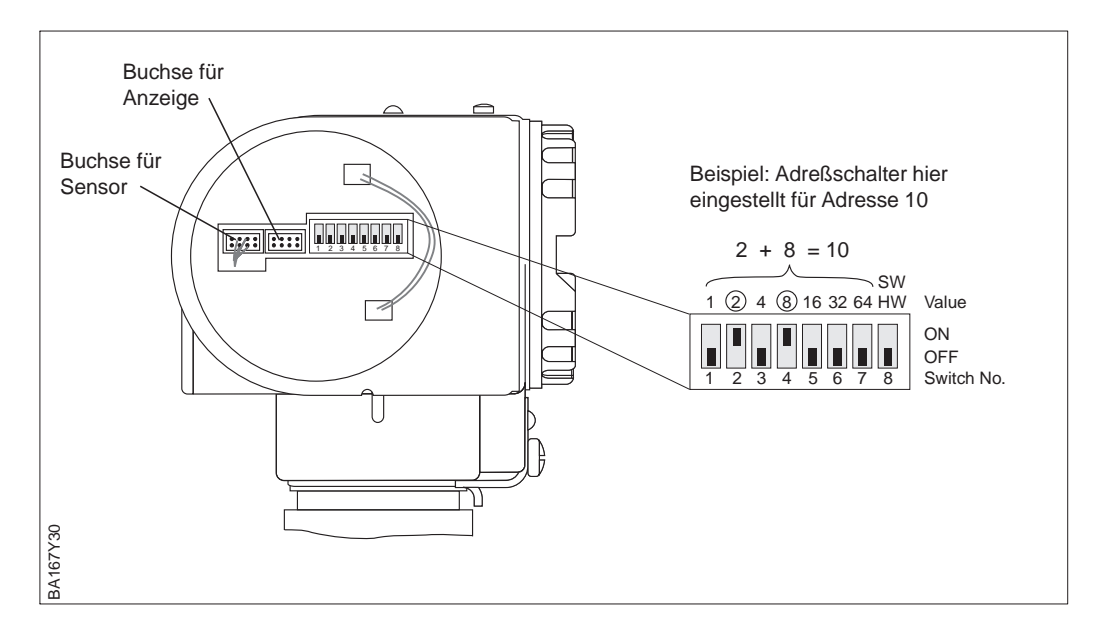

Abbildung 3.2 Geräteadresse über Adreßschalter einstellen.

Adreßmodus über Schalter Nr. 8 einstellen: **Adreßmodus einstellen**

- ON = Software-Adressierung erfolgt über das Bussystem (werksmäßige Einstellung) (SW)
- OFF= Hardware-Adressierung erfolgt am Gerät über die DIP-Schalter Nr. 1...7 (HW)

Eine Hardware-Adresse ist wie folgt einzustellen: **Hardware-Adressierung**

- 1) DIP-Schalter Nr. 8 auf OFF setzen.
- 2) Adresse gemäß Tabelle mit DIP-Schalter Nr. 1 bis 7 einstellen.
- 3) Die Änderung einer Adresse wird nach 10 s wirksam.

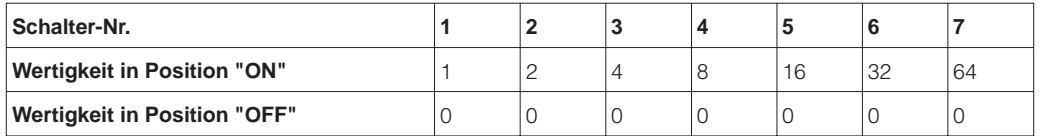

Für eine Adressierung der Geräte über Software, sehen Sie bitte Betriebsanleitung **Software-Adressierung** BA 198F.

## **3.3 Gerätestamm- und Typ-Dateien (GSD)**

Eine Gerätestammdatei (GSD) enthält eine Beschreibung der Eigenschaften eines PROFIBUS-PA-Geräts, z.B. welche Datenübertragungsgeschwindigkeit das Gerät unterstützt oder welche digitalen Informationen in welchem Format die SPS vom Gerät bekommt. Zu den GSD-Dateien gehören auch Bitmap-Dateien. Mit Hilfe dieser Dateien werden die Meßstellen bildlich dargestellt. Die Gerätestammdatei sowie die entsprechenden Bitmaps werden zur Projektierung eines PROFIBUS-Netzwerkes benötigt.

Jedes Gerät erhält von der PROFIBUS-Nutzerorganisation (PNO) eine ID-Nummer. Aus dieser leitet sich der Name der Gerätestammdatei (GSD) ab. Für Endress+Hauser beginnt diese ID-Nummer immer mit "15XX", wobei "XX" für den Gerätenamen steht.

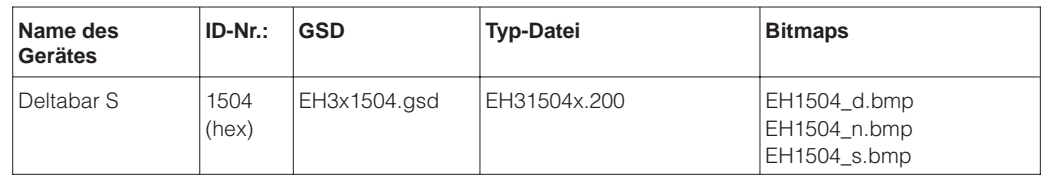

Die GSD-Dateien aller Endress+Hauser-Geräte können Sie folgendermaßen beziehen:

• INTERNET: Endress+Hauser → http://www.de.endress.com dann → Produkte → Process Solutions  $\rightarrow$  PROFIBUS  $\rightarrow$  GSD Dateien  $PNO \rightarrow \frac{http://www.PROFIBUS.com(GSD library)}{}$ • Als CD-ROM direkt von Endress+Hauser: Bestell-Nr.: 56003894

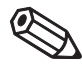

## **Hinweis!**

Hinweis!

**Arbeiten mit den GSD-Dateien**

Die PNO stellt eine allgemeine Datenbankdatei mit der Bezeichnung PA\_x9700.gsd für Geräte mit einem Analog-Output-Block zur Verfügung. Diese Datei unterstützt die Übertragung des Hauptmeßwertes. Die Übertragung eines zweiten Meßwertes (2nd Cyclic Value) oder eines Anzeigewertes (Display Value) wird nicht unterstützt. Das Universalprofil muß in Commuwin II über das Matrixfeld V6H0 ausgewählt werden.

Die GSD-Dateien müssen in ein spezifisches Unterverzeichnis der PROFIBUS-DP-Konfigurationssoftware Ihrer SPS geladen werden.

- GSD-Dateien und Bitmaps, die sich im Verzeichnis "Extended" befinden, werden z.B. für die Projektierungssoftware STEP7 der Siemens S7-300/400 SPS-Familie verwendet.
- x.200-Dateien und Bitmaps, die sich im Verzeichnis "Typdat5x" befinden, werden für die Projektierungssoftware COM ET200 mit Siemens S5 verwendet.
- GSD-Dateien, die sich im Verzeichnis "Standard" befinden, sind für SPS bereitgestellt, die kein "Indentifier Format" sondern nur den "Identifier Byte" (0x94) unterstützen. Sie sind z.B. bei einer PLC5 von Allen-Bradley zu verwenden.

Genaue Anweisungen über die Verzeichnisse, in denen die GSD-Dateien zu speichern sind, können Sie der Betriebsanleitung BA 198F, Kapitel 6.4 entnehmen.

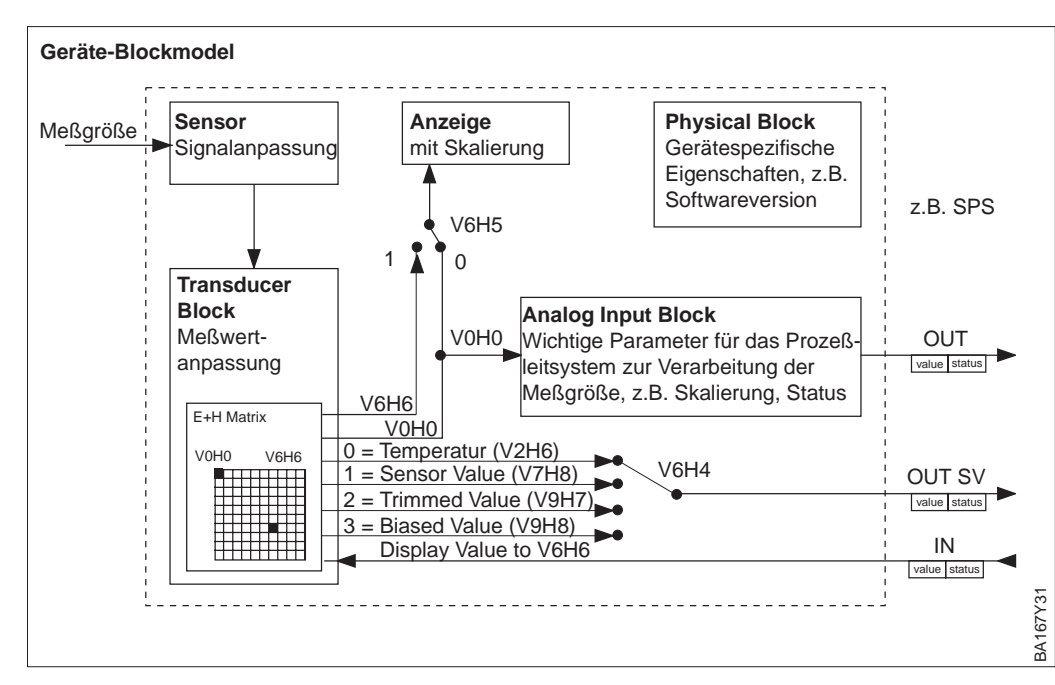

## **3.4 Zyklischer Datenaustausch (Data\_Exchange)**

Abbildung 3.3 Blockmodel für Deltabar S mit PROFIBUS-PA Profile 3.0

Die Bezeichnungen in Klammern geben die Matrixposition in Commuwin II an.

Abbildung 3.3 zeigt das Blockmodel von einem Deltabar S. Der Hauptmeßwert V0H0 **Blockmodel** wird von dem Transducer Block an den Analog Input Block übergeben. Hier wird der Meßwert skaliert, Grenzwerte zugefügt, bevor er als Variable OUT im zyklischen Datenverkehr der SPS zur Verfügung gestellt wird. Mit der Variablen OUT wird ein Wert und der dazugehörige Status übertragen.

Standardmäßig zeigt die Vor-Ort-Anzeige und das Matrixfeld V0H0 den gleichen Wert an. Der Vor-Ort-Anzeige kann aber auch ein zyklischer Ausgangswert (Display Value) durch eine SPS zur Verfügung gestellt werden. Hierfür ist das Matrixfeld V6H5 in Commuwin II auf "eingelesener Wert" (bzw. 1) zu setzen. Beispiel: Ein Deltabar S mißt den Volumenstrom (siehe auch Kapitel 8). Gleichzeitig werden an der Meßstelle auch die Temperatur und der Druck gemessen. Alle Meßwerte werden einer SPS zugeführt. Die SPS berechnet aus Volumenstrom, Temperatur- und Druckmeßwert die Dampfmasse. Der berechnete Wert wird dem Matrixfeld V6H6 und der Vor-Ort-Anzeige zugewiesen.

Ein Deltabar S kann noch zwei weitere Werte an die SPS ausgeben. Über das Feld V6H4 in Commuwin II ist es möglich einen von vier Werten auszuwählen (siehe folgenden Abschnitt, Schritt 7).

**Konfiguration** Der Datenaustausch ist über ein Netzwerk-Design-Tool und Commuwin II zu konfigurieren.

- 1) Verwenden Sie das Netzwerk-Design-Tool für Ihre SPS und fügen Sie den Deltabar S zum Netzwerk hinzu. Beachten Sie, daß die zugewiesene Adresse mit der eingestellten Geräteadresse übereinstimmt.
- 2) Deltabar S auswählen und das Konfigurationsprogramm starten: Es erscheinen fünf Optionen: – "Main Process Value", "2nd Cyclic Value", "3rd Cyclic Value", "Display Value", "FREE PLACE"
- 3) "Main Process Value" auswählen. Wenn kein weiterer Wert als der Hauptmeßwert "Main Process Value" erforderlich ist, das Konfigurations-Fenster schließen, sonst
- 4) "2nd Cyclic Value" oder "FREE PLACE" (= Funktion deaktiviert) wählen, "3rd Cyclic Value" oder "FREE PLACE" (= Funktion deaktiviert) wählen und "Display Value" oder "FREE PLACE" (= Funktion deaktiviert) wählen. Danach das Konfigurations-Fenster schließen.
- 5) Commuwin II starten und die Verbindung zum Bus über den Server PA-DPV1 herstellen. Danach die Geräteliste erstellen, die Geräteadresse bestimmen und "Deltabar S" durch Anklicken auswählen.
- 6) Das Gerätemenü öffnen und die Bedienmatrix auswählen.
- 7) Bei Bedarf, einen zweiten Meßwert über das Matrixfeld V6H4 auswählen:  $0 =$  Temperatur, 1 = Sensor Value, 2 = Trimmed Value, 3 = Biased Value
- 8) Um einen zyklischen Ausgangswert (Display Value) auf der Vor-Ort-Anzeige darzustellen, V6H5 = "eingelesener Wert" (bzw. 1) setzen.
- 9) Der Datenaustausch ist nun für dieses Deltabar S Gerät konfiguriert.

**Deltabar S** → **SPS (Input-Daten)**

Mit dem Data\_Exchange Dienst kann eine SPS im Antworttelegramm Input-Daten vom Deltabar S lesen. Das zyklische Datentelegramm hat folgende Struktur:

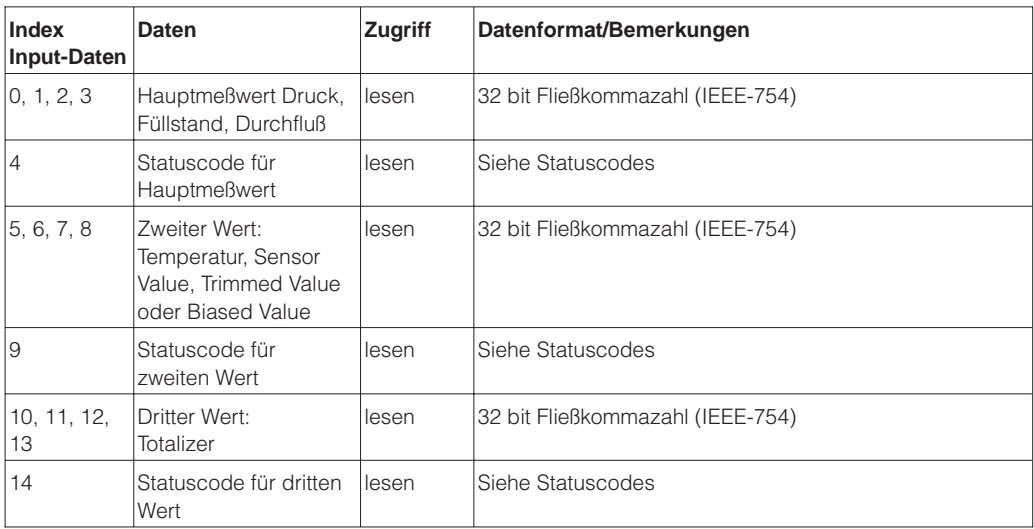

Die Output-Daten von der SPS an das lokale Display haben folgende Struktur:

**SPS** → **Deltabar S (Output-Daten)**

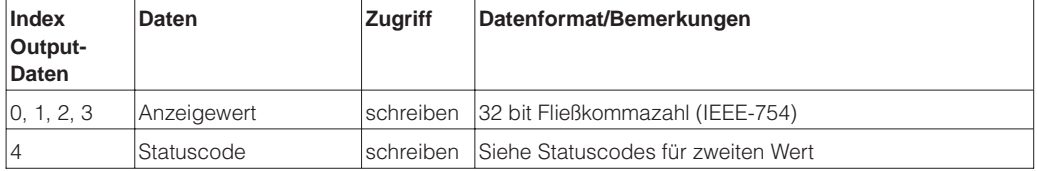

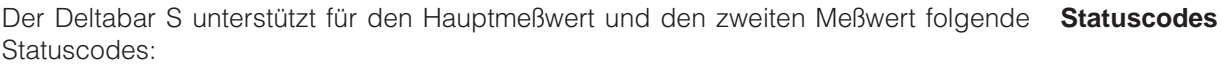

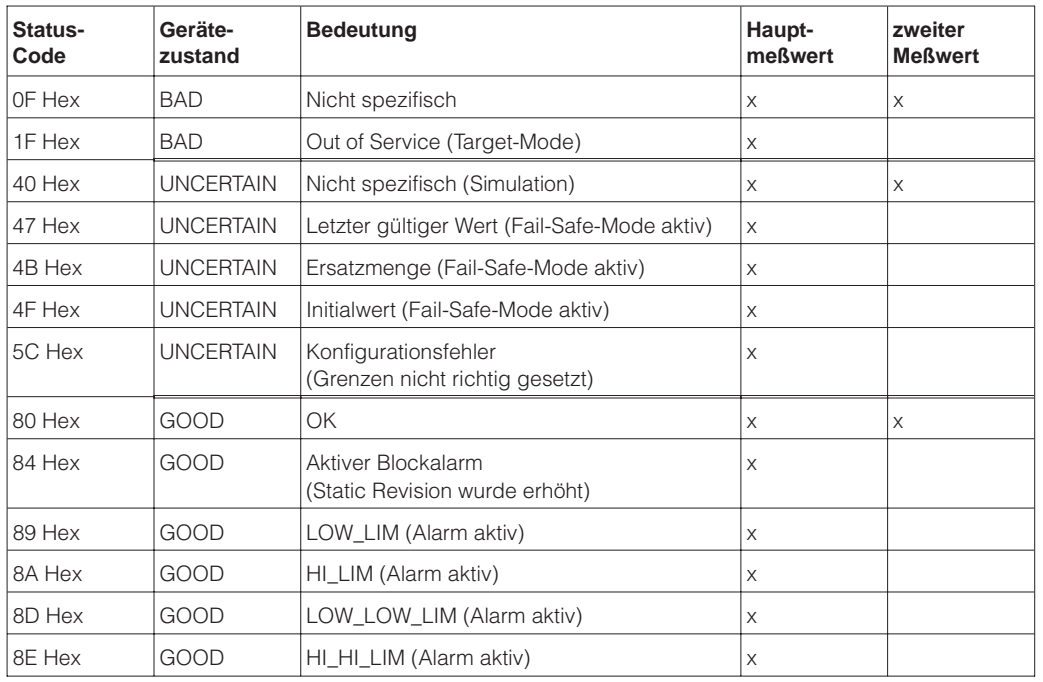

## **3.5 Azyklischer Datenaustausch**

Mit dem azyklischen Dienst kann auf die Geräteparameter im Physical-, Transducer- und Analog Input Block, siehe Abbildung 3.3, sowie im Gerätemanagement (PROFIBUS-)DP-Master Klasse 2 zugegriffen werden. Abbildung 3.4 und 3.5 zeigen je ein Blockmodel vom Transducer Block und Analog Input Block. Für weitere Informationen über Gerätemanagement, Standardparameter und Physical Block sehen Sie bitte Betriebsanleitung BA 198F, Kapitel 7.

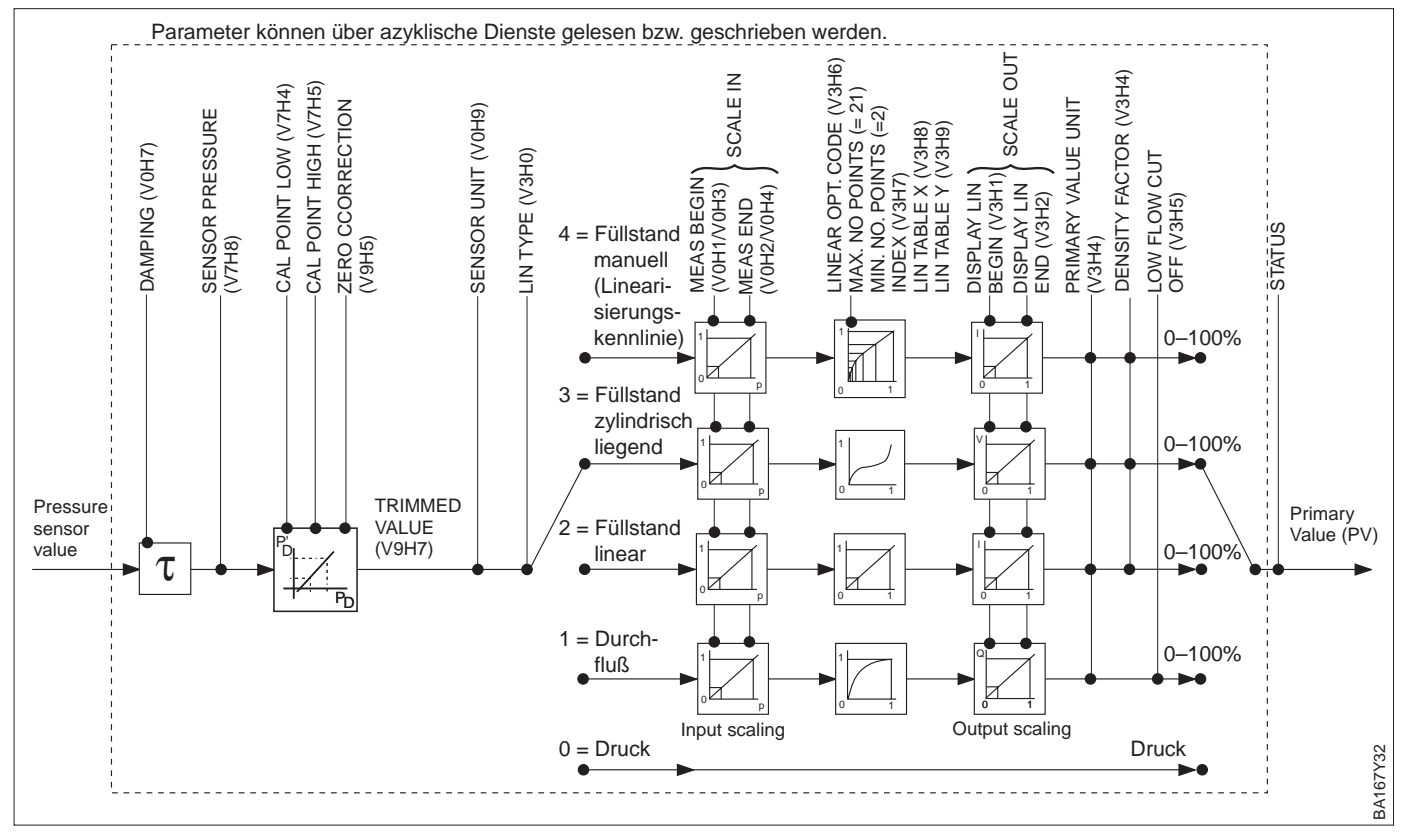

Abbildung 3.4

Schema für den Transducer Block Deltabar S

Die Parameterbezeichnungen entsprechen den Bezeichnungen in der Slot-/Index-Liste. Parameter mit Angabe einer Matrixposition (in Klammern) sind auch über Commuwin II zugänglich.

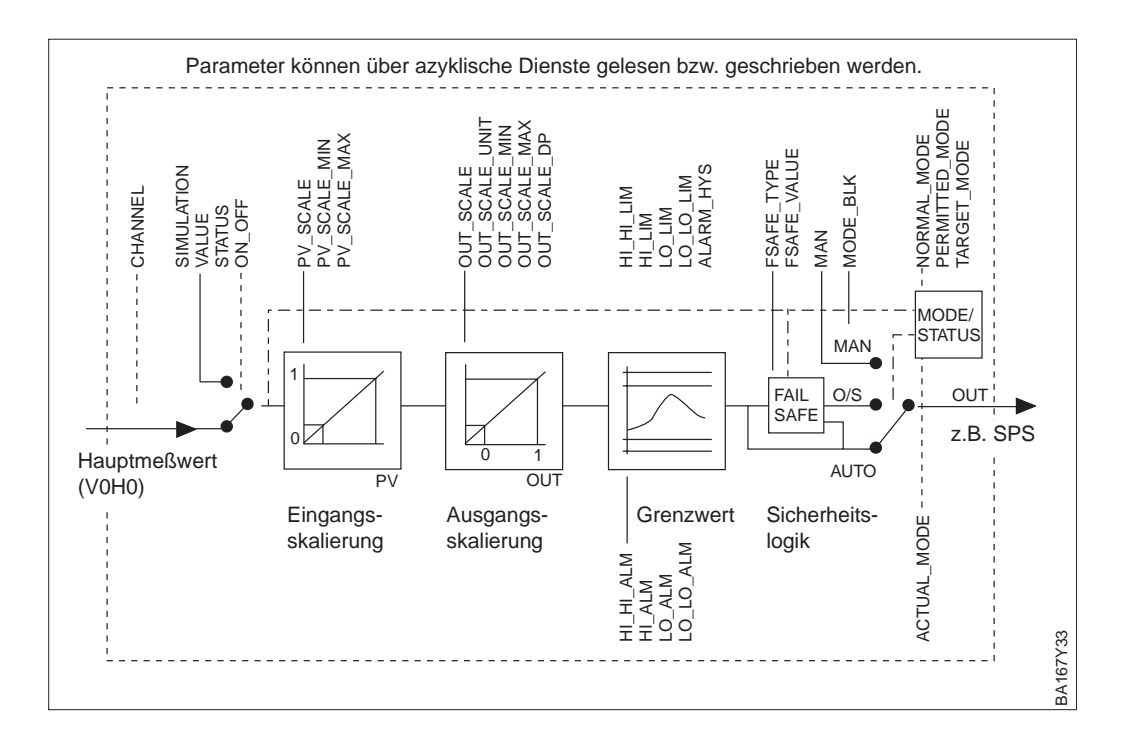

Abbildung 3.5 Schema für den Analog Input Block Deltabar S

Die Geräteparameter sind in der nachfolgenden Tabelle aufgeführt. Auf die Parameter **Slot/Index Tabelle** können Sie über die Slot- und Index-Nummer zugreifen. Analog-Input-, Transducer und Physical Block beinhalten Standardparameter, Blockparameter und herstellerspezifische Parameter.

Wenn Sie Commuwin II als Bedienprogramm benutzen, stehen Ihnen die Matrix und die grafische Bedienung als Benutzerschnittstelle zur Verfügung. Sobald die Standardbedienparameter einem Geräteblock zur Verfügung stehen, wird jede Parameteränderung automatisch in den Blockparametern dargestellt. Die Abhängigkeiten sind in der Spalte "E+H Matrix" aufgeführt. Siehe auch Abbildung 3.4 und 3.5.

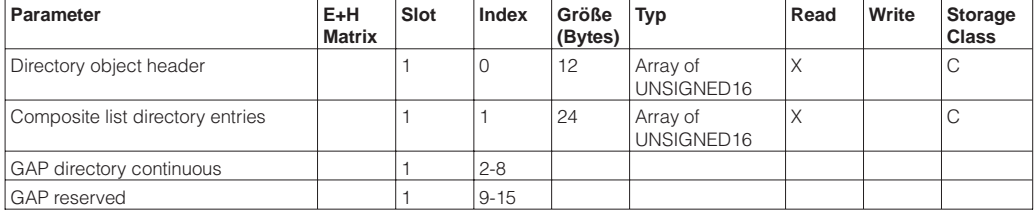

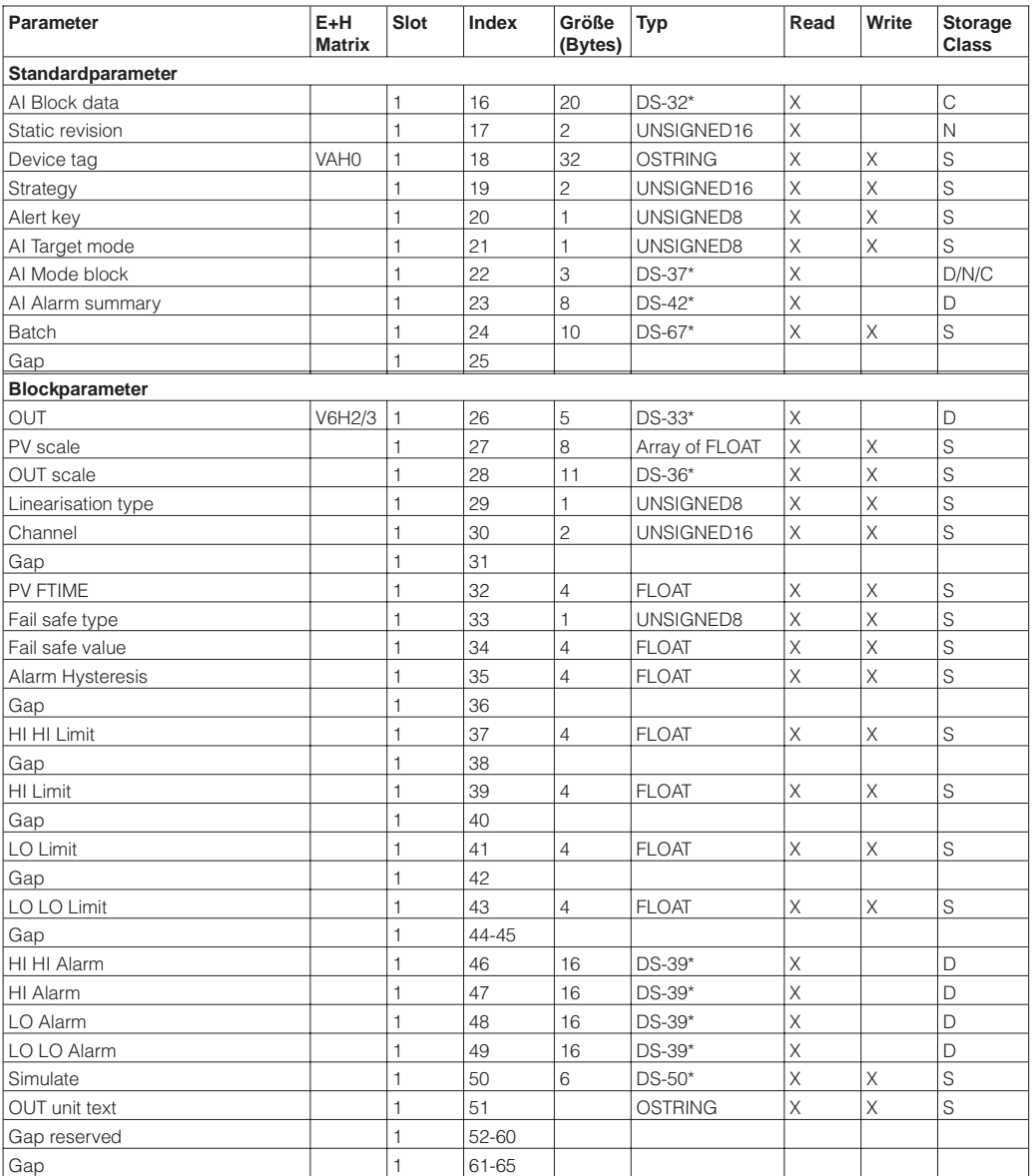

## **Analog Input Block**

**Gerätemanagement**

\* Siehe Kapitel 3.6, Abschnitt "Datenstrings" bzw. PROFIBUS-PA Spezifikation Teil 1.

C = constant, N = non-volatile (bleibt gespeichert), S = static (Revisionszähler wird um 1 erhöht), D = dynamic

## **Physical Block**

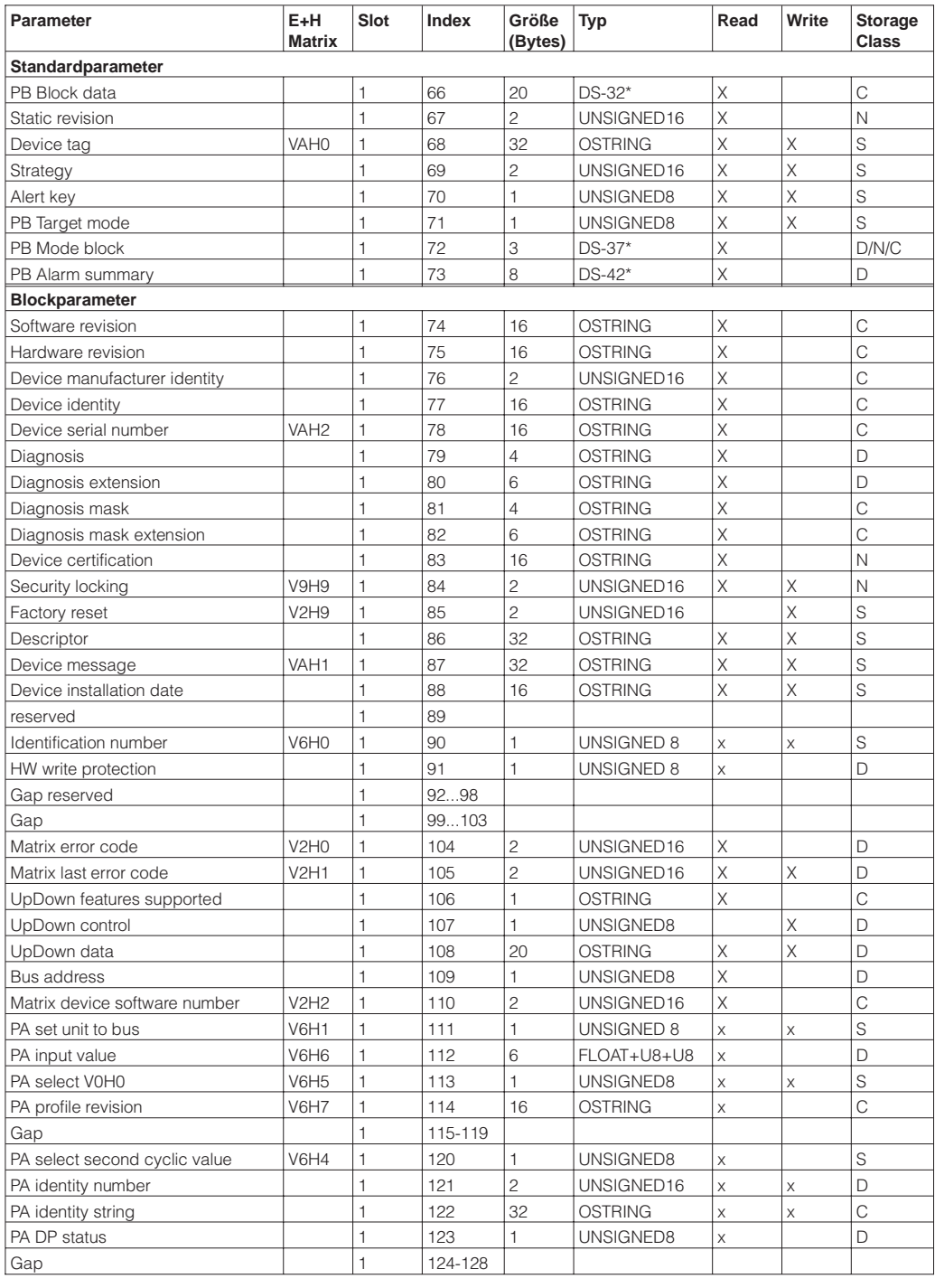

\* Siehe Kapitel 3.6, Abschnitt "Datenstrings" bzw. PROFIBUS-PA Spezifikation Teil 1.

C = constant, N = non-volatile (bleibt gespeichert), S = static (Revisionszähler wird um 1 erhöht), D = dynamic

## **View\_1 parameters**

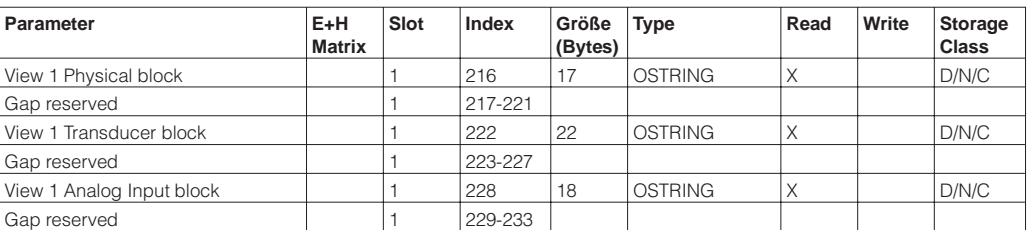

**Transducer Block** 

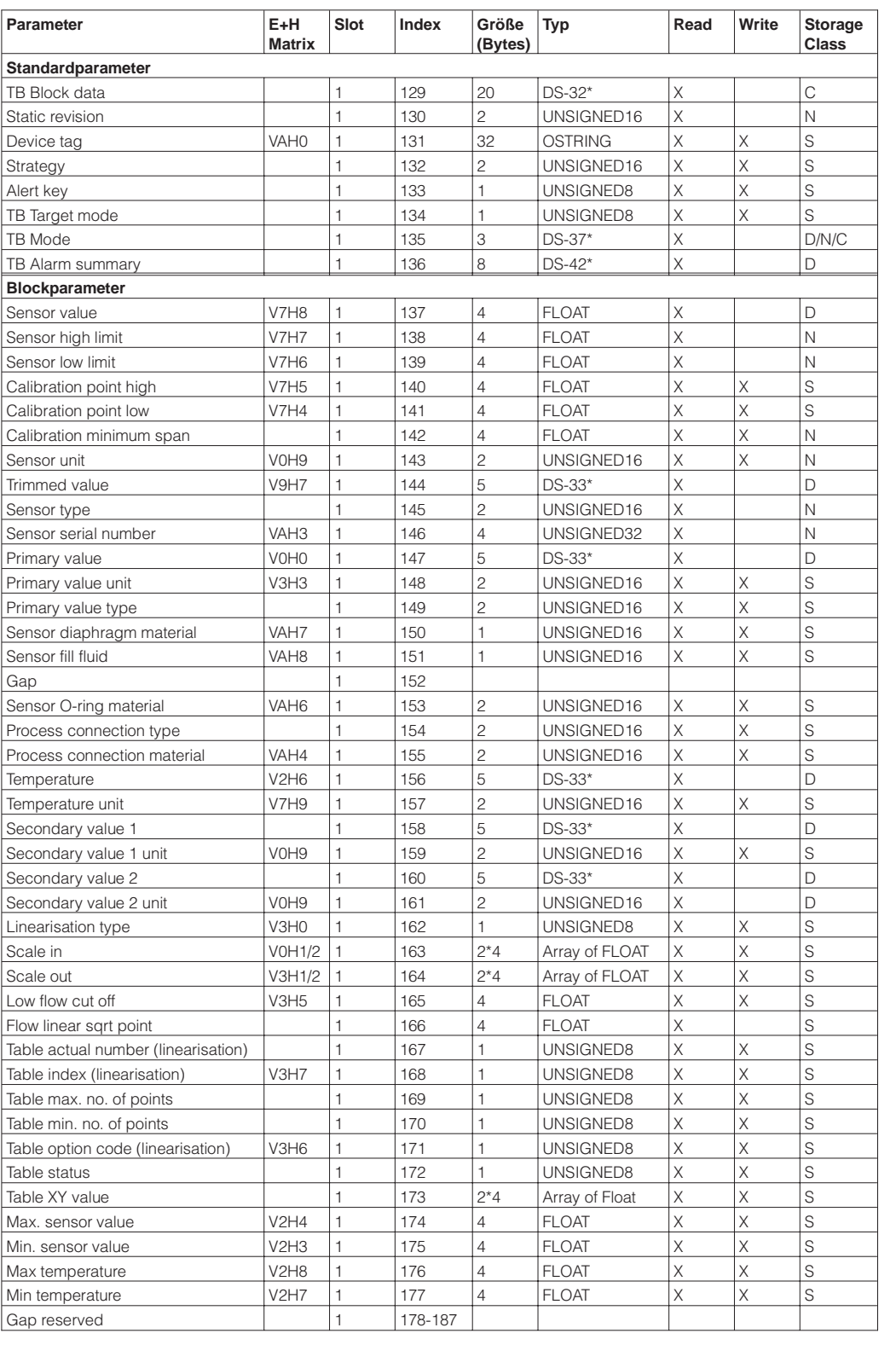

\* Siehe Kapitel 3.6, Abschnitt "Datenstrings" bzw. PROFIBUS-PA Spezifikation Teil 1.

C = constant, N = non-volatile (bleibt gespeichert), S = static (Revisionszähler wird um 1 erhöht), D = dynamic

### **Transducer Block (Fortsetzung)**

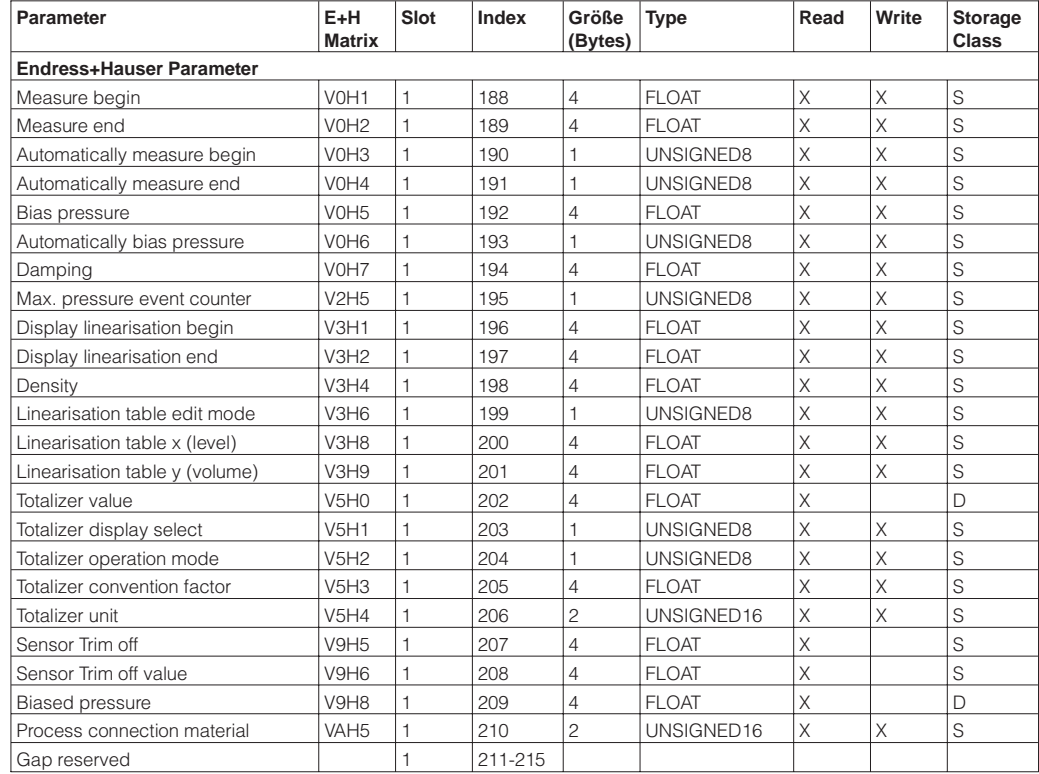

\* Siehe Kapitel 3.6, Abschnitt "Datenstrings" bzw. PROFIBUS-PA Spezifikation Teil 1.

C = constant, N = non-volatile (bleibt gespeichert), S = static (Revisionszähler wird um 1 erhöht), D = dynamic

IEEE-754-Fließkommazahl

## **3.6 Datenformat**

Der Meßwert wird als IEEE-754-Fließkommazahl wie folgt übertragen, wobei **IEEE-754-Format**

Meßwert =  $(-1)^{Sign}$  x  $2^{(E - 127)}$  x  $(1 + F)$ 

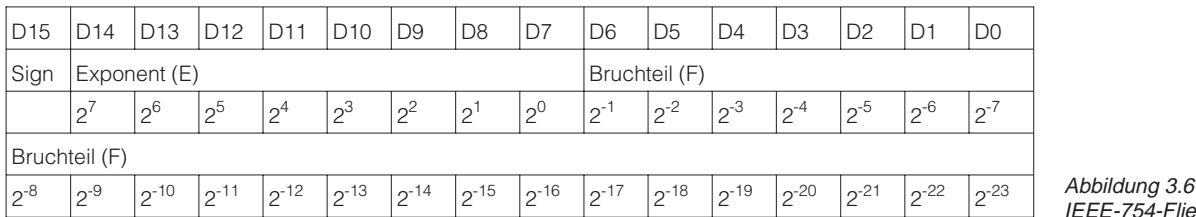

40 F0 00 00 hex = 0**100 0000 1**111 0000 0000 0000 0000 0000 binär **Beispiel**

## Wert =  $(-1)^{0}$  x 2<sup>(129 – 127)</sup> x (1 + 2<sup>-1</sup> + 2<sup>-2</sup> + 2<sup>-3</sup>)  $= 1 \times 2^2 \times (1 + 0.5 + 0.25 + 0.125)$  $= 1 \times 4 \times 1.875$  $= 7.5$

### **Hinweis!**

- Nicht alle speicherprogrammierbaren Steuerungen unterstützen das IEEE-754-Format. Dann muß ein Konvertierungsbaustein verwendet oder geschrieben werden.
- Je nach der in der SPS (Master) verwendeten Art der Datenablage (Most-Significant-Byte oder Low-Significant-Byte), kann auch eine Umstellung der Bytereihenfolge nötig werden (Byte-Swapping-Routine).

In der Slot/Index-Tabelle (Seite 25-28) sind einige Datentypen z.B. DS-36 mit einem Stern **Datenstrings** markiert. Diese Datentypen sind Datenstrings, die nach der PROFIBUS-PA Spezifikation Teil 1, Version 3.0 aufgebaut sind. Sie bestehen aus mehreren Elementen, die über den Slot, Index und Sub-Index adressiert werden, wie die folgenden zwei Beispiele zeigen.

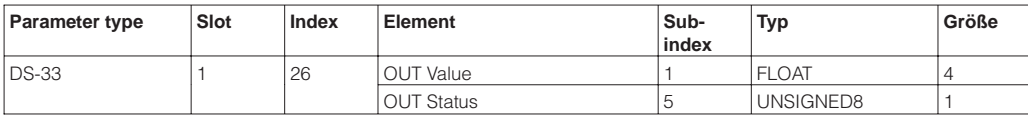

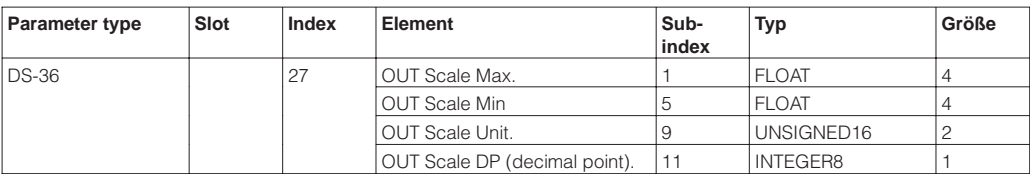

```
Hinweis!
```
## **3.7 Konfiguration der Parameterprofile**

Über einen PROFIBUS-DP Master der Klasse 2 wie z.B. Commuwin II können Sie auf die Blockparameter zugreifen. Commuwin II läuft auf einem IBM-kompatiblen PC bzw. Notebook. Der Computer muß mit einer PROFIBUS-Schnittstelle, d.h. PROFIBOARD bei PCs und PROFICARD bei Notebooks ausgestattet sein. Während der Systemintegration wird der Computer als Master der Klasse 2 angemeldet.

**Bedienung** Die Bedienung erfordert die Installation des Servers PA-DPV1. Die Verbindung zu Commuwin II stellen Sie dann über den Server PA-DPV1 her.

• Erstellen Sie eine Geräteliste mit "Tags"

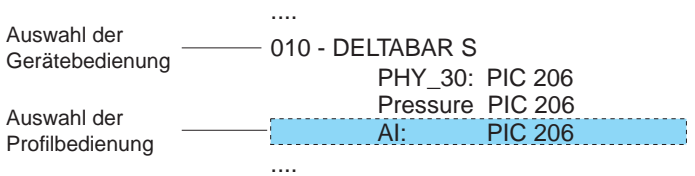

- Die E+H-Gerätebedienung wird durch Anklicken der Gerätebezeichnung angewählt, wie hier z.B. Deltabar S.
- Die Profilbedienung durch Anklicken des entsprechenden Tags anwählen, z.B. AI: PIC 205 = Analog Input Block Deltabar S,
- oder durch Auswahl des zugehörigen Geräteprofil in der grafischen Bedienung.
- Die Geräteparametrierung erfolgt dann im Menü Gerätedaten.

**Menü Gerätedaten** Das Menü Gerätedaten in Commuwin II bietet Ihnen die zwei Bedienarten "Matrixbedienung" und "Grafische Bedienung" an.

- Bei der Matrixbedienung werden die Geräte- bzw. Profilparameter in eine Matrix geladen. Ein Parameter kann geändert werden, wenn das entsprechende Matrixfeld angewählt ist.
- Bei der grafischen Bedienung wird der Bedienvorgang in einer Serie von Bildern mit Parametern dargestellt. Für Profilbedienung sind die Bilder Diagnose, Skalierung, Simulation und Block von Interesse.

Die Deltabar S Vor-Ort Anzeige und der digitale Ausgang arbeiten unabhängig vonein- **Ausgangsskalierung** ander. In der Betriebsart "Druck" wird der Meßwert in der Einheit übertragen, die auf dem Typenschild angegeben ist. In den Betriebsarten "Füllstand" und "Durchfluß" liefert der digitale Ausgangswert (OUT Value) einen Wert, basierend auf dem Druck zwischen 0 und 100 %.

Damit die Anzeige und der digitale Ausgang den gleichen Wert ausgeben, gibt es folgende Bedienmöglichkeiten:

- die Werte für die untere und obere Grenze von PV Scale und OUT Scale im Analog Input Block gleichsetzen; PV Scale min. = OUT Scale min. und PV Scale max. = OUT Scale max. Siehe auch dieses Kapitel, Slot/Index Tabelle und Kapitel 12.2 "Matrix Analog Input Block (AI Transmitter)",
- die Grenzen von PV Scale und OUT Scale in Commuwin II im Grafikmodus skalieren, siehe Abbildung unten oder
- Parameter "Setze Einheit OUT" gemäß Kapitel 6.1, Abschnitt "Druckeinheit wählen" bestätigen. Durch Bestätigung dieses Parameters werden die Grenzen von PV Scale und OUT Scale automatisch gleichgesetzt.

Wenn Sie für Ihre SPS einen anders skalierten Ausgangswert benötigen als den Anzeigewert der Vor-Ort-Anzeige, dann gibt es folgende Bedienmöglichkeiten:

- die Werte für die untere und obere Grenze für PV Scale und OUT Scale im Analog Input Block entsprechend den Anforderung setzen, siehe auch diese Kapitel Slot/Index Tabellen und Kapitel 12.2 "Matrix Analog Input Block (AI Transmitter)" oder
- die Grenzen von PV Scale und OUT Scale in Commuwin II im Grafikmodus skalieren, siehe Abbildung unten.

### **Hinweis!**

Wenn Sie für den Anzeigewert der Vor-Ort-Anzeige einen Lageabgleich mittels Biasdruck (siehe Kapitel 6.1, Abschnitt "Lageabgleich – Biasdruck") durchführen möchten, muß dies vor der Änderung der Werte von OUT Scale min. und OUT Scale max. geschehen.

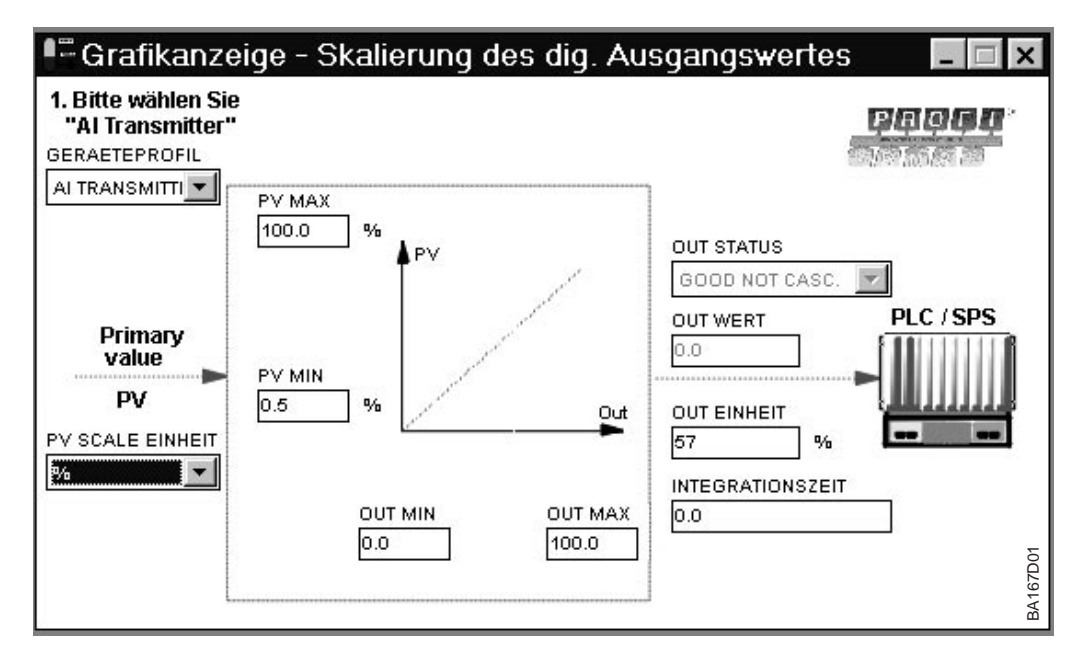

Abbildung 3.7 OUT Value skalieren über die grafische Bedienung in Commuwin II

**Digitaler Ausgangswert (OUT Value)** = **Anzeigewert der Vor-Ort-Anzeige**

**Digitaler Ausgangswert (OUT Value)** ≠ **Anzeigewert der Vor-Ort-Anzeige**

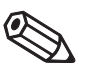

**Hinweis!** 

# **4 Bedienung**

## **4.1 Bedienung Vor-Ort**

**Bedienelemente** Zur Bedienung vor Ort gibt es vier Tasten, mit denen Meßanfang und Meßende eingestellt werden können. Für die Betriebsart "Druck" wirkt sich diese Einstellung nur auf die Balkenanzeige im Anzeigemodul aus. Meßanfang und Meßende haben keinen Einfluß auf den digitalen Ausgangswert oder auf den Anzeigewert im Anzeigemodul. Die Tastenfunktionen sind in der untenstehenden Tabelle erklärt.

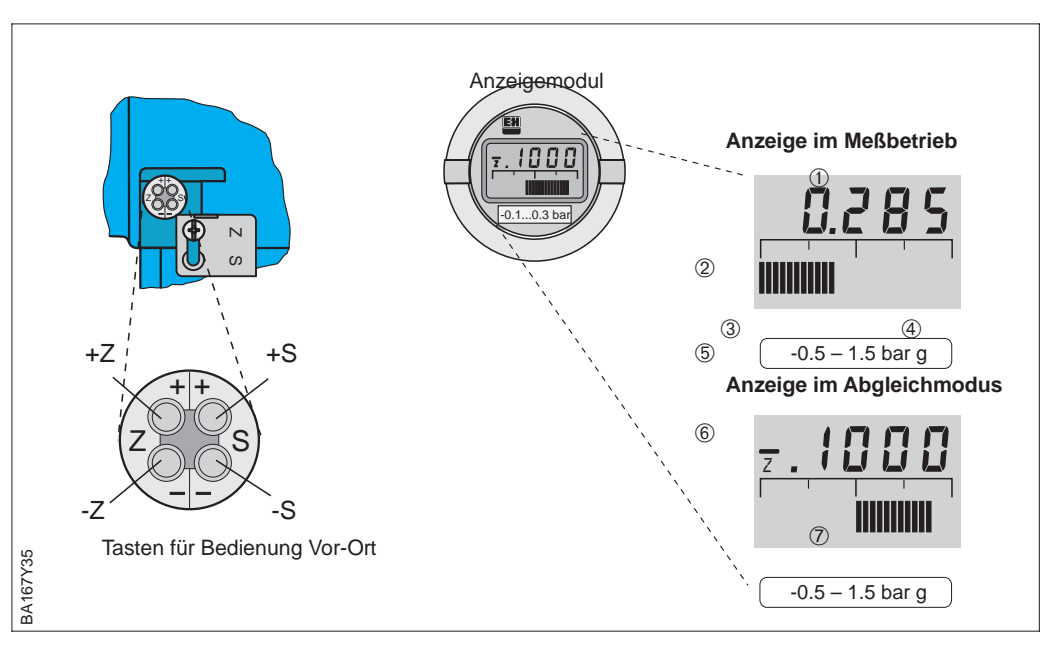

Abbildung 4.1 Bedienoberfläche des Deltabar S, wahlweise mit Anzeigemodul

### **Anzeige im Meßbetrieb**

- ➀ 4stellige Anzeige von Meßwerten und Eingabeparametern
- ➁ Balkenanzeige des **Meßwertes**
- ➂ Meßanfang
- ➃ Meßende
- ➄ Nominaler Meßbereich **zusätzlich bei**

### **Anzeige im Abgleichmodus**

- ➅ Anzeige des Abgleichpunktes
- (Z=Zero, S=Span) ➆ eingestellter Meßbereich in den Grenzen der Meßzelle

Tabelle 4.1 Tastenfunktionen

\* Hinweis: Das erste Drücken aktiviert die Anzeige, erst beim zweiten Drücken beginnt die Anzeige zu zählen. Bei gedrückter Taste beginnt der Wert erst langsam, dann immer schneller zu laufen.

\*\* Zeigt die Anzeige nach dem Abgleich des Meßanfangs bei Prozeßdruck Null nicht Null an (Lageabhängigkeit), kann sie durch Übernahme eines Biasdruck auf Null korrigiert werden. Der Lageabgleich über einen Biasdruck hat keinen Einfluß auf den digitalen Ausgangswert (OUT Value), der über den Bus übertragen wird. Sehen Sie bitte Kapitel 6.1, Abschnitt "Lageabgleich – Anzeige (Biasdruck)".

**Anzeigemodul** Das lokale Anzeigemodul (optional) erlaubt zwei Anzeigemodi:

- Anzeige im Meßbetrieb: Erscheint standardmäßig
- Anzeige im Abgleichmodus: Erscheint nach einmaligem Drücken einer der Tasten +Z, –Z, +S, –S. Setzt sich nach 2 s automatisch auf Anzeige im Meßbetrieb zurück.

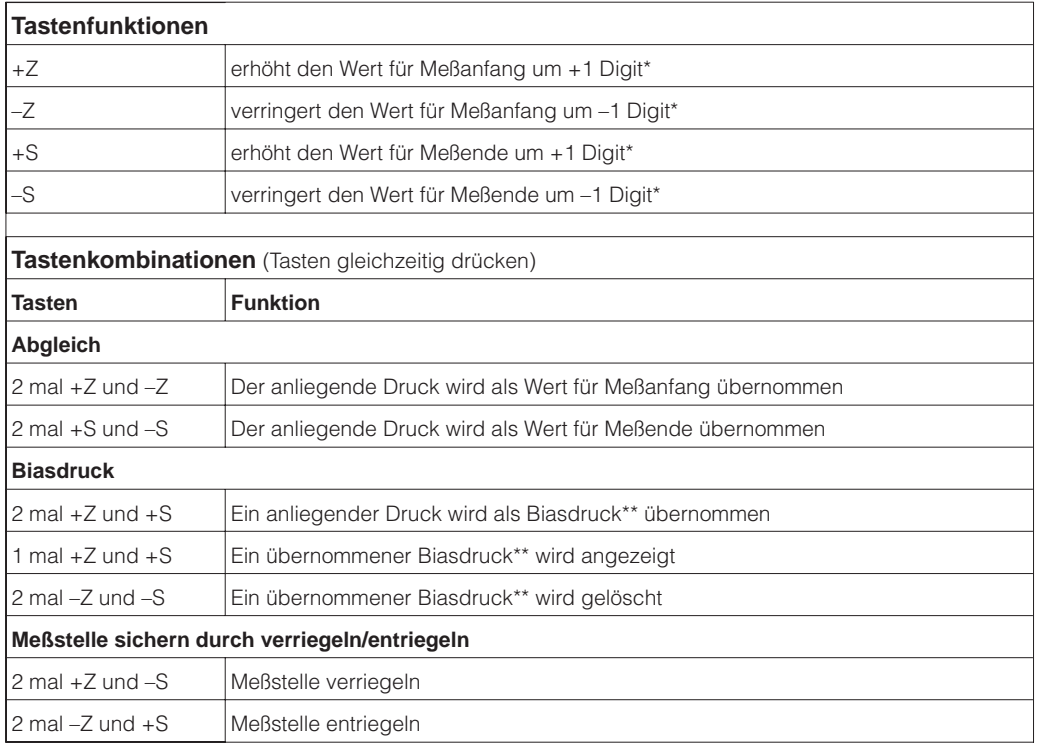

## **4.2 Bedienung mit Commuwin II**

Das Anzeige- und Bedienprogramm Commuwin II bietet folgende Einstell- und Bedienmöglichkeiten für den Deltabar S an:

- über eine Matrixbedienung oder
- über eine grafische Bedienung.

Der Server PA-DPV1 muß über das Menü "Verbindungsaufbau/Verbindung aufbauen" aktiviert sein. Für die Beschreibung des Bedienprogrammes Commuwin II sehen Sie bitte Betriebsanleitung BA 124F.

### **Hinweis!**

Die aktuelle Gerätebeschreibung (DD) können Sie entweder über Ihr lokales Endress+Hauser Verkaufsbüro oder über das Internet (http://www.de.endress.com → Produkte → Process Solutions → CommuWIN II → Updates/Downloads) beziehen.

Über das Menü "Gerätedaten/Matrixbedienung" können Sie auf die erweiterten Funktionen des Deltabar S wie z.B. die Füllstandmessung zugreifen.

- Jede Reihe ist einer Funktionsgruppe zugeordnet.
- Jedes Feld stellt einen Parameter dar.

Die Einstellparameter werden in den entsprechenden Feldern eingetragen und mit ↵ bestätigt. Über das Matrixfeld "Geräteprofil" (VAH9) wechseln Sie zwischen den Blockdarstellungen: Standard, Physical Block, Press Block und AI Transmitter.

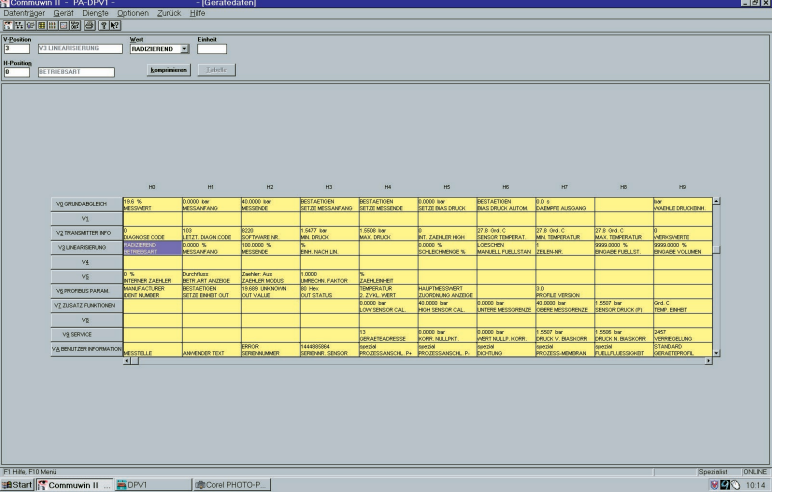

Abbildung 4.2 Menü "Gerätedaten/Matrixbedienung" in Commuwin II

**Grafische Bedienung (Menü Gerätedaten)**

Über das Menü "Gerätedaten/Grafische Bedienung" bietet Ihnen Commuwin II Bildvorlagen für bestimmte Konfigurationsvorgänge an. Die Parameteränderungen werden hier direkt eingetragen und mit ↵ bestätigt. Auch die Block-Profil-Parameter sind über die graphische Bedienungen zugänglich, siehe Kapitel 3.7.

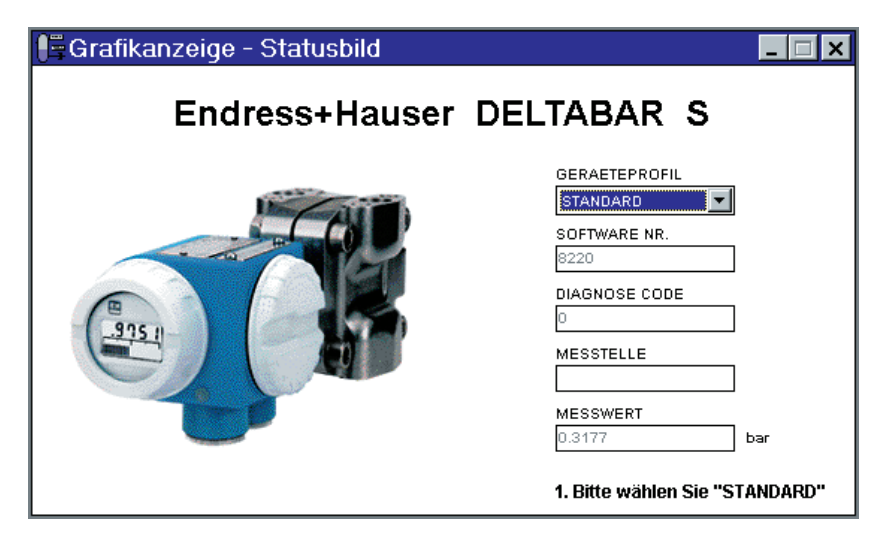

**67D03** BA167D03 **R** 

BA167D02

3A167D02

Abbildung 4.3 Menü "Gerätedaten/Grafische Bedienung" in Commuwin II

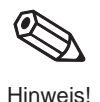

**Matrixbedienung (Menü Gerätedaten)**

# **5 Inbetriebnahme der Meßstelle**

Deltabar S PMD 230/235: Dieses Kapitel beschreibt, wie die Meßstellen, die mit Dreifach-Ventilblöcken ausgestattet sind, bedient werden. Weil die Bedienung der Ventile vor Ort erfolgen muß, wird der Lageabgleich des Deltabar S vor Ort über Tasten vorgenommen.

Deltabar S FMD 230/630/633: Nach Öffnen eventuell vorhandener Absperrventile kann das Gerät vor Ort oder über PROFIBUS-PA abgeglichen werden.

## **Hinweis!**

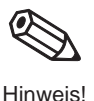

Die Bedienung kann statt über die Taste auch über ein Bedienprogramm wie z.B. Commuwin II erfolgen. Weitere Funktionen wie z.B. die Aktivierung der Füllstand- und Durchflußmessung, Dämpfung oder Schleichmengenunterdrückung lassen sich ausschließlich über Kommunikation durchführen. Sehen Sie hierfür die folgenden Kapitel.

## **5.1 Funktion der Ventilblöcke**

**Dreifach-Ventilblock** Der Dreifach-Ventilblock besteht aus zwei Einlaßventilen und einem Ausgleichsventil:

- Einlaßventile (2 und 4): Absperren des Meßumformers gegenüber den Wirkdruckleitungen
- Ausgleichsventil (3): Herstellung des Druckausgleichs zwischen Plus- und Minusseite.

Häufig ist es notwendig, die Wirkdruckleitungen durch die Absperrventile (A und B) auch von den Druckentnahmestellen zu trennen.

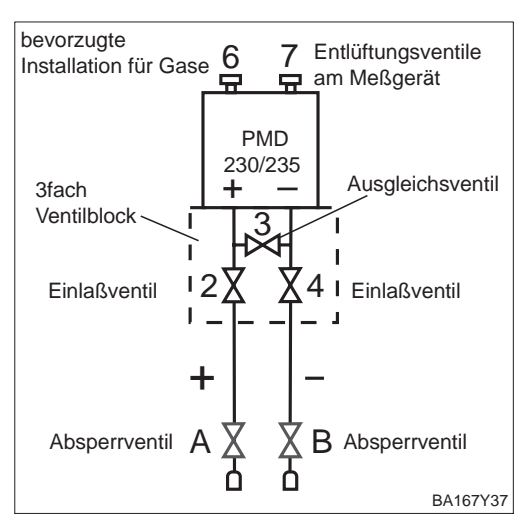

**Verunreinigte Medien** In verunreinigten flüssigen Medien, die zur Ablagerung von Feststoffen neigen, ist der Einsatz von Ablaßventilen üblich.

- Ablaßventile (1 und 5): Ablaß bzw. Ausblasung von Ablagerungen in den Wirkdruckleitungen
- Einlaßventile (2 und 4): Absperren des Meßumformers gegenüber den Wirkdruckleitungen
- Ausgleichsventil (3): Herstellung des Druckausgleichs zwischen Plus- und Minusseite.

Häufig ist es notwendig, die Wirkdruckleitungen durch Absperrventile (A und B) auch von den Druckentnahmestellen zu trennen.

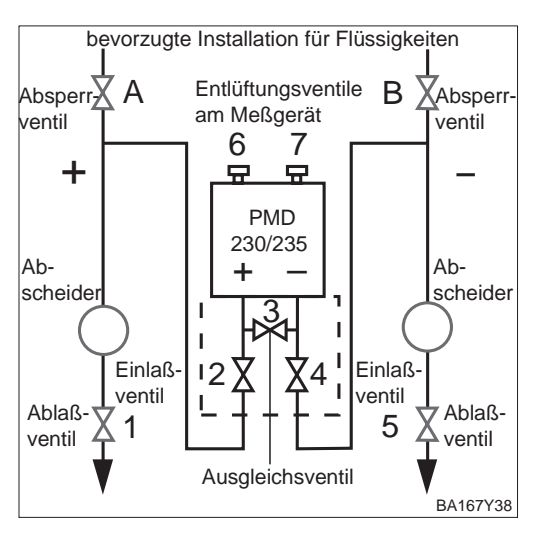

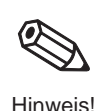

### **Hinweis!**

In Kraftwerken wird diese Anordnung üblicherweise mit einem speziellen Fünffach-Ventilblock realisiert.

## **5.2 Differenzdruckmessung**

Dieses Kapitel enthält folgende Informationen:

- Allgemeine Beschreibung der Bedienung mit Tasten
- Inbetriebnahme der Meßstelle

Das Kapitel 6 beschreibt die "Differenzdruckmessung" und die Bedienung über Commuwin II.

### **Hinweis!**

Mit den Tasten der Vor-Ort-Bedienung stellen Sie Meßanfang und Meßende für die Balkenanzeige im Anzeigemodul ein. Die Einstellungen von Meßanfang und Meßende haben keinen Einfluß auf den digitalen Ausgangswert oder auf den Anzeigewert im Anzeigemodul.

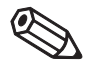

```
Hinweis!
```
Der gewünschte Meßanfang und das Meßende werden mit den Tasten eingestellt.

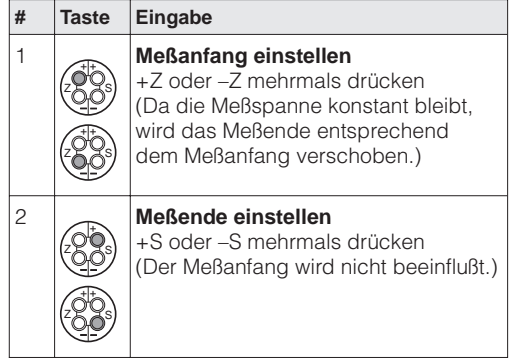

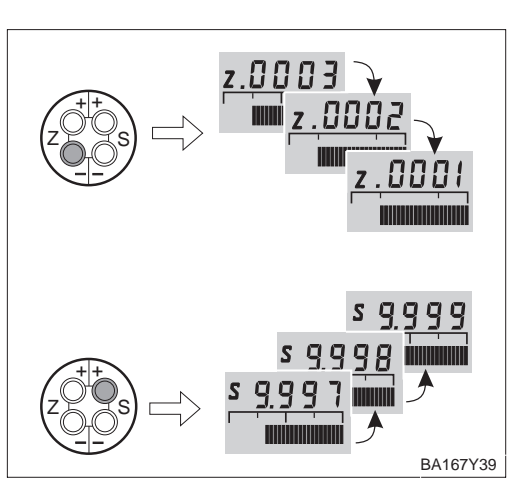

**Meßanfang und -ende: Einstellung ohne Referenzdruck**

Ein Referenzdruck steht zur Verfügung, der genau dem gewünschten Meßanfang und Meßende entspricht.

**Meßanfang und -ende: Abgleich mit Referenzdruck**

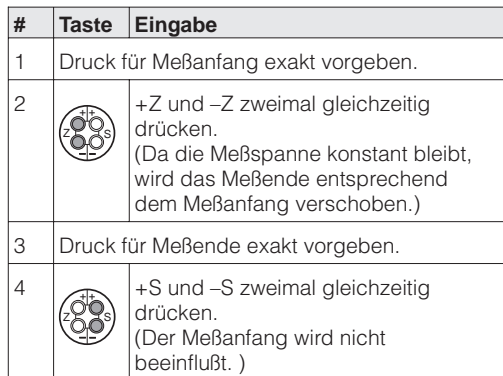

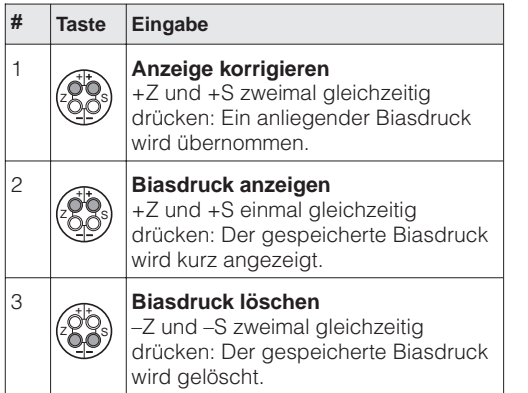

Zeigt die Anzeige nach dem Abgleich bei Prozeßdruck Null nicht Null an, kann sie durch Übernahme eines anliegenden Biasdrucks auf Null korrigiert werden. Dieses hat keine Auswirkung auf den digitalen Ausgangswert (OUT Value).

**Lageabgleich – Anzeige (Biasdruck)**

Achtung!

**Hinweis!** 

### **Inbetriebnahme der Meßstelle**

Bevor Sie den Deltabar S für die Differenzdruckmessung einsetzen, müssen die Wirkdruckleitungen gereinigt und das Gerät mit Medium gefüllt sein. Die Meßspanne (Meßende–Meßanfang) ist entweder voreingestellt (siehe Seite 35), oder sie wird bei der Inbetriebnahme eingestellt.

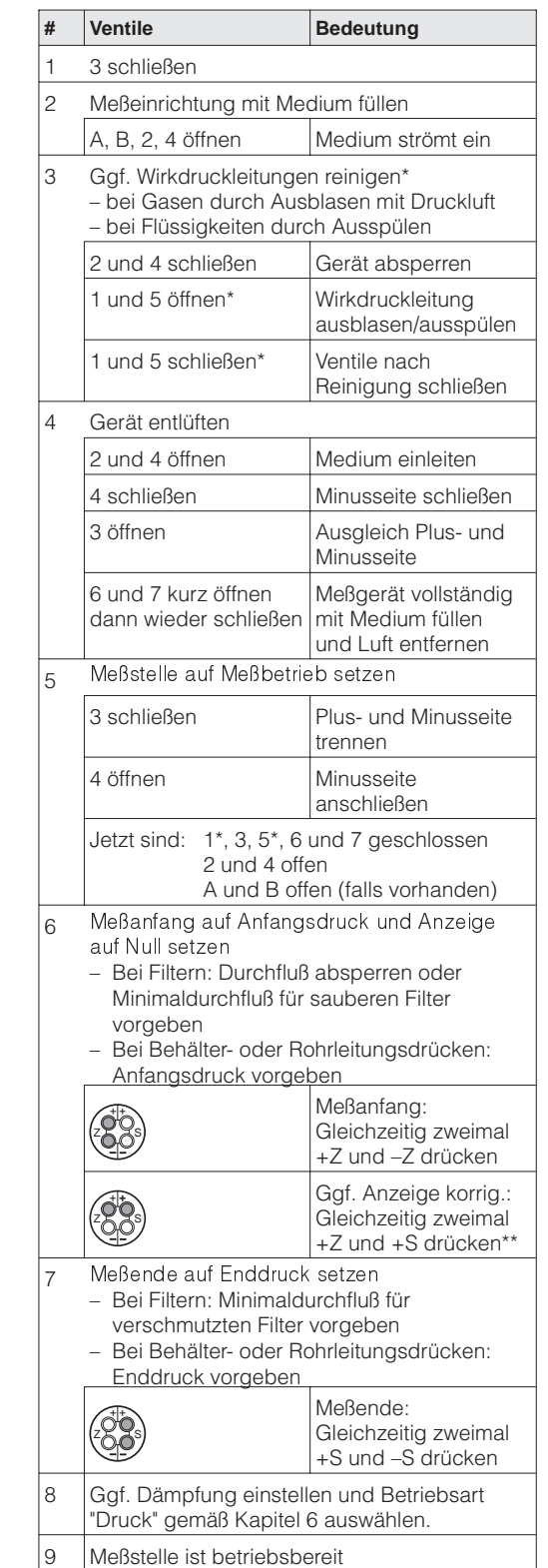

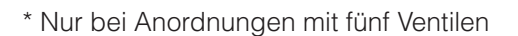

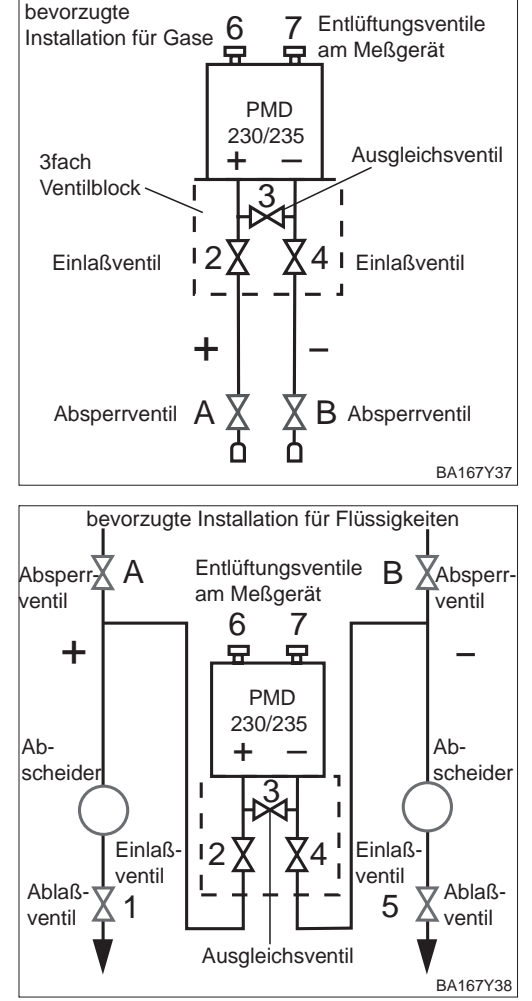

## **Achtung!**

Beim Öffnen und Schließen der Ventile während des Prozesses muß Überhitzung ebenso vermieden werden, wie einseitige Überdruckbelastungen der Meßzelle über die angegebenen Grenzen hinaus. Wird der Meßbereich verstellt, darf das Ausgangssignal nicht zu unzulässigen Sprüngen im Regelkreis führen.

## **\*\*Hinweis!**

Der Lageabgleich über die +Z- und +S-Taste hat keinen Einfluß auf den digitalen Ausgangswert (Out Value), der über den Bus übertragen wird. Damit der Anzeigewert im Anzeigemodul und der digitale Ausgangswert den gleichen Wert annehmen, muß in Commuwin II nach dem Abgleich (nach Schritt 8) der Parameter "Setze Einheit Out" bestätigt werden. Beachten Sie dabei, daß eine Änderung des digitalen Ausgangswertes die Regelung beeinflußen könnte. Siehe auch Kapitel 6.1, Abschnitt "Lageabgleich – Anzeige (Biasdruck)".

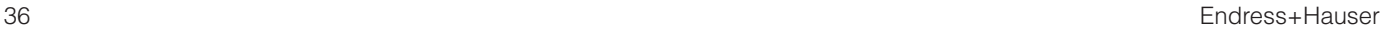
### **5.3 Füllstandmessung**

Dieses Kapitel enthält folgende Informationen:

- Allgemeine Beschreibung der Bedienung mit Tasten
- Inbetriebnahme der Meßstelle

### **Hinweis: Abgleich durch Tastenbedienung**

Nach der Erstinbetriebnahme Vor-Ort über Tasten zeigt das Anzeigemodul den aktuellen Meßwert als Druckwert an. Über ein Bedienprogramm wie z.B. Commuwin II kann der Meßwert in anderen Einheiten (Füllstand, Volumen oder Masse) angezeigt werden.

Das Kapitel 7 beschreibt die "Füllstandmessung" und die Bedienung über Commuwin II.

Der gewünschte Meßanfang und das Meßende werden mit den Tasten eingestellt.

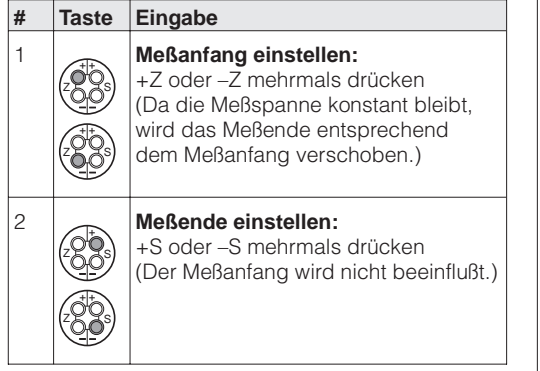

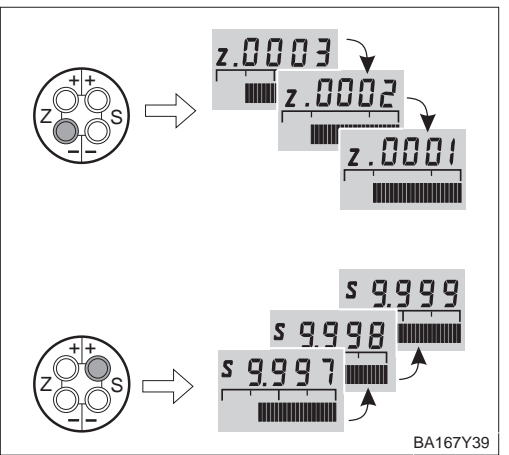

Ein Referenzdruck steht zur Verfügung, der genau dem gewünschten Meßanfang bzw. Meßende entspricht.

**Meßanfang und -ende: Abgleich mit Referenzdruck**

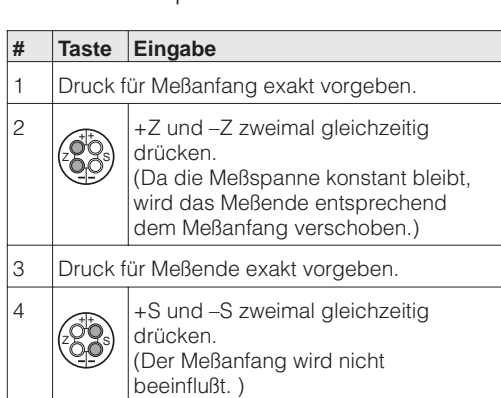

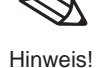

**Meßanfang und -ende: Einstellung ohne Referenzdruck**

**Lageabgleich – Anzeige (Biasdruck)**

Zeigt die Anzeige nach dem Abgleich bei Prozeßdruck Null nicht Null an, kann sie durch Übernahme eines anliegenden Biasdrucks auf Null korrigiert werden. Dieses hat keine Auswirkung auf den digitalen Ausgangswert (OUT Value).

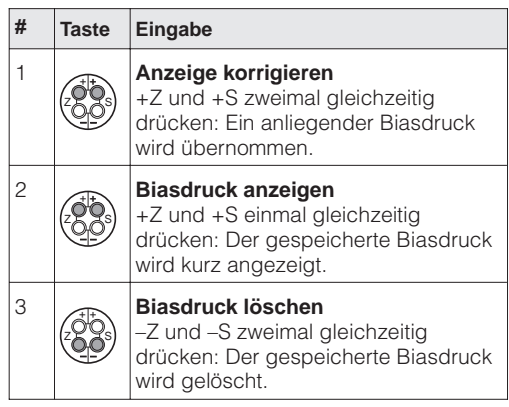

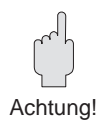

### **Achtung!**

Beim Öffnen und Schließen der Ventile während des Prozesses muß Überhitzung ebenso vermieden werden, wie einseitige Überdruckbelastungen der Meßzelle über die angegebenen Grenzen hinaus. Wird der Meßbereich verstellt, darf das Ausgangssignal nicht zu unzulässigen Sprüngen im Regelkreis führen.

**Inbetriebnahme der Meßstelle – Offener Behälter**

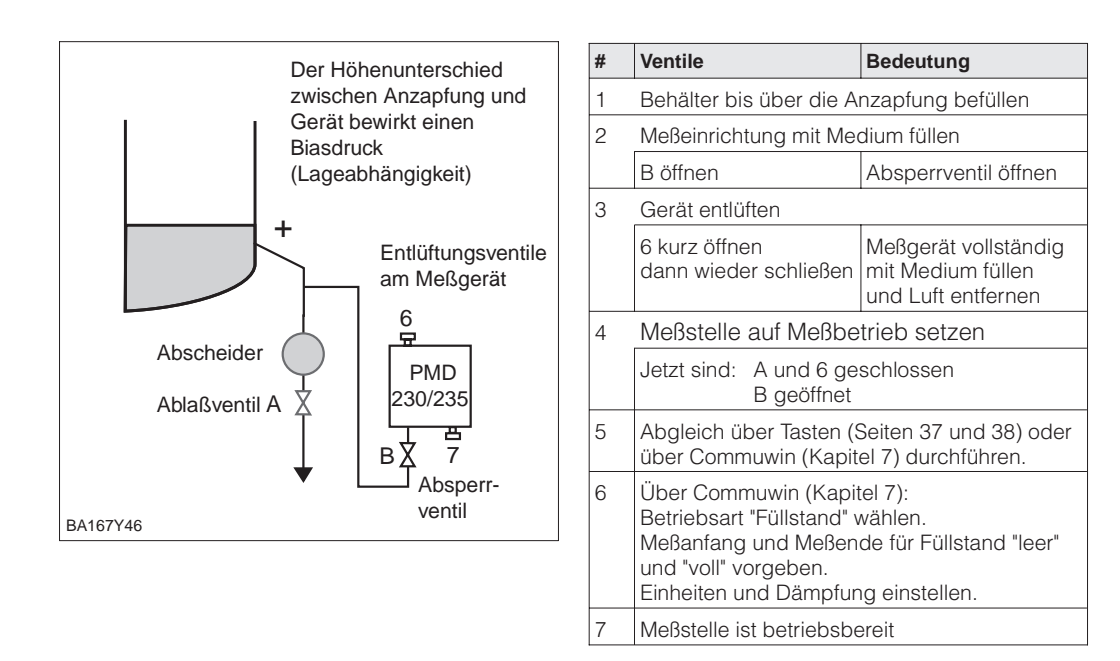

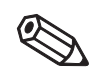

Hinweis!

### **Hinweis!**

- Ein evtl. vorhandener Abscheider wird mit Ablaßventil A durchspült.
- Die Minusseite des Deltabar S bleibt offen zum atmosphärischen Druck.
- Beim Abgleich muß die "+" Wirkdruckleitung mit Medium befüllt werden.
- Die Variante FMD 230/630 ist nach Öffnen eines evtl. vorhandenen Absperrventils sofort abgleichbereit.

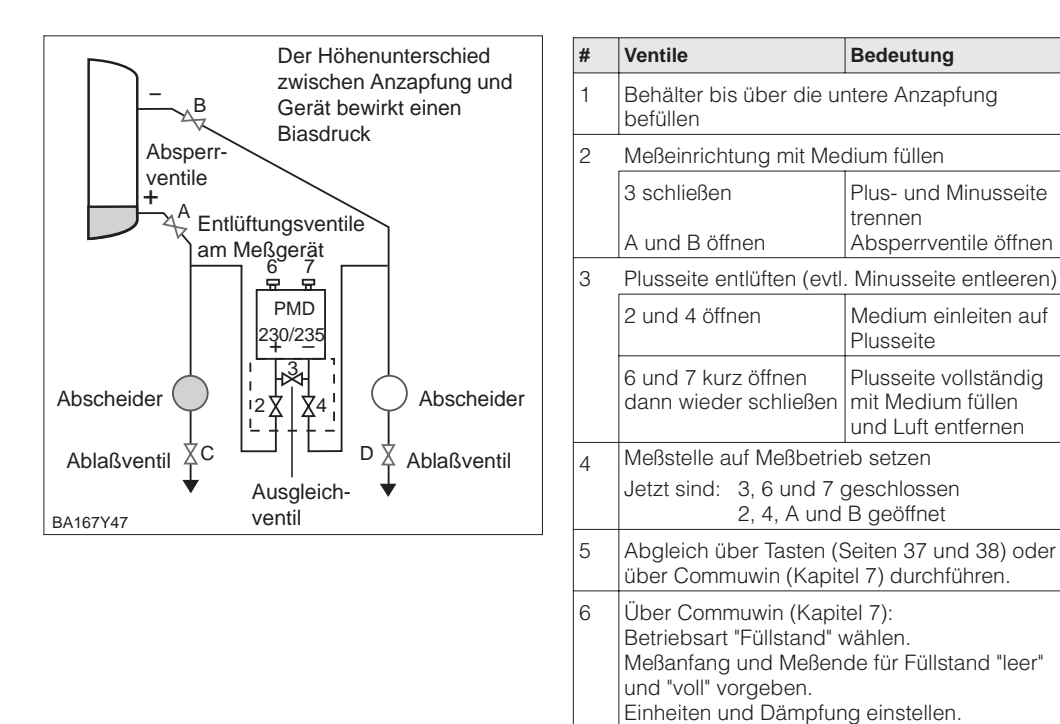

### **Inbetriebnahme der Meßstelle – Geschlossener Behälter**

### **Hinweis!**

- Evtl. vorhandene Abscheider werden mit Ablaßventil C bzw. D durchspült.
- Beim Leerabgleich muß die "+" Wirkdruckleitung mit Medium befüllt werden.
- Die Variante FMD 230/630 ist nach Öffnen eines evtl. vorhandenen Absperrventils sofort abgleichbereit.

Meßstelle ist betriebsbereit

• Die Variante FMD 633 ist sofort abgleichbereit.

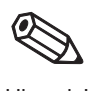

Hinweis!

### **Geschlossener Behälter mit Dampfüberlagerung # Ventile Bedeutung** 1 Behälter bis über die untere Anzapfung befüllen 2 Meßeinrichtung mit Medium füllen A und B öffnen **Absperrventile öffnen** Kondensattopf füllen bzw. warten bis sich genügend Kondensat sammelt. Das kann einige Minuten dauern. 3 Gerät entlüften 2 und 4 öffnen **Medium einleiten** 4 schließen Minusseite schließen 3 öffnen **Ausgleich Plus- und** Minusseite 6 und 7 kurz öffnen dann wieder schließen Meßgerät vollständig mit Medium füllen und Luft entfernen 4 Meßstelle auf Meßbetrieb setzen 3 schließen Plus- und Minusseite trennen 4 öffnen Minusseite anschließen Jetzt sind: 3 geschlossen 6 und 7 geschlossen 2 und 4 geöffnet A und B geöffnet (falls vorhanden) 5 Abgleich über Tasten (Seite 37 und 38) oder über Commuwin (Kapitel 7) durchführen. 6 Über Commuwin (Kapitel 7): Betriebsart "Füllstand" wählen. Meßanfang und Meßende für Füllstand "leer" und "voll" vorgeben. Einheiten und Dämpfung einstellen. Meßstelle ist betriebsbereit  $\stackrel{+}{\longrightarrow}$  A C D B 2  $\frac{1}{2}$ 4 3 + – 230/235 Absperrventile Ablaßventil BA167Y48 Entlüftungsventile am Meßgerät PMD Kondensattopf Abscheider Abscheider Ablaßventil Ausgleichsventil

# **Hinweis!**

Hinweis!

- Evtl. vorhandene Abscheider bzw. der Kondensattopf werden mit dem Ablaßventil C bzw. D durchspült.
- Beim Abgleich müssen beide Wirkdruckleitungen mit Medium gefüllt sein.
- Die Variante FMD 230/630 ist nach Öffnen evtl. vorhandener Absperrventile abgleichbereit. Die "–" Wirkdruckleitung muß mit Medium befüllt werden.
- Die Variante FMD 633 ist sofort abgleichbereit.

# **5.4 Durchflußmessung mit Differenzdruck**

Dieses Kapitel enthält folgende Informationen:

- Allgemeine Beschreibung der Bedienung mit Tasten
- Inbetriebnahme der Meßstelle

**# Taste Eingabe**

– –  $+ +$ zX Xs – –  $+ +$ zX XS

– – + + zXXS – – + + zX XS

2 **Meßende einstellen:**

1 **Meßanfang einstellen:** +Z oder –Z mehrmals drücken (Da die Meßspanne konstant bleibt, wird das Meßende entsprechend dem Meßanfang verschoben.)

+S oder –S mehrmals drücken (Der Meßanfang wird nicht beeinflußt.)

### **Hinweis: Abgleich durch Tastenbedienung**

Nach der Erstinbetriebnahme Vor-Ort über Tasten zeigt das Anzeigemodul den aktuellen Meßwert als Druckwert an. Über ein Bedienprogramm wie z.B. Commuwin II kann der Meßwert mit einer Durchflußeinheit angezeigt werden.

Das Kapitel 8 beschreibt die "Durchflußmessung" und die Bedienung über Commuwin II.

Der gewünschte Meßanfang und das Meßende werden mit den Tasten eingestellt. Der Durchfluß wird über Differenzdruck mit Wirkdruckgebern wie z.B. Staudrucksonde oder Blende ermittelt. Der Wert für Meßanfang entspricht dem Durchfluß Null (Differenzdruck = 0 mbar). Der Wert für Meßende entspricht dem Differenzdruck bei maximalen Durchfluß (siehe Auslegungsblatt Deltatop/Deltaset).

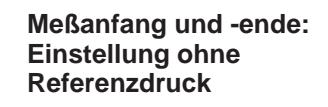

Hinweis!

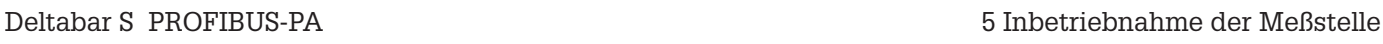

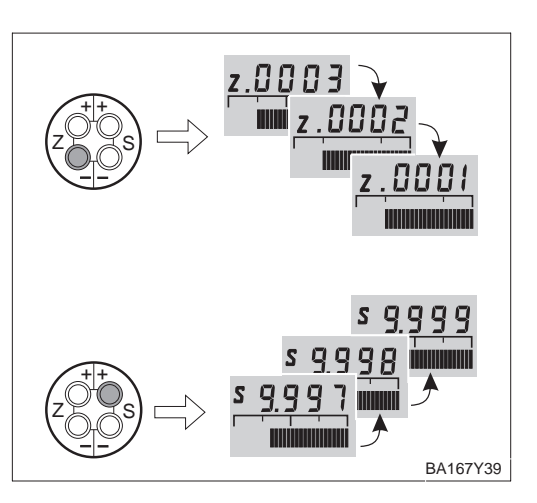

### **Meßanfang und -ende: Abgleich mit Referenzdruck**

Ein Referenzdruck steht zur Verfügung, der genau dem gewünschten Meßanfang bzw. Meßende entspricht. Der Referenzdruck für den Meßanfang entspricht dem Durchfluß Null (Differenzdruck = 0 mbar). Der Referenzdruck für das Meßende entspricht dem Differenzdruck bei maximalen Durchfluß (siehe auch Auslegungsblatt Deltatop/Deltaset).

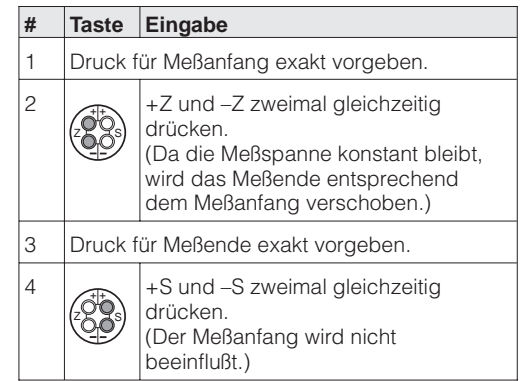

### **Lageabgleich – Anzeige (Biasdruck)**

Zeigt die Anzeige nach dem Abgleich bei Prozeßdruck Null nicht Null an, kann sie durch Übernahme eines anliegenden Biasdrucks auf Null korrigiert werden. Dieses hat keine Auswirkung auf den digitalen Ausgangswert (OUT Value).

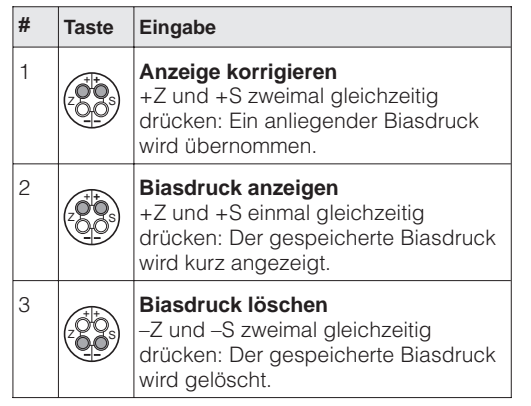

Bevor Sie den Deltabar S für die Durchflußmessung einsetzen, müssen die Wirkdruckleitungen gereinigt und das Gerät mit Medium gefüllt sein. Die Meßspanne (Meßende–Meßanfang) ist entweder voreingestellt (siehe Seiten 41 und 42), oder es wird, wie unten beschrieben, nur der Meßanfang während der Inbetriebnahme gesetzt.

**Inbetriebnahme der Meßstelle**

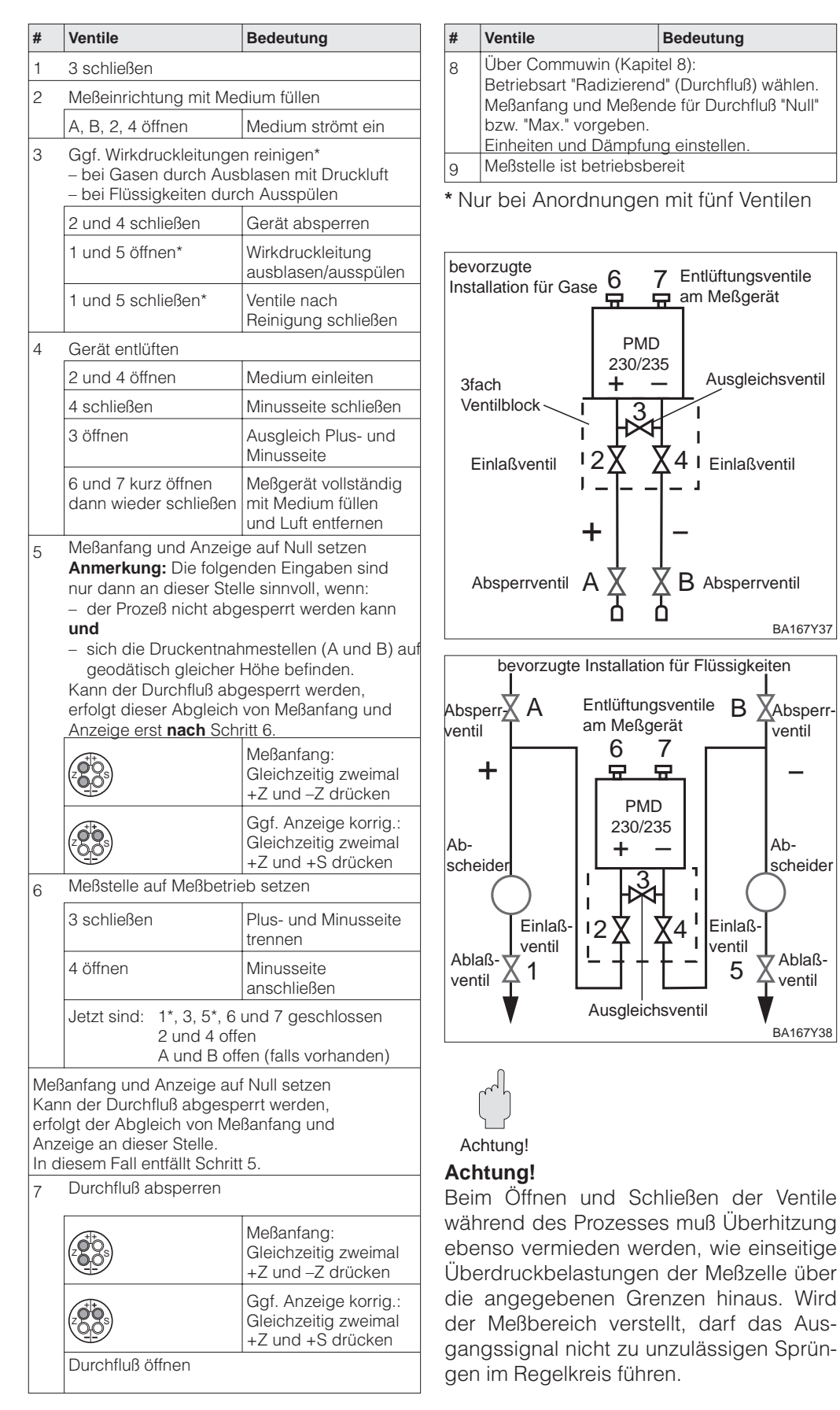

# **6 Differenzdruckmessung**

Wird der Deltabar S wie in Kapitel 5.2 in Betrieb genommen, so ist er sofort meßbereit. Der Meßbereich entspricht der Angabe auf dem Typenschild. Standardmäßig wird der Meßwert über PROFIBUS-PA in der Einheit übertragen, die auf dem Typenschild angegeben ist. Nach einem Reset "5140" wird der Meßwert in der Einheit "bar" übertragen (siehe auch Kapitel 9.3, Reset).

Eine Meßbereichs-Aufspreizung (Turndown) im herkömmlichen Sinne gibt es nicht. Der Meßwert wird jedoch mit einer Auflösung übertragen, die eine Genauigkeit von 0,1% bei einem "Turndown" von 10:1 bietet (siehe auch Kapitel 11, Technische Daten). Folgendes wird in diesem Kapitel beschrieben:

- Abgleich über Commuwin II (mit und ohne Referenzdruck)
- Dämpfung
- Verriegelung/Entriegelung der Bedienung
- Informationen zur Meßstelle

# **6.1 Abgleich über Commuwin II**

Der Abgleich erfolgt über die Bedienmatrix (Fernbedienung) mit Commuwin II.

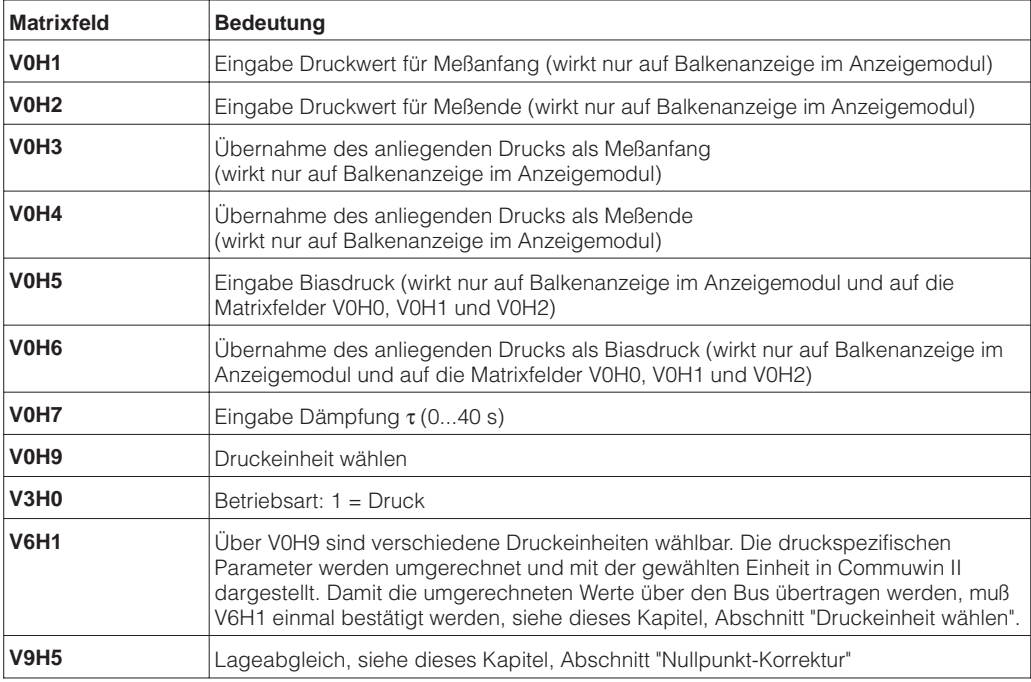

**# VH Eingabe Bedeutung**

**# VH Eingabe Bedeutung** 1  $\Big|$  z.B. Meßwert (V0H0) = 1 bar

3 Anzeige Meßwert (V0H0) = 14.5 psi Über den Bus wird noch der Wert 1

V6H2 zeigt: 1.0 UNKNOWN

übertragen.

2 V0H9 z.B. psi neue Druckeinheit

wählen

1 Alle druckspezifischen Parameter werden in der Druckeinheit bar dargestellt. z.B. Meßwert (V0H0) =  $1$  bar

2 V0H9 z.B. psi Druckeinheit wählen 3 Alle druckspezifischen Parameter werden in der Druckeinheit psi dargestellt.  $Meßwert (VOHO) = 14.5$  psi

Über den Parameter "Druckeinheit wählen" (V0H9) können Sie eine Druckeinheit wählen. **Druckeinheit wählen** Bei der Auswahl einer neuen Druckeinheit in V0H9, werden alle druckspezifischen Parameter umgerechnet und mit der neuen Druckeinheit in Commuwin II dargestellt. Die Druckeinheit in der Tabelle unten stehen zur Wahl.

> mbar bar Pa hPa kPa  $\vert$ MPa  $\vert$ mmH<sub>2</sub>O  $\vert$ m H<sub>2</sub>O in H<sub>2</sub>O  $\vert$  ft H<sub>2</sub>O  $\vert$  psi  $\vert$  g/cm<sup>2</sup>  $kg/cm<sup>2</sup>$  | kgf/cm2 | atm | lb/ft<sup>2</sup>

Torr | mmHg | inHg

Ist eine Darstellung des Druckwertes in "%" gewünscht, sehen Sie folgenden Abschnitt "Ausgabe Druck in %".

### **Hinweis!**

Standardmäßig wird der Meßwert in der Druckeinheit, die auf dem Typenschild angegeben ist über den Bus übertragen. Damit der digitale Ausgangswert und der Meßwert im Matrixfeld V0H0 – auch nach der Wahl einer neuen Druckeinheit – den gleichen Wert anzeigen, muß in V6H1 der Parameter "Setze Einheit OUT" einmal bestätigt werden. Beachten Sie dabei, daß eine Änderung des digitalen Ausgangswertes die Regelung beeinflußen könnte.

4 V6H1 "Setze Einheit OUT" mit Enter bestätigen V6H2 zeigt: 14.5 psi 5 Über den Bus wird jetzt der Wert 14.5 übertragen. Ist eine Darstellung des Druckwertes in "%" gewünscht, muß die Betriebsart auf "Füllstand **Ausgabe Druck in "%"** linear" (V3H0 = 2) eingestellt werden. Werksmäßig werden dem Meßanfang und dem

Meßende des PROFIBUS-PA-Signals die Werte 0 und 100 % zugewiesen, d.h. der OUT Value im Analog Input Block wird automatisch in "%" umgerechnet. Mit den Parametern "Meßanfang nach Lin." (V3H1) und "Meßende nach Lin." (V3H2), setzen Sie den Anfangsund Endwert fest. Mit dem Parameter "Einheit nach Linearisierung" (V3H3) wählen Sie "%".

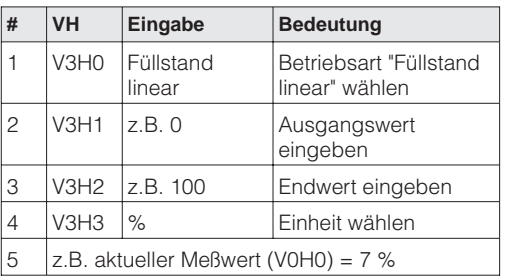

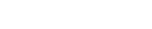

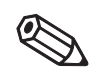

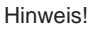

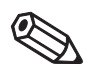

**Hinweis!**

### Hinweis!

### **Abgleich ohne Referenzdruck**

Die gewünschten Druckwerte für Meßanfang und Meßende werden gesetzt. Ein bestimmter Druck muß nicht anliegen.

Mit den Parametern "Meßanfang" (V0H1/V0H3) und "Meßende" (V0H2/V0H4) wird die Balkenanzeige im Anzeigemodul eingestellt. Die Einstellungen von Meßanfang und Meßende haben keinen Einfluß auf den digitalen Ausgangswert (OUT Value) oder auf

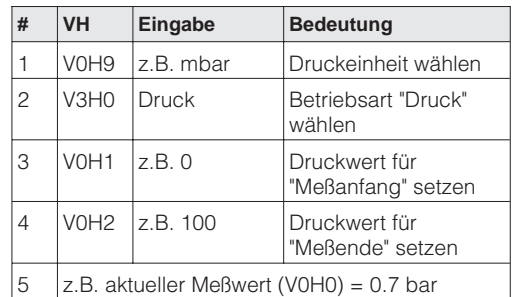

den "Meßwert" im Matrixfeld V0H0.

### **Abgleich mit Referenzdruck**

Ein anliegender Referenz- bzw. Prozeßdruck entspricht exakt dem Meßanfang und Meßende der Balkenanzeige und wird übernommen.

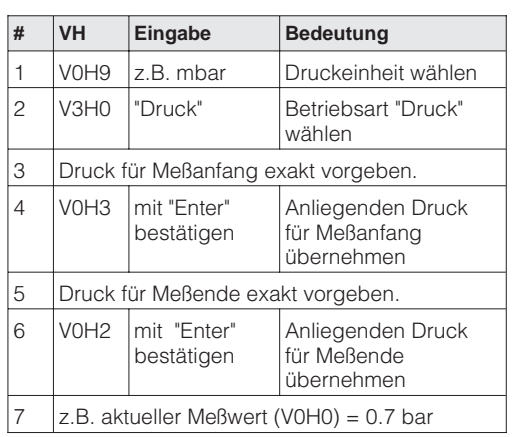

**Lageabgleich – Anzeige (Biasdruck)**

Zeigt die Anzeige nach dem Abgleich bei Prozeßdruck Null nicht Null an (Lageabhängigkeit), kann sie durch Eingabe bzw. Übernahme eines Biasdrucks auf Null korrigiert werden (Lageabgleich).

Eingabe eines Biasdrucks

Übernahme eines anliegenden Biasdrucks

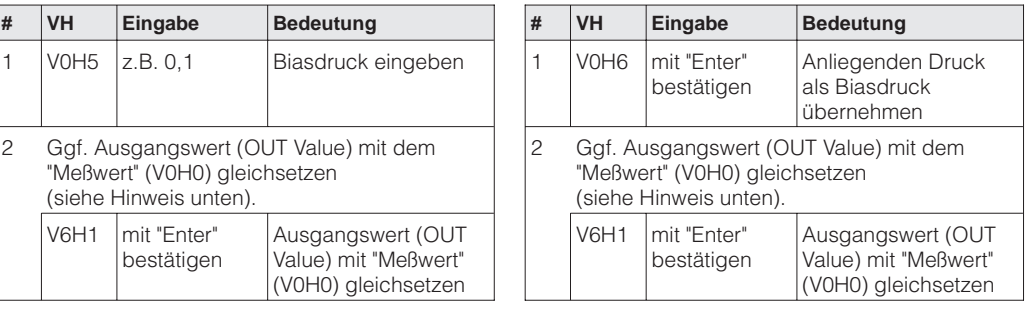

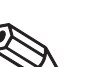

Hinweis!

### **Hinweis!**

- In Flüssigkeiten und Dämpfen kann ein Biasdruck (lageabhängiger Druck) nur übernommen werden, wenn die jeweiligen Wirkdruckleitungen gefüllt sind.
- Der Lageabgleich über einen Biasdruck hat keinen Einfluß auf den digitalen Ausgangswert (OUT Value), der über den Bus übertragen wird. Damit der "Meßwert" (V0H0) und OUT Value den gleichen Wert anzeigen, muß im Matrixfeld V6H1 der Parameter "Setze Einheit OUT" bestätigt werden.

Der Parameter "Korrektur Nullpunkt" (V9H5) bietet eine weitere Möglichkeit einen Lage- **Nullpunkt-Korrektur** abgleich vorzunehmen. Im Gegensatz zum Lageabgleich mittels Biasdruck (V0H5/ V0H6) wird zusätzlich zum Anzeigewert der Vor-Ort-Anzeige (Meßwert (V0H0)) der digitale Ausgangswert (OUT Value) mit korrigiert.

Bei der Nullpunkt-Korrektur wird einem anliegenden Druck über "Korrektur Nullpunkt" (V9H5) ein Korrekturwert zugewiesen. Dadurch wird die Sensorkennlinie gemäß Abbildung verschoben und die Werte für "Low Sensor Cal" (V7H4) und "High Sensor Cal" (V7H5) neu berechnet. Das Matrixfeld "Wert Nullpunkt Korrektur" (V9H6) zeigt den Wert an, um welchen die Sensorkennlinie verschoben wurde.

Der Wert für "Wert Nullpunkt Korrektur" (V9H6) wird wie folgt berechnet:

• Wert Nullpunkt Korrektur (V9H6) = Sensor Druck (V7H8) – Korrektur Nullpunkt (V9H5)

Der "Sensor Druck" (V7H8) zeigt den aktuellen anliegenden Druck an.

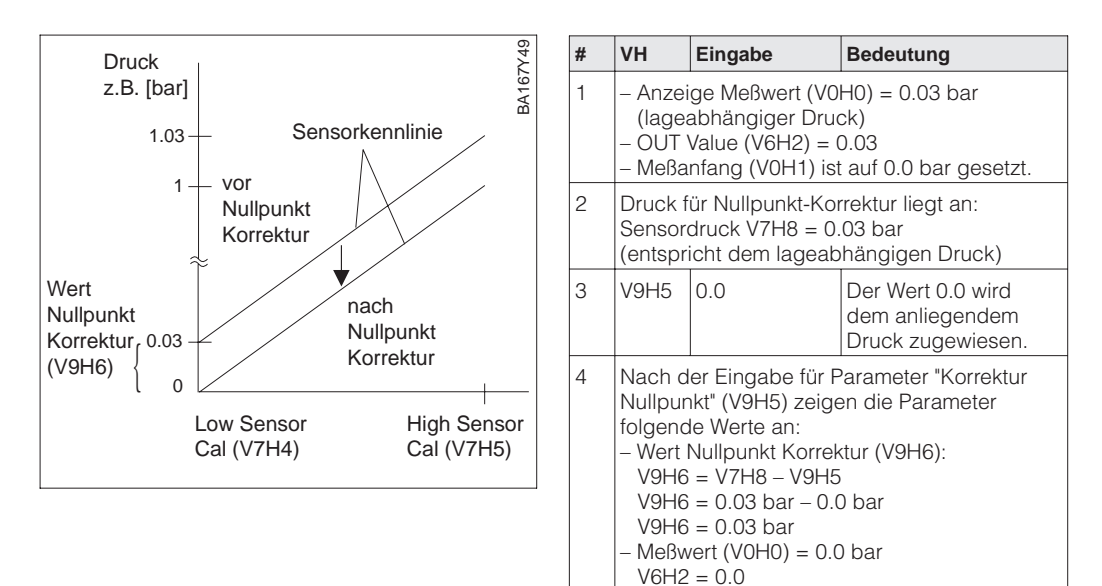

### **Inbetriebnahme der Meßstelle**

Bevor Sie den Deltabar S für die Differenzdruckmessung einsetzen, müssen die Wirkdruckleitungen gereinigt und das Gerät mit Medium gefüllt sein. Die Meßspanne (Meßendende – Meßanfang) ist entweder voreingestellt (siehe Seite 46), oder sie wird bei der Inbetriebnahme eingestellt.

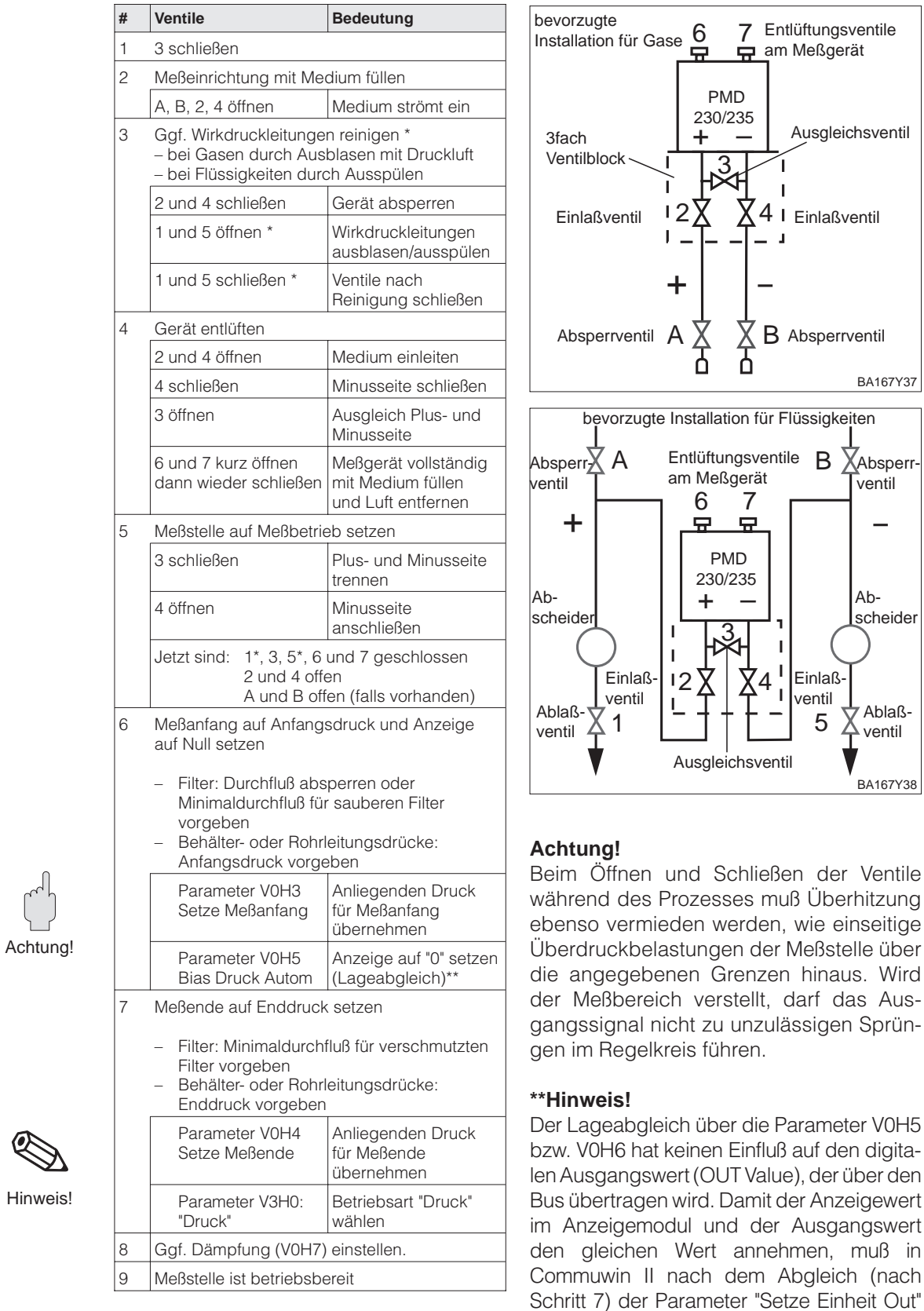

\* Nur bei Anordnungen mit fünf Ventilen

Hinweis!

im Matrixfeld V6H1 bestätigt werden. Siehe auch dieses Kapitel, Abschnitt "Lageab-

gleich – Anzeige (Biasdruck)".

muß in

Ablaß- $\triangle$  ventil

BA167Y38

Absperrventil

BA167Y37

Abscheider

### **6.2 Dämpfung**

Die Dämpfung beeinflußt die Geschwindigkeit, mit der das Ausgangssignal und die Anzeige in V0H0 auf Änderungen des Drucks reagieren.

**Dämpfung** τ **(Integrationszeit)**

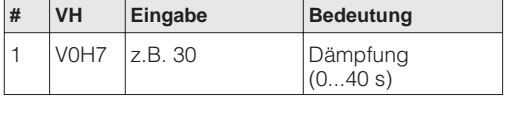

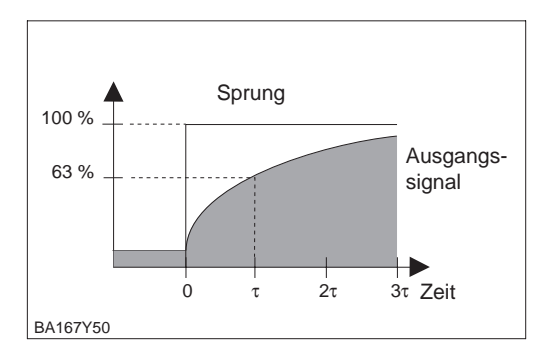

# **6.3 Verriegelung/Entriegelung der Bedienung**

Nach dem Abgleich bzw. nach der Eingabe aller Parameter, können Sie die Bedienung verriegeln:

- über die Tasten +Z und –S oder
- über die Matrix durch Eingabe eines Codes. Als Code ist eine Zahl von 1 bis 9998 – außer den Zahlen 130 und 2457 – einzugeben.

Damit schützen Sie die Meßstelle gegen ungewollte und unbefugte Veränderung Ihrer Eingaben.

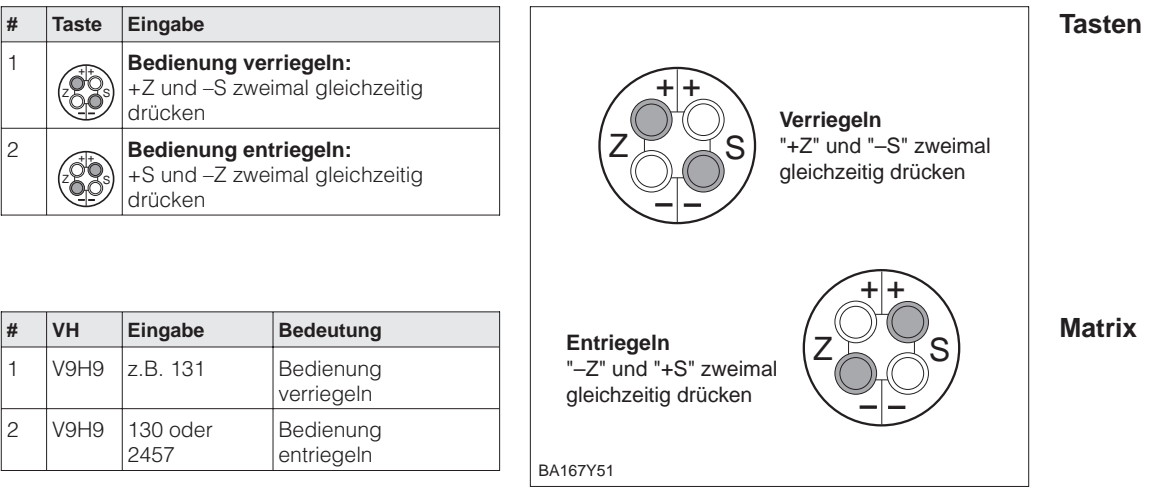

Verriegelung über Tasten hat Vorrang

Die Tabelle gibt einen Überblick über die Verriegelungsfunktion:

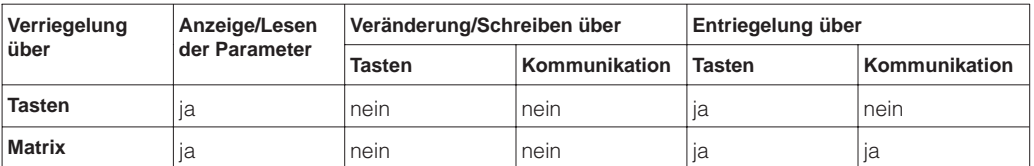

## **6.4 Informationen zur Meßstelle**

Folgende Informationen zur Meßstelle können Sie über die Matrix in Commuwin II abfragen:

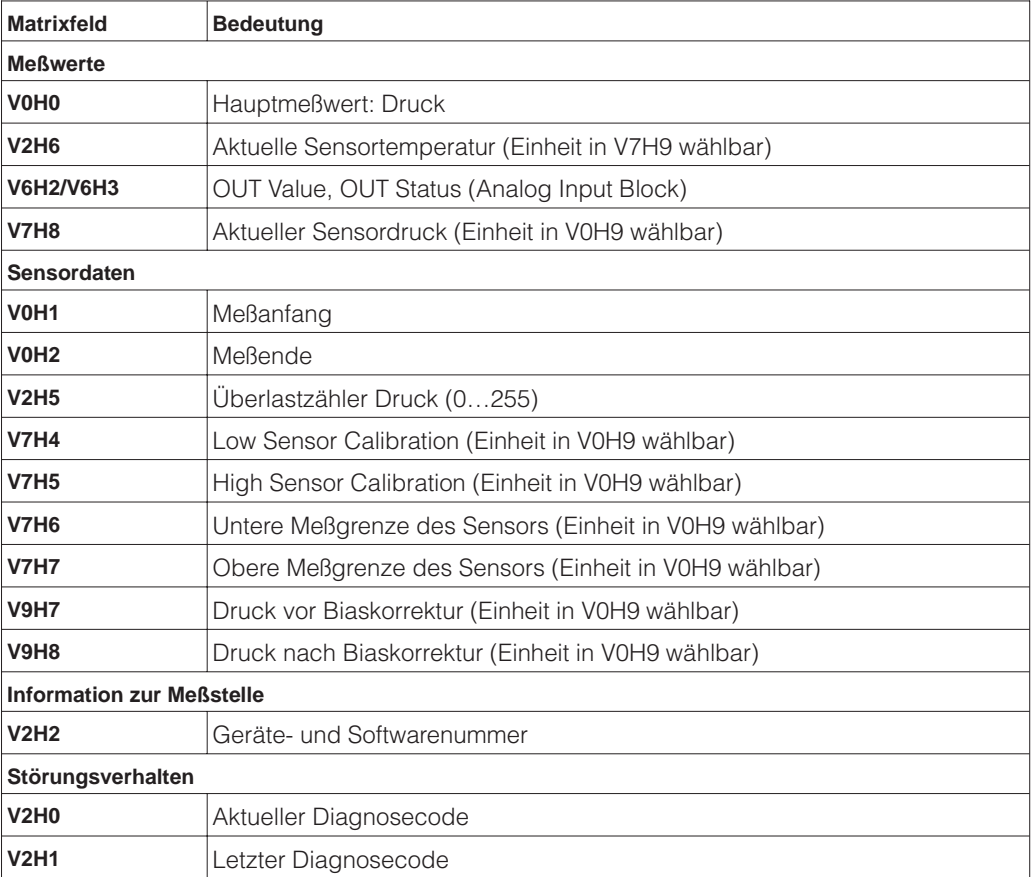

**Anzeige zur Diagnose** Die Schleppzeigerfunktion erlaubt, für Druck und Temperatur rückwirkend den jeweils kleinsten und größten gemessenen Wert abzufragen. Der Wert geht beim Abschalten des Gerätes nicht verloren.

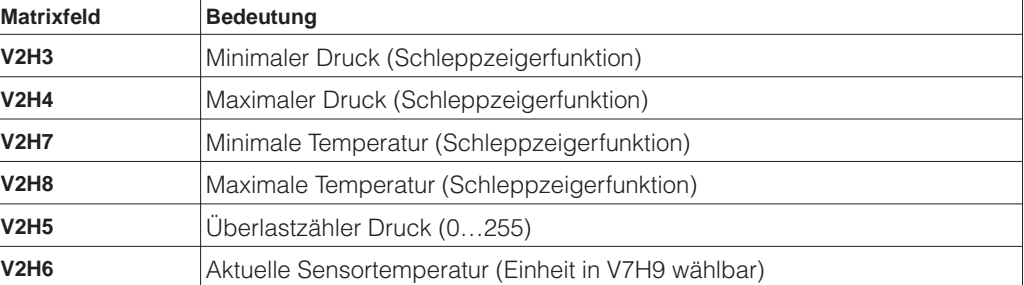

**Benutzerinformationen** Das Matrixfeld VAH2 zeigt die Seriennummer des Gerätes an. Das Matrixfeld VAH3 zeigt die Seriennummer des Sensors an. Die Felder VAH0, VAH1 sowie VAH4 -VAH8 bieten die Möglichkeit, weitere Informationen über Meßstelle und Meßgerät zu speichern.

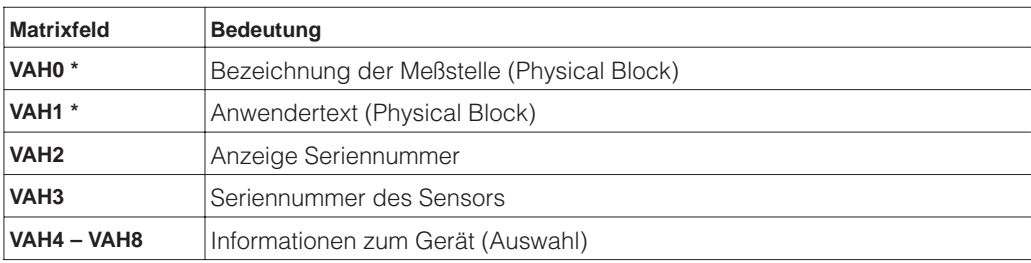

\* Eingabe bis zu 32 Zeichen (ASCII)

# **7 Füllstandmessung**

Dieses Kapitel beschreibt die Betriebsarten "Füllstand linear", "Füllstand zylindrisch liegend" und "Füllstand Kennlinie", die ausschließlich über Kommunikation aktiviert werden können. In diesen Betriebsarten wird der aktuelle Druckmeßwert in "%" umgerechnet, d.h. der digitale Ausgangswert (OUT Value) und der Meßwert in V0H0 werden automatisch in "%" umgerechnet. Andere Einheiten für Füllstand, Volumen und Gewicht sind zur besseren Darstellung über den Parameter "Einheit nach Linearisierung" (V3H3) wählbar.

Dieses Kapitel enthält folgende Informationen:

- Abgleich über Commuwin II
- Abgleich mit Referenzdruck (Leer- und Vollabgleich)
- Abgleich ohne Referenzdruck (Trockenabgleich)
- Linearisierung
- Dämpfung
- Verriegelung/Entriegelung der Bedienung
- Informationen zur Meßstelle

### **7.1 Abgleich über Commuwin II**

Der Abgleich erfolgt über Bedienmatrix (Fernbedienung) mit Commuwin II:

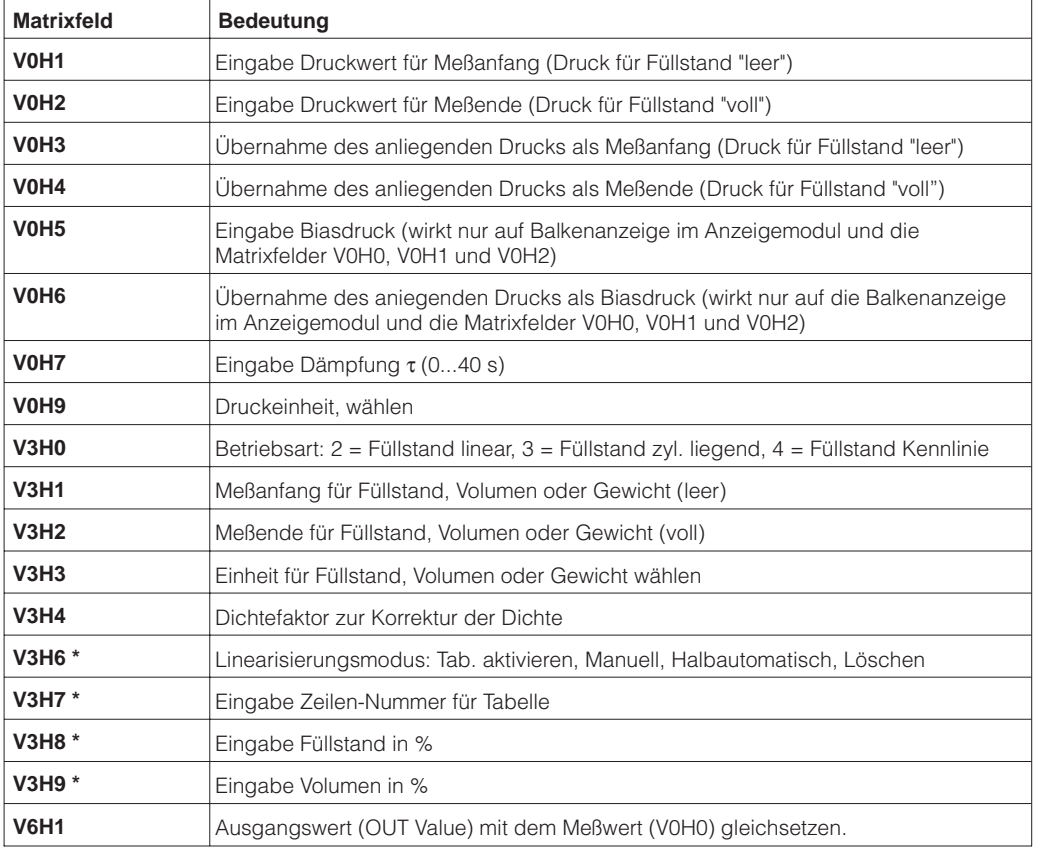

\* nur in der Betriebsart "Füllstand Kennline", siehe Kapitel 7.4 Linearisierung

**Druckeinheit wählen** Über den Parameter "Druckeinheit wählen" (V0H9) können Sie eine Druckeinheit wählen. Bei der Auswahl einer neuen Druckeinheit in V0H9, werden alle druckspezifischen Parameter umgerechnet und mit der neuen Druckeinheit in Commuwin II dargestellt.

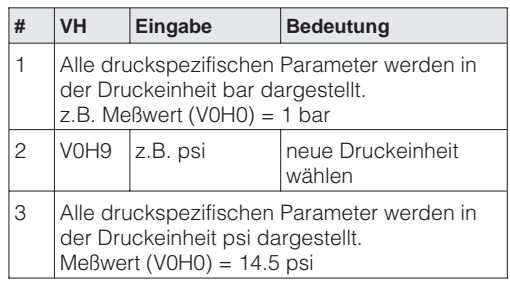

Die Druckeinheit in der Tabelle unten stehen zur Wahl.

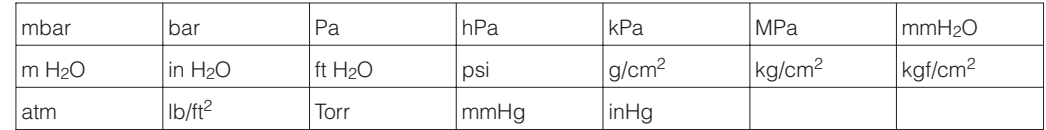

### **Einheit für Füllstand, Volumen oder Gewicht wählen (Einheit nach Linearisierung)**

Die Einheiten für Füllstand, Volumen oder Gewicht sind über den Parameter "Einheit nach Linearisierung" (V3H3) wählbar. Die Wahl einer dieser Einheiten dient ausschließlich der besseren Darstellung. Sie hat keinen Einfluß auf den digitalen Ausgangswert (OUT Value) und den "Meßwert" (V0H0).

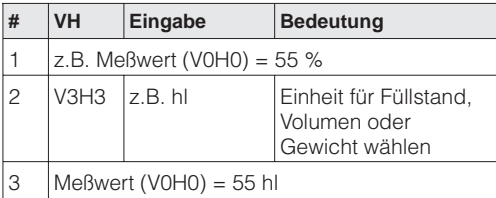

Einheiten für die Betriebsarten "Füllstand linear" und "Füllstand Kennlinie":

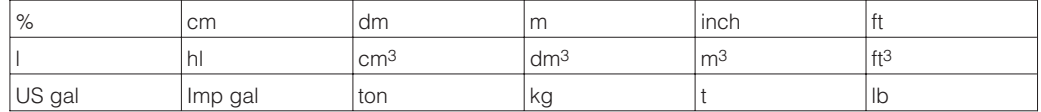

Einheiten für die Betriebsart "Füllstand zylindrisch liegend":

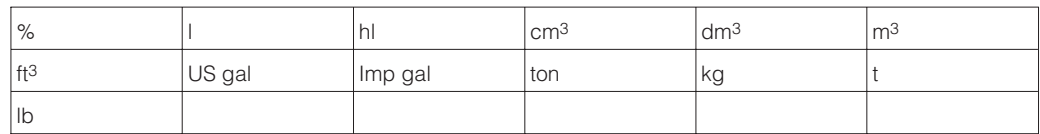

Wenn Sie den Meßwert (V0H0) in der gewählten Füllstandseinheit umgerechnet darstellen möchten, müssen für den minimalen und maximalen Füllstandswert umgerechnete Werte eingegeben werden. Der Parameter "Meßanfang nach Linearisierung" (V3H1) entspricht dem minimalen und der Parameter "Meßende nach Linearisierung" (V3H2) entspricht dem maximalen Füllstandswert.

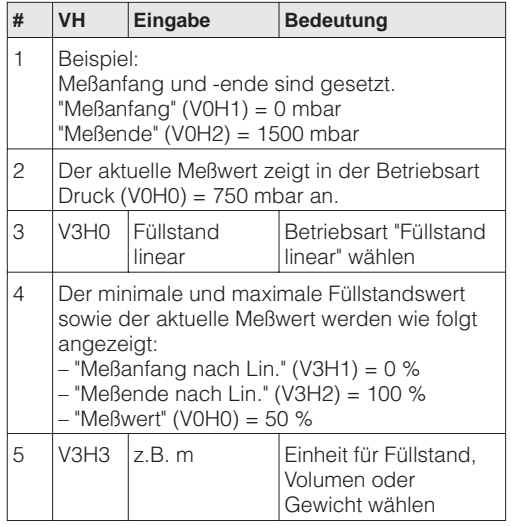

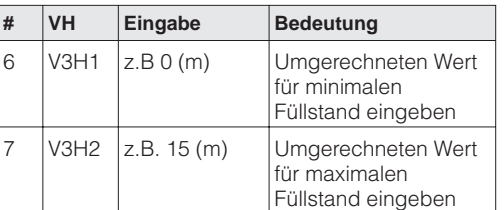

Ergebnis:

- Die Parameter für den minimalen und maximalen Füllstandswert zeigen an: – "Meßanfang nach Lin." (V3H1) = 0 m – "Meßende nach Lin." (V3H2) = 15 m
- Der aktuelle Meßwert (V0H0) zeigt an:  $-$  "Meßwert" (V0H0) = 7,5 m

Soll der Abgleich mit Wasser erfolgen, oder wechselt später das Produkt, korrigieren Sie **Dichtekorrektur** Ihre Abgleichwerte einfach durch Eingabe eines Dichtefaktors.

### neue Dichte

Dichtefaktor = aktueller Faktor 
$$
x -
$$

alte Dichte

Beispiel: Ein Behälter wird mit Wasser gefüllt und abgeglichen. Die Dichte von Wasser (alte Dichte) ist 1 g/cm3. Später wird der Behälter als Lagertank genutzt und mit dem zu messenden neuen Medium gefüllt. Die neue Dichte ist 1,2 g/cm3. In V3H4 steht noch die Werkseinstellung "1", d.h. der aktuelle Faktor ist 1.

**Ermittlung des Dichtefaktors**

Dichtefaktor = 1,0 x 
$$
\frac{1,2 \text{ g/cm}^3}{1,0 \text{ g/cm}^3}
$$
 = 1,2

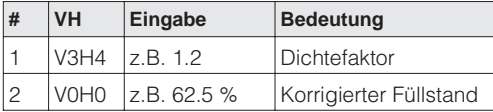

**Ergebnis** 

• Der Meßwert in V0H0 wird durch den Dichtefaktor geteilt und damit an das neue Produkt angepaßt.

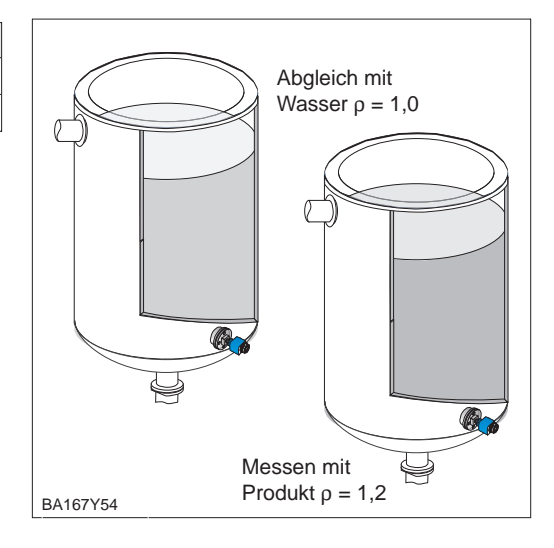

### **Hinweis!**

Der Dichtefaktor wirkt auf die Füllstandsmessung. Berücksichtigen Sie bei Änderung der Produktdichte, daß eine vorhandene Linearisarungstabelle nur mit korrigiertem Dichtefaktor weiterverwendet werden kann.

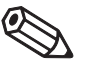

# **7.2 Abgleich mit Referenzdruck**

Zum Abgleich wird der Behälter jeweils bis Meßanfang und Meßende befüllt. Es gibt zwei Vorraussetzungen:

- Der Deltabar S ist montiert.
- Der Behälter kann befüllt bzw. entleert werden.

Durch die Wahl der Betriebsart (V3H0) können Sie zwischen den Behälterformen:

- stehend "Füllstand linear" und
- liegend "Füllstand zylindrisch liegend" wählen.

### **Hinweis!**

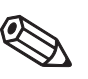

Hinweis!

- Besitzt das Gerät eine Anzeige und ist es unterhalb des "Leer"-Füllstands montiert, dann kann ein anliegender Druck als Biasdruck in V0H6 übernommen werden (Lageabhängigkeit).
- Für den Schritt 3 können Sie auch eine Nullpunkt-Korrektur gemäß Kapitel 6.1, Seite 47 durchführen.

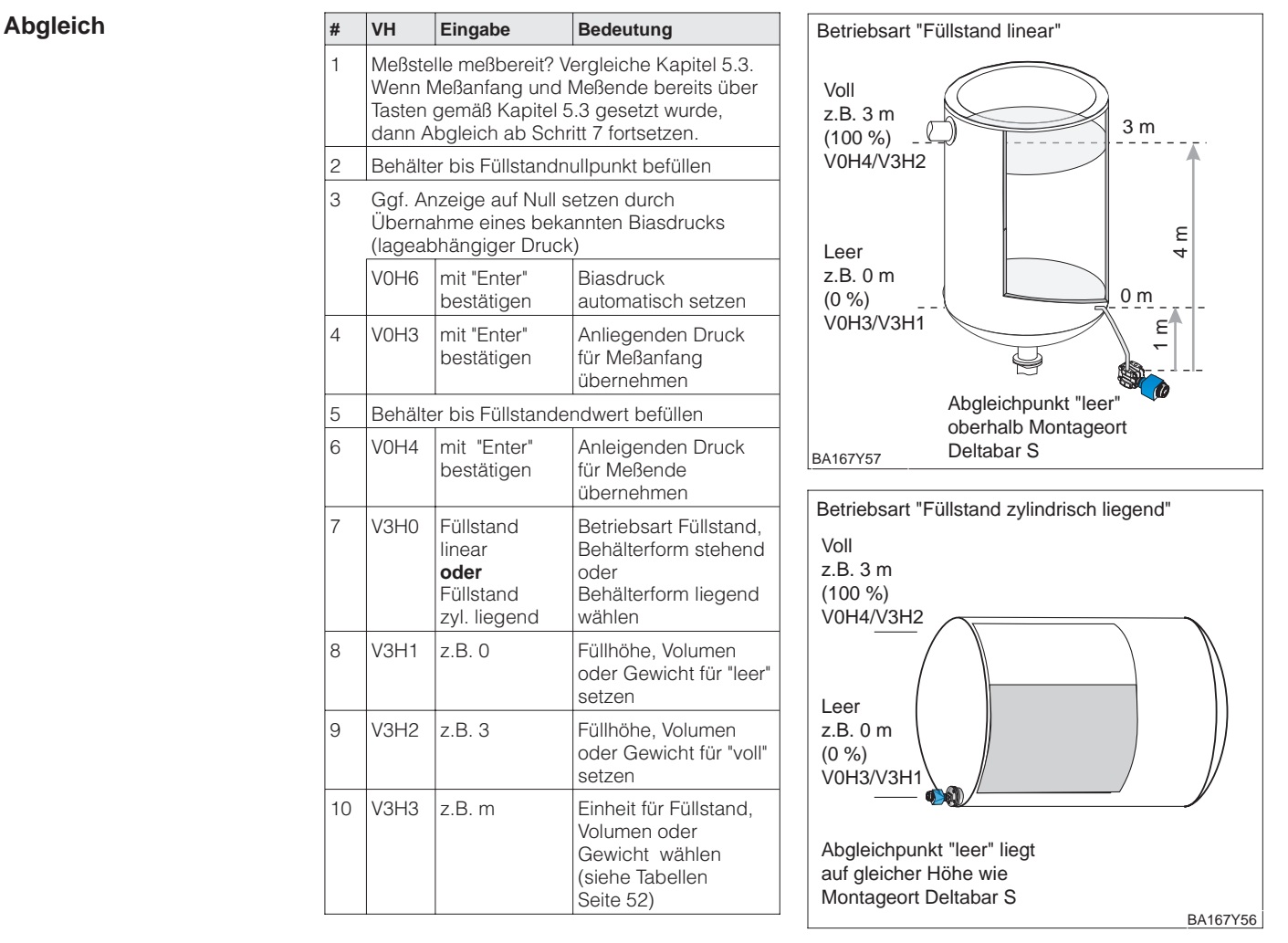

Ergebnis

• Der Meßwert wird in Matrixfeld V0H0 als Füllstandswert angezeigt, hier z.B. in Metern.

• Der Meßwert wird im Matrixfeld V0H0 als Füllstandswert angezeigt, hier z.B.

# **7.3 Trockenabgleich**

Der Trockenabgleich ist ein berechneter Abgleich, der auch bei nicht montiertem Deltabar S oder leerem Behälter durchgeführt werden kann. Für Geräte mit Kapillaren oder Behälter mit Dampfüberlagerung ist er nicht zu empfehlen. Der Abgleichpunkt "Leer" kann sowohl auf der gleichen Höhe (Flansch-Ausführung) oder über dem Montageort des Deltabar S liegen. Dies muß bei der Berechnung berücksichtigt werden. Die Voraussetzungen für den Trockenabgleich sind:

- Die Füllhöhe für die Abgleichpunkte "Leer" und "Voll" sind bekannt.
- Der Dichtefaktor ist bekannt.
- Der Druck für "Leer" und "Voll" ist berechnet worden  $(p = \rho gh)$ .

Durch die Wahl der Betriebsart können Sie zwischen den Behälterformen:

- stehend "Füllstand linear" und
- liegend "Füllstand zylindrisch liegend" wählen.

### **Hinweis!**

**Ergebnis** 

in Metern.

- Besitzt das Gerät eine Anzeige und ist es unterhalb des "Leer"-Füllstands montiert, dann kann ein bekannter Druck als Biasdruck in V0H5 eingegeben werden (Lageabhängigkeit).
- Für den Schritt 3 können Sie auch eine Nullpunkt-Korrektur gemäß Kapitel 6.1, Seite 47 durchführen.

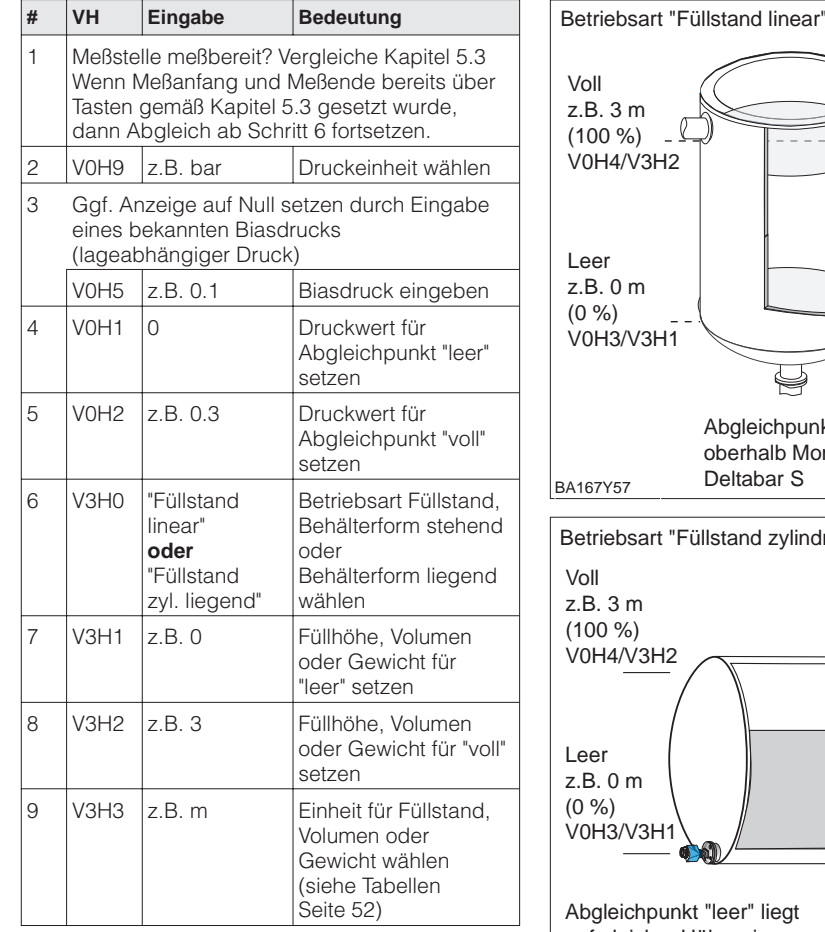

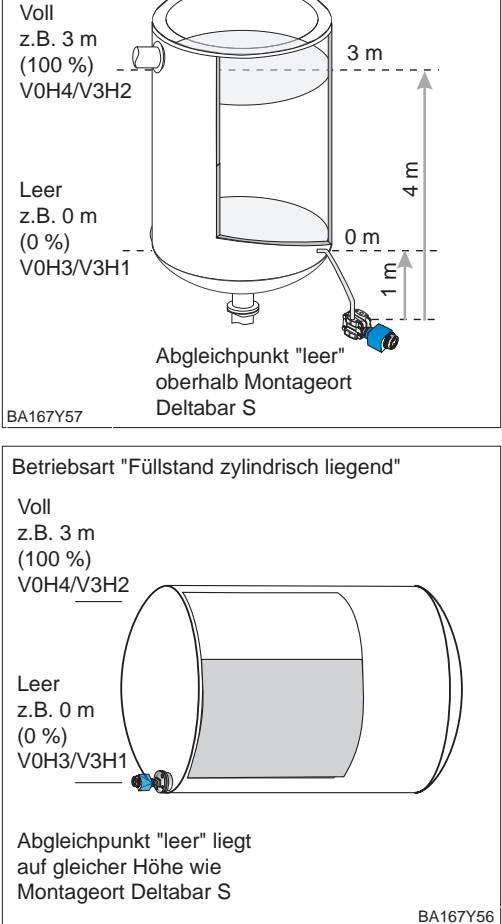

Nach einem Trockenabgleich sollte das erste Füllen des Behälters auf jeden Fall unter **Kontrolle nach Einbau** Aufsicht erfolgen, um eventuelle Fehler oder Ungenauigkeiten sofort zu erkennen.

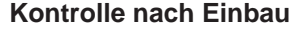

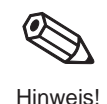

**Abgleich**

# **7.4 Linearisierung**

**Linearisierungsmodus** Eine Linearisierung ermöglicht eine Volumenmessung in Behältern z.B. mit konischem Auslauf, in denen das Volumen nicht direkt proportional zum Füllstand ist. Die Tabelle unten gibt einen Überblick der Linearisierungsfunktion (V3H6), die mit der Betriebsart "Füllstand Kennlinie" (V3H0) zur Verfügung steht. Die Linearisierung folgt einem Abgleich in den gewünschten Volumeneinheiten. Einheiten für Füllstand, Volumen oder Gewicht sind über den Parameter "Einheit nach Linearisierung" (V3H3) wählbar (siehe auch Tabellen, Seite 52).

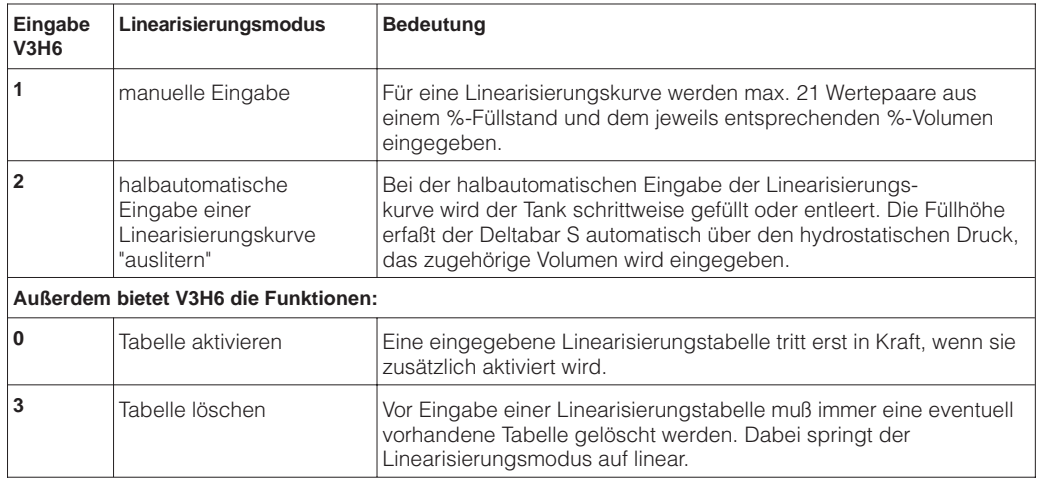

**Warnungen** Nach der Eingabe wird die Linearisierungskurve auf ihre Plausibilität überprüft. Folgende Warnungen können auftreten:

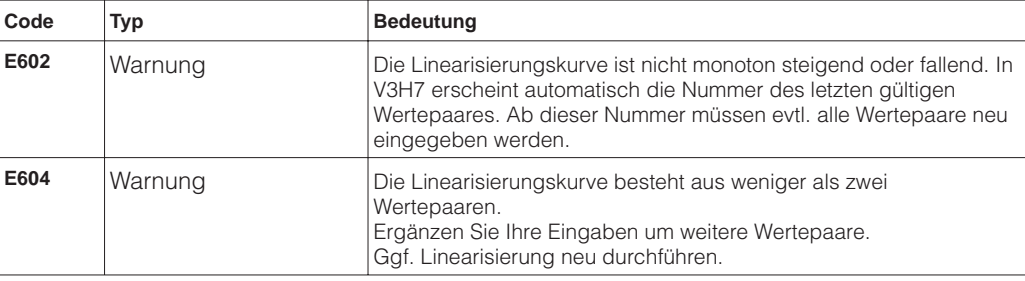

Nach Wahl der Betriebsart "Füllstand Kennlinie" kann folgende Fehlermeldung erscheinen:

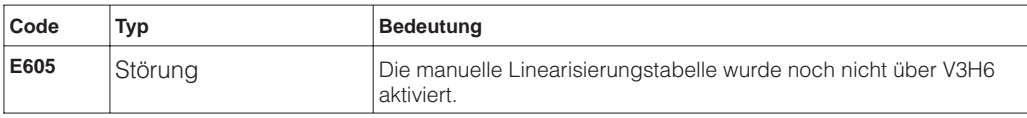

Die Voraussetzungen für eine manuelle Linearisierung sind wie folgt: **Manuelle Eingabe**

- Die max. 21 Wertepaare für die Punkte der Linearisierungskurve sind bekannt.
- Die Kurve wird als % Füllstand (% Druckspanne) gegen % Volumen eingegeben. Die Linearisierungskurve muß stetig steigen oder fallen.
- Der Meßwert wird als Volumen ausgegeben.

Volumen bei x% Füllstand = Gesamtvolumen·Volumen(%)

10 0

Die Eingabe der Tabelle erfolgt nach einem Leer-/Voll- bzw. Trockenabgleich in %. Nachfolgend wird der Vorgang mit dem Trockenabgleich beschrieben.

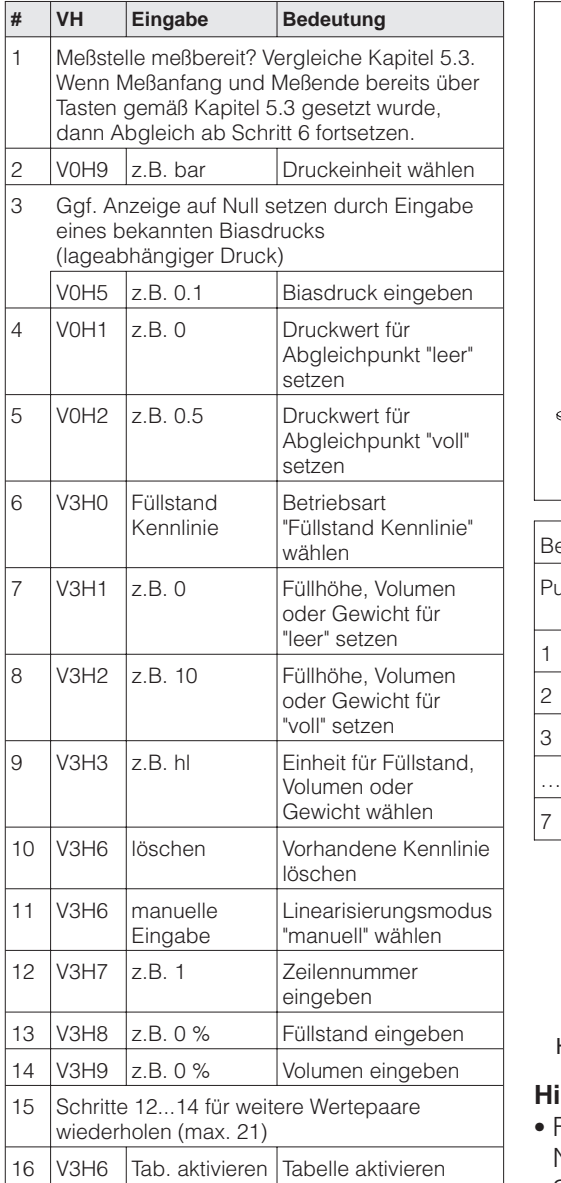

• Der Meßwert wird im Matrixfeld V0H0 als Volumenwert angezeigt, hier z.B. in

# <u>2</u><br>1 4 7 5 3 6 BA167Y58 V<sub>leer</sub> Volumen V<sub>voll</sub> Füllstand 100% 0%

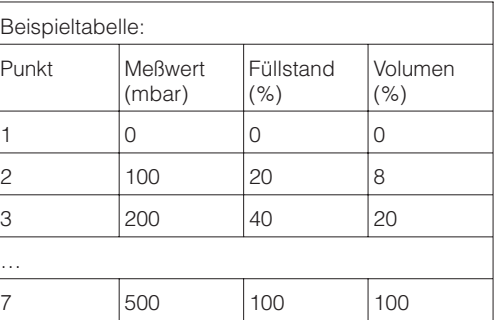

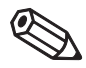

Hinweis!

### **Hinweis!**

- Für den Schritt 3 können Sie auch eine Nullpunkt-Korrektur gemäß Kapitel 6.1, Seite 47 durchführen.
- Bei den Schritten 2-5 kann auch ein Leer-/Vollabgleich erfolgen, siehe Seite 54, Abschnitt "Abgleich mit Referenzdruck".
- Im Editiermodus, V3H6 = manuelle Eingabe, können Sie einzelne Punkte einer Linearisierungstabelle durch Eingabe von "9999" für Füllstand oder Volumen löschen. Zuvor muß die Linearisierungstabelle einmal aktiviert werden.

Ergebnis

Hektolitern.

### **Halbautomatische Eingabe**

Die Vorraussetzungen für eine halbautomatische Eingabe der Kennlinie sind wie folgt:

- Die max. 21 Wertepaare für die Punkte der Linearisierungskurve sind bekannt.
- Der Behälter kann z.B. beim Leer-/Vollabgleich gefüllt und bei der Linearisierung schrittweise entleert werden, wie unten beschrieben. Der Füllstand wird über den hydrostatischen Druck automatisch erfaßt. Das zugehörige Volumen wird in % eingegeben.
- Der Meßwert wird als Volumen ausgegeben.

Volumen bei x% Füllstand = Gesamtvolumen·Volumen(%)

 $100$ 

Die Eingabe der Tabelle erfolgt nach einem Leer-/Vol- bzw. Trockenabgleich in %. Nachfolgend wird der Vorgang mit dem Leer-/Vollabgleich beschrieben.

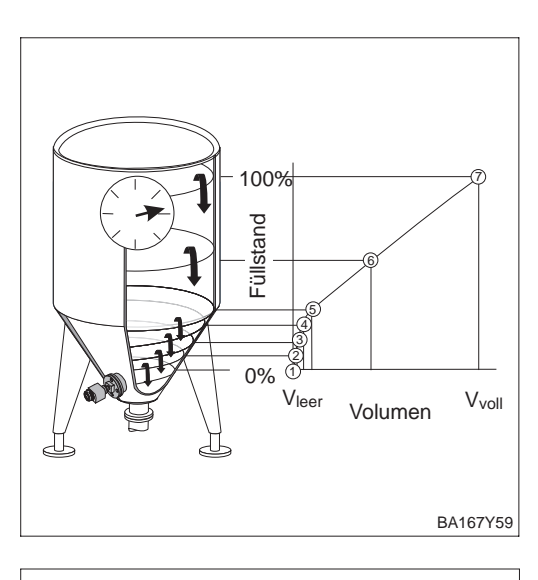

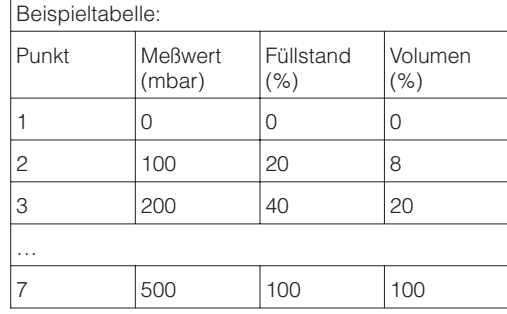

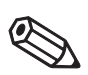

Hinweis!

### **Hinweis!**

- Für den Schritt 3 können Sie auch eine Nullpunkt-Korrektur gemäß Kapitel 6.1, Seite 47 durchführen.
- Bei den Schritten 2-7 kann auch ein Trockenabgleich erfolgen, siehe Seite 55.
- Im Editiermodus, V3H6 = manuelle Eingabe, können Sie einzelne Punkte einer Linearisierungstabelle durch Eingabe von "9999" für Füllstand oder Volumen löschen. Zuvor muß die Linearisierungstabelle einmal aktiviert werden.

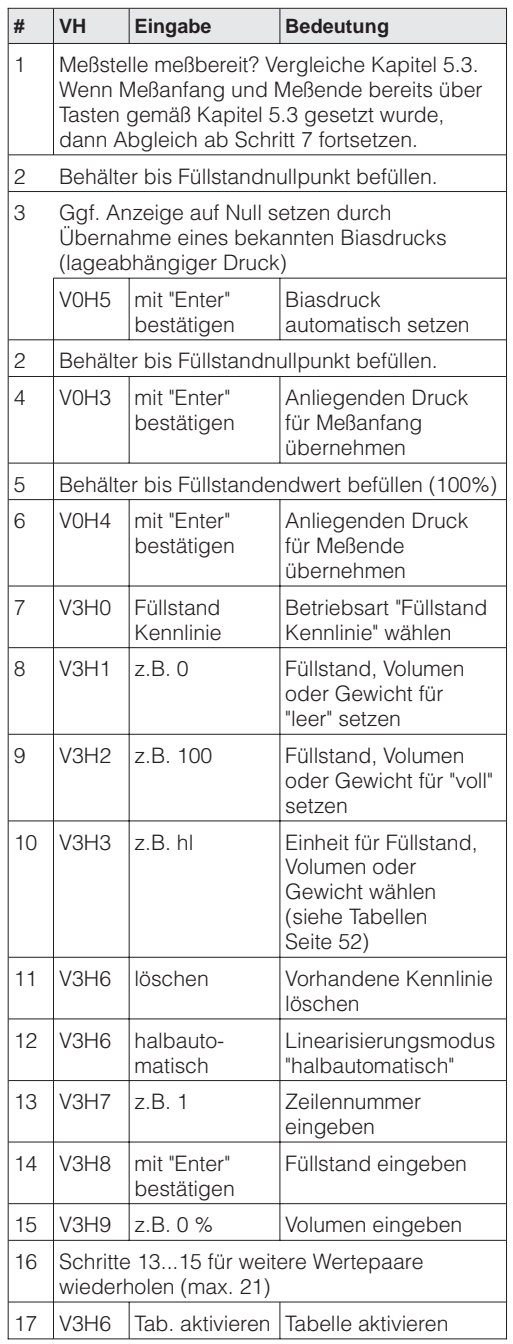

### **Ergebnis**

• Der Meßwert wird im Matrixfeld V0H0 als Volumenwert angezeigt, hier z.B. in Hektolitern.

# **7.5 Dämpfung**

Die Dämpfung beeinflußt die Geschwindigkeit, mit der das Ausgangssignal und die Anzeige in V0H0 auf Änderungen des Füllstands reagiert. Durch Erhöhen der Dämpfung kann z.B. der Einfluß unruhiger Flüssigkeitsoberflächen auf die Meßwertanzeige und die Schleppzeigerfunktion gedämpft werden.

**Dämpfung** τ **(Integrationszeit)**

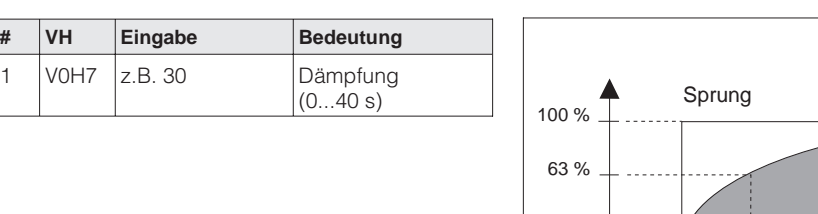

# **7.6 Verriegelung/Entriegelung der Bedienung**

Nach dem Abgleich bzw. Eingabe aller Parameter, können Sie die Bedienung verriegeln:

BA167Y50

- über die Tasten +Z und –S oder
- über die Matrix durch Eingabe eines Codes. Als Code ist eine Zahl von 1 bis 9998 – außer den Zahlen 130 und 2457 – einzugeben.

Damit schützen Sie die Meßstelle gegen ungewollte und unbefugte Veränderung Ihrer Eingaben:

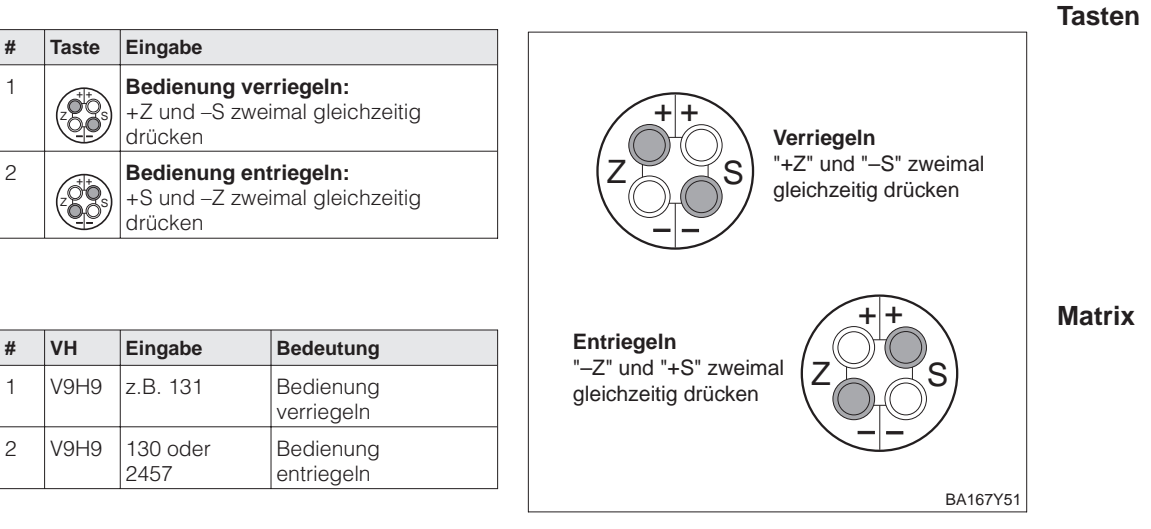

Verriegelung über Tasten hat Vorrang

0 τ 2τ 3τ

Ausgangssignal

 $3t$  Zeit

Die Tabelle gibt einen Überblick über die Verriegelungsfunktion:

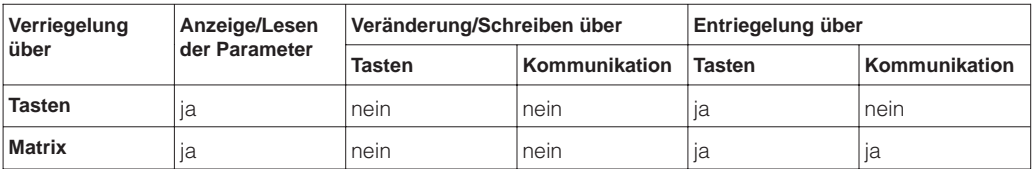

### **7.7 Informationen zur Meßstelle**

Folgende Informationen zur Meßstelle können Sie über die Matrix in Commuwin II abfragen:

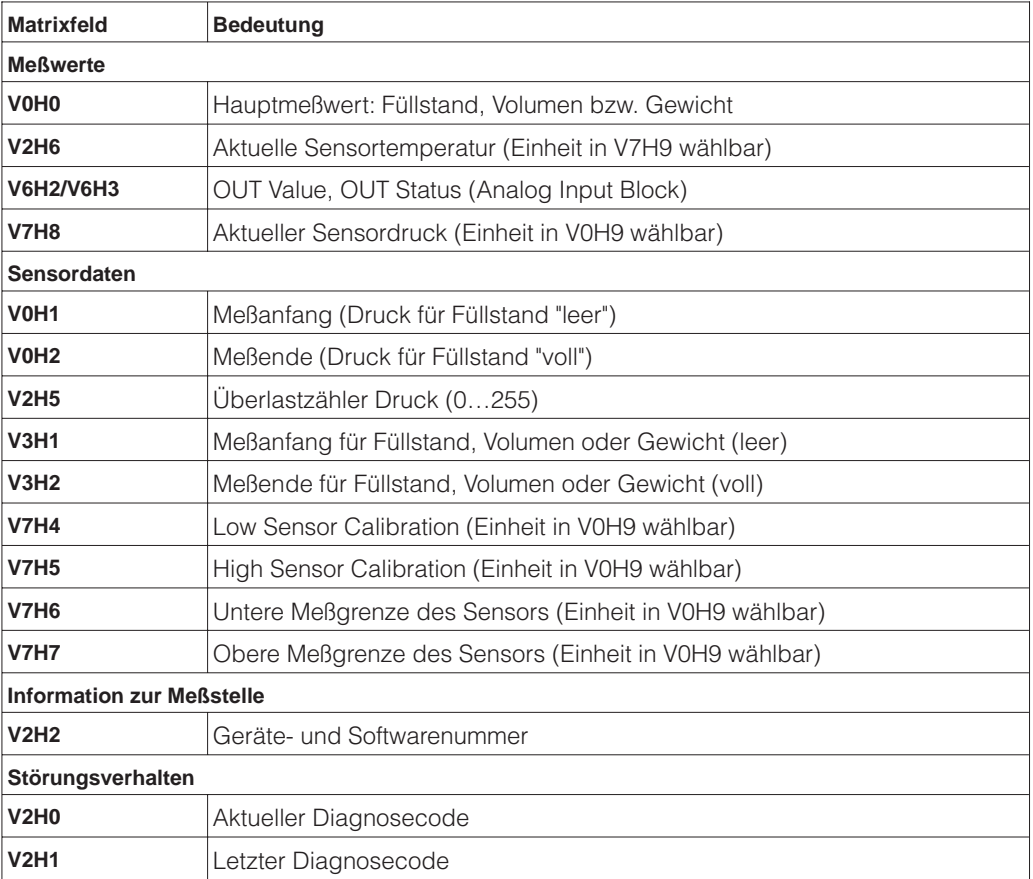

**Anzeige zur Diagnose** Die Schleppzeigerfunktion erlaubt, für Druck und Temperatur rückwirkend den jeweils kleinsten und größten gemessenen Wert abzufragen. Der Wert geht beim Abschalten des Gerätes verloren.

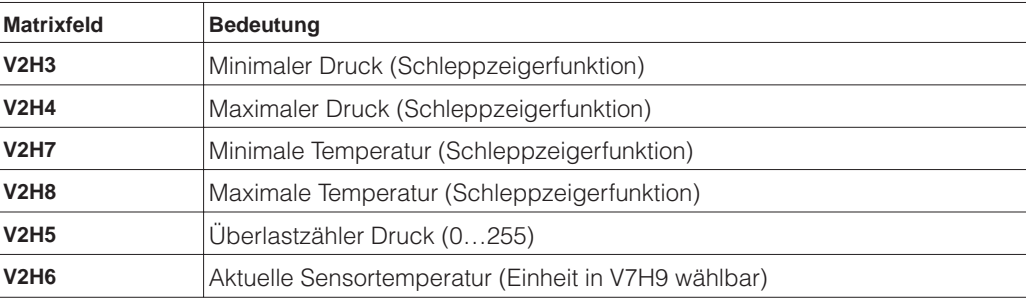

**Benutzerinformationen** Das Matrixfeld VAH2 zeigt die Seriennummer des Gerätes an. Das Matrixfeld VAH3 zeigt die Seriennummer des Sensors an. Die Felder VAH0, VAH1 sowie VAH4 - VAH8 bieten die Möglichkeit, weitere Informationen über Meßstelle und Meßgerät zu speichern.

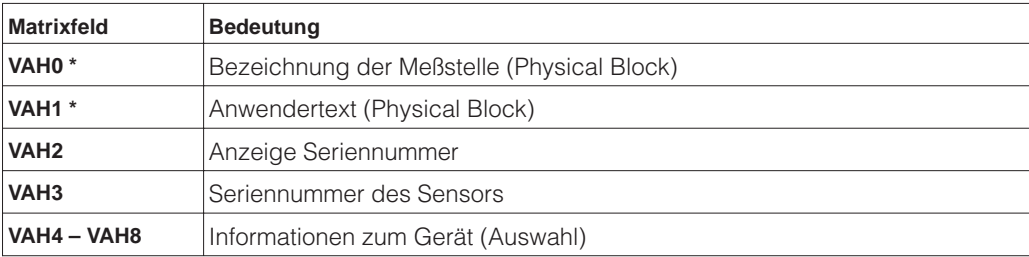

\* Eingabe bis zu 32 Zeichen (ASCII)

# **8 Durchflußmessung**

Dieses Kapitel beschreibt die Betriebsart "Durchfluß", die ausschließlich über Kommunikation aktiviert werden kann. Der Durchfluß wird über Differenzdruck mit Wirkdruckgebern wie z.B. Staudrucksonden oder Blenden ermittelt. Der Druckmeßbereich entspricht dem Typenschild. Dem Meßanfang und dem Meßende des PROFIBUS-PA-Signals werden in dieser Betriebsart standardmäßig die Werte 0 und 100% zugewiesen, d.h. der Ausgangswert (OUT Value) und der Meßwert in V0H0 werden automatisch in % umgerechnet. Dieses Kapitel enthält folgende Informationen:

- Abgleich über Commuwin II
- Dämpfung
- Verriegelung/Entriegelung der Bedienung
- Summenzähler
- Informationen zur Meßstelle

### **8.1 Abgleich über Commuwin II**

**Matrixfeld Bedeutung**

Der Abgleich erfolgt über Bedienmatrix (Fernbedienung) mit Commuwin II:

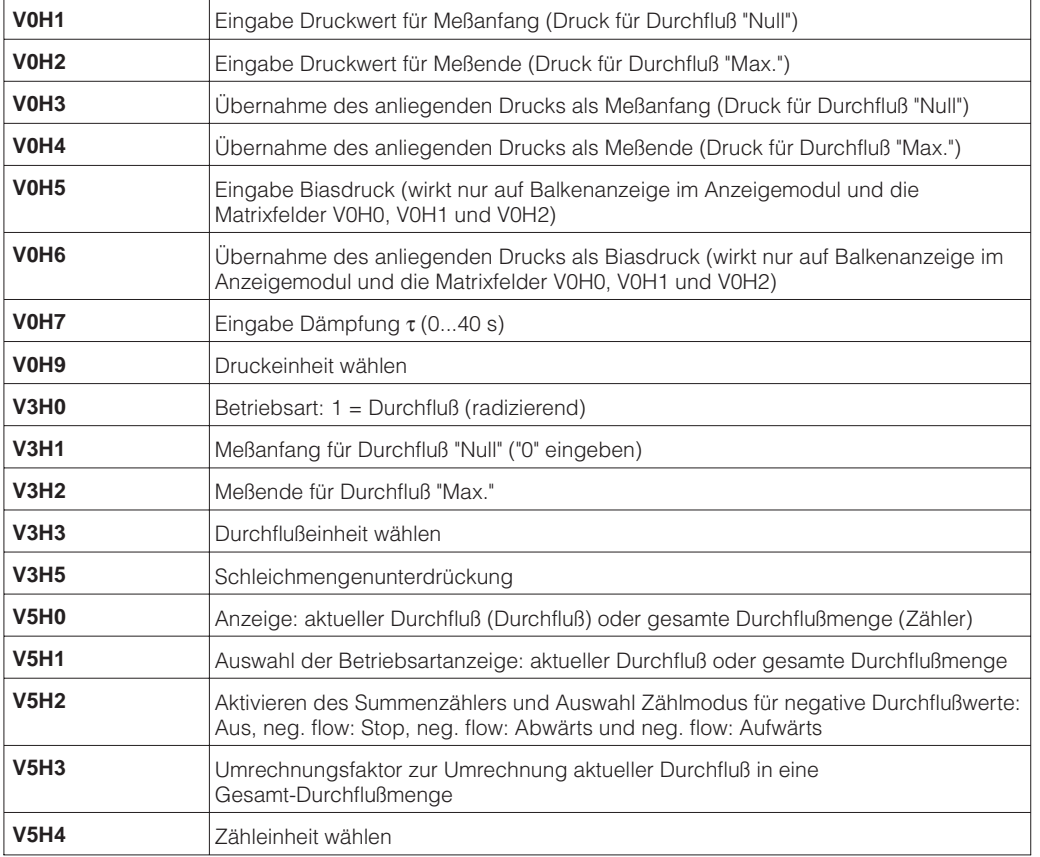

**Druckeinheit wählen** Über den Parameter "Druckeinheit wählen" (V0H9) können Sie eine Druckeinheit wählen. Bei der Auswahl einer neuen Druckeinheit in V0H9, werden alle druckspezifischen Parameter umgerechnet und mit der neuen Druckeinheit in Commuwin II dargestellt. Die Druckeinheiten in der Tabelle unten stehen zur Wahl.

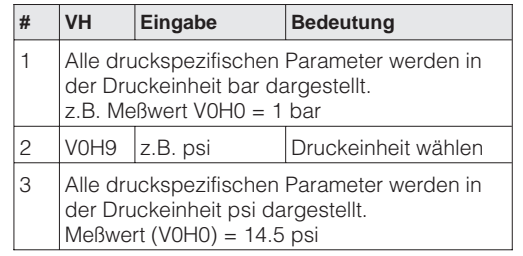

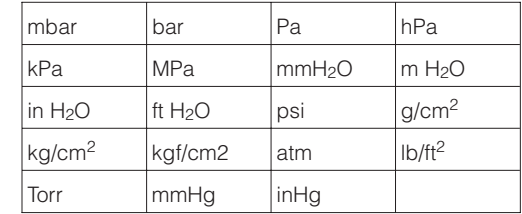

### **Einheit für Durchfluß wählen (Einheit nach Linearisierung)**

Eine Einheit für Durchfluß ist über den Parameter "Einheit nach Linearisierung" (V3H3) wählbar. Die Wahl einer Durchflußeinheit dient ausschließlich der besseren Darstellung. Sie hat keinen Einfluß auf den digitalen Ausgangswert (OUT Value) und den Meßwert (V0H0). Die Durchflußeinheiten in der Tabelle unten stehen zur Wahl.

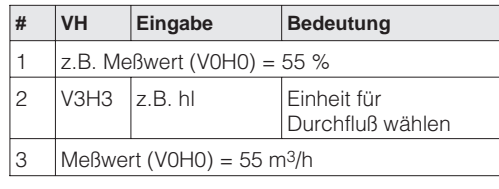

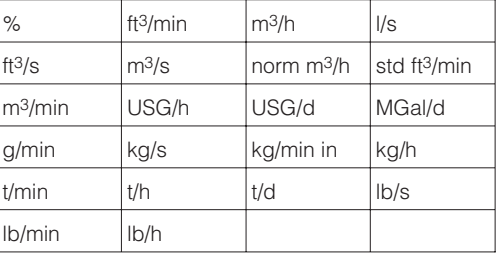

Wenn Sie den Meßwert (V0H0) in der gewählten Durchflußeinheit umgerechnet darstellen möchten, müssen für den minimalen und maximalen Durchflußwert berechnete Werte eingegeben werden. Sehen Sie hierfür auch die Angaben des Auslegungsblattes Deltatop/Deltaset. Der Parameter "Meßanfang nach Lin." (V3H1) entspricht dem minimalen und der Parameter "Meßende nach Lin." (V3H2) entspricht dem maximalen Durchflußwert.

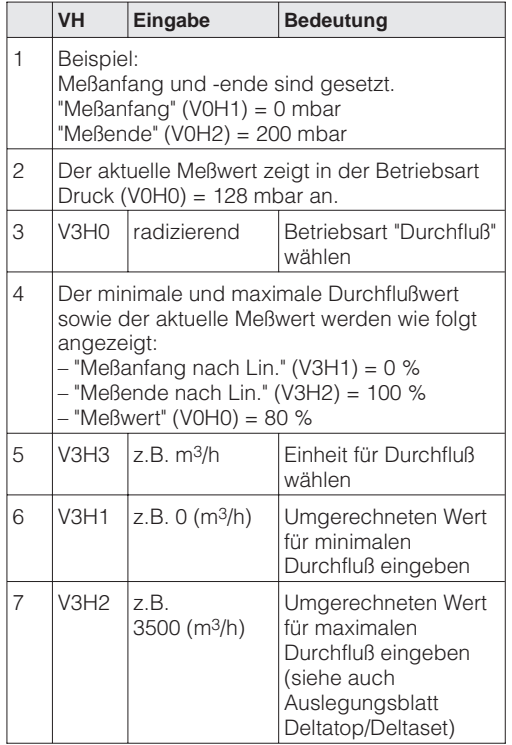

### **Ergebnis**

- Die Parameter für den minimalen und maximalen Durchflußwert zeigen an:
- $-$  "Meßanfang nach Lin." (V3H1) = 0 m $3/$ h
- "Meßende nach Lin." (V3H2) = 3400 m<sup>3</sup>/h
- Der aktuelle Meßwert (V0H0) zeigt an:
- "Meßwert" (V0H0) = 2720 m<sup>3</sup>/h

Der gewünschte Meßanfang und das Meßende werden über Kommunikation eingestellt. Der Durchfluß wird über Differenzdruck mit Wirkdruckgebern wie z.B. Staudrucksonden oder Blenden ermittelt. Der Wert für Meßanfang entspricht dem Durchfluß Null (Differenzdruck = 0 mbar). Der Wert für Meßende entspricht dem Differenzdruck bei maximalen Durchfluß (siehe auch Auslegungsblatt Deltatop/Deltaset).

**Abgleich ohne Referenzdruck**

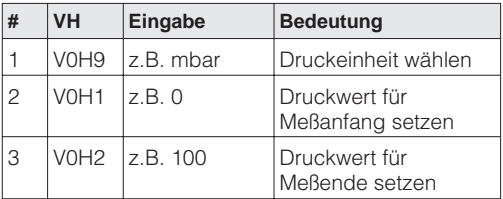

Ein Referenzdruck steht zur Verfügung, der genau dem Meßanfang bzw. dem Meßende entspricht. Der Referenzdruck für den Meßanfang entspricht dem Durchfluß Null (Differnenzdruck = 0 mbar). Der Referenzdruck für das Meßende entspricht dem Differenzdruck bei maximalen Differenzdruck (siehe auch Auslegungsblatt Deltatop/Deltaset).

**Abgleich mit Referenzdruck**

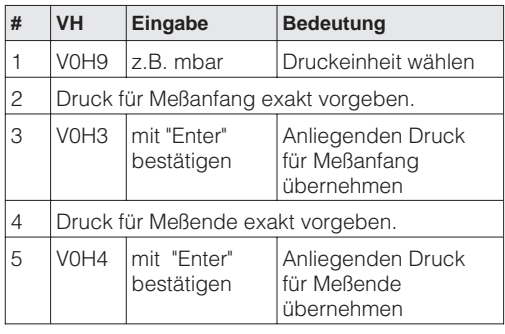

Zeigt die Anzeige nach dem Abgleich des Meßanfangs beim Nulldurchfluß nicht Null an (Lageabhängigkeit), kann sie durch Eingabe bzw. Übernahme eines Biasdrucks auf Null korrigiert werden (Lageabgleich). Der Lageabgleich über einen Biasdruck hat keinen Einfluß auf den digitalen Ausgangswert (OUT Value), der über den Bus übertragen wird.

**Lageabgleich – Anzeige (Biasdruck)**

Eingabe eines Biasdrucks

Übernahme eines anliegenden Biasdrucks

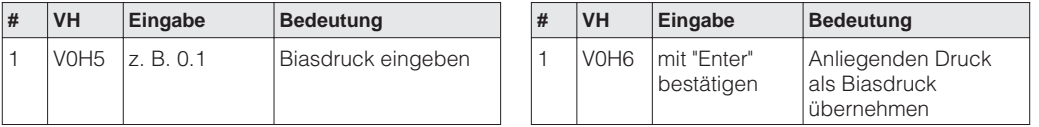

### **Hinweis!**

In Flüssigkeiten und Dämpfen kann ein Biasdruck (lageabhängiger Druck) nur übernommen werden:

- der Durchfluß abgesperrt werden kann oder
- sich die Druckentnahmestellen auf geodätisch gleicher Höhe befinden.
- Die Wirkdruckleitungen müssen in jedem Fall gefüllt sein.

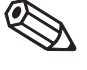

Hinweis!

### **Inbetriebnahme der Meßstelle**

Bevor Sie den Deltabar S für die Durchflußmessung einsetzen, müssen die Wirkdruckleitungen gereinigt und das Gerät mit Medium gefüllt sein. Die Meßspanne (Meßende–Meßanfang) ist entweder voreingestellt (Seiten 62 und 63), oder es wird wie unten beschrieben nur der Meßanfang während der Inbetriebnahme gesetzt.

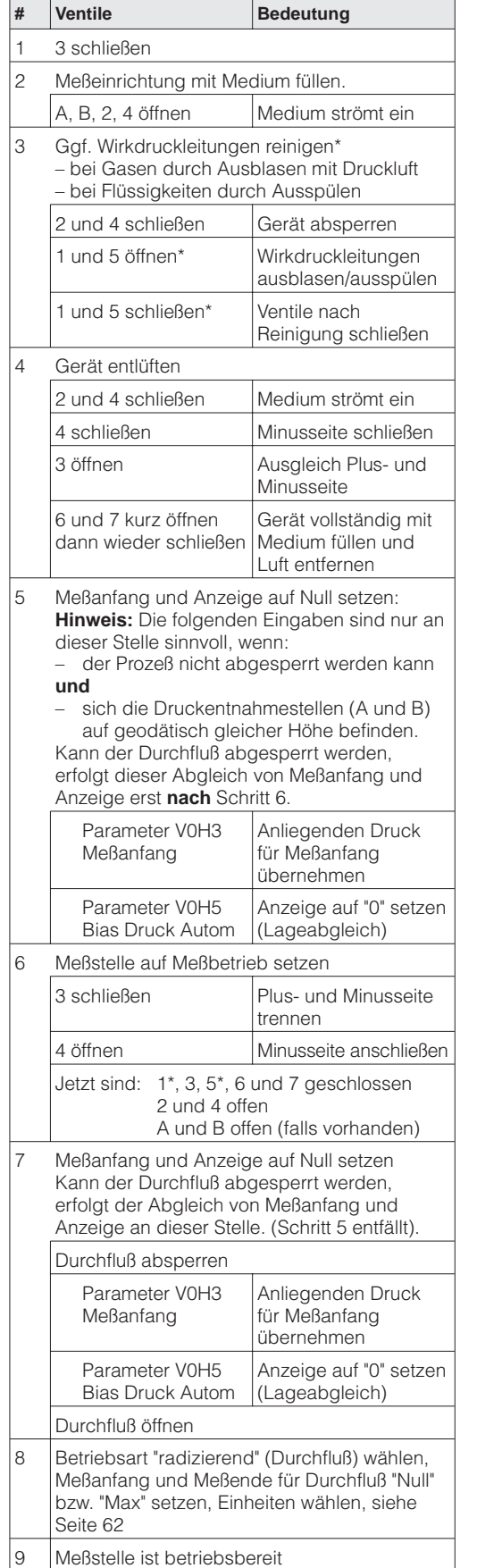

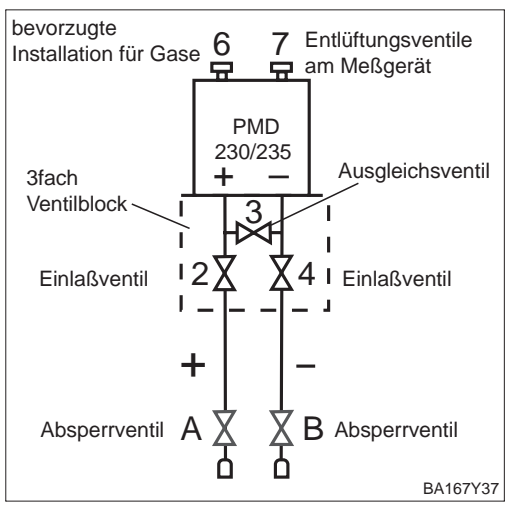

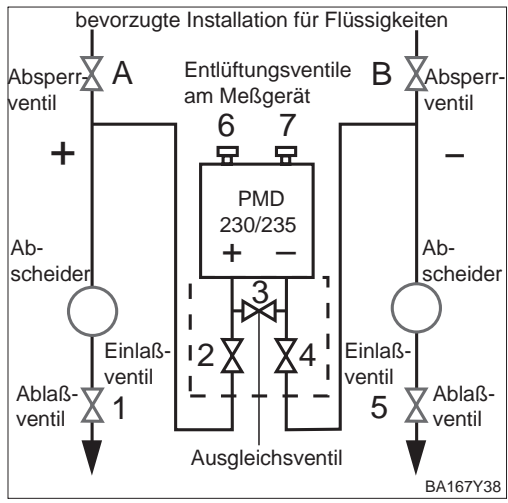

\* Nur bei Anordnungen mit fünf Ventilen

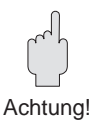

### **Achtung!**

Beim Öffnen und Schließen der Ventile während des Prozesses muß Überhitzung ebenso vermieden werden, wie einseitige Überdruckbelastungen der Meßstelle über die angegebenen Grenzen hinaus. Wird der Meßbereich verstellt, darf das Ausgangssignal nicht zu unzulässigen Sprüngen im Regelkreis führen.

Nachdem Sie die Meßstelle gemäß Kapitel 5.4 oder den Seiten 62 und 63 in Betrieb genommen haben, muß noch die Betriebsart gewählt sowie die Werte für Durchfluß "Null" und Durchfluß "Max" gesetzt werden.

### **Durchflußkennlinie Durchflußanzeige Durchflußeinheit**

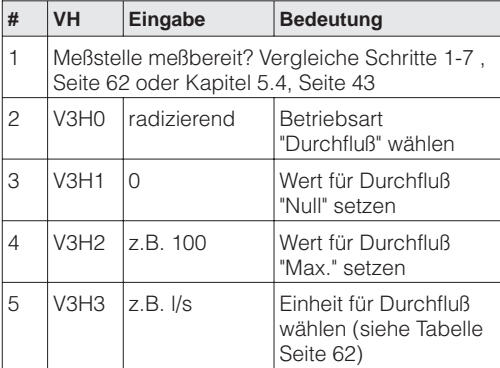

Ergebnis:

• Der Meßwert wird im Matrixfeld V0H0 als Durchflußwert angezeigt, hier z.B. in Litern pro Sekunde.

**Fernabgleich für Durchflußmessung** Erfolgt der Abgleich über Kommunikation oder wird nur ein Teil des Meßbereiches benutzt, dann werden für Meßanfang und Meßende die Druck- sowie die entsprechenden Durchflußwerte eingegeben.

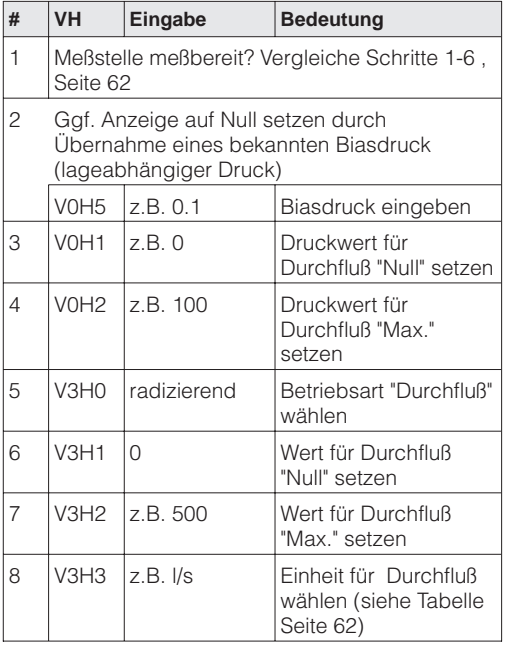

### Ergebnis:

• Der Meßwert wird im Matrixfeld V0H1 als Durchflußwert angezeigt, hier z.B. in Litern pro Sekunde.

Im unteren Meßbereich können kleine Durchflußmengen – Schleichmengen, zu großen Meßwertschwankungen führen. Durch die Eingabe einer Schleichmengenunterdrückung werden diese Durchflüsse nicht mehr erfasst. Die Eingabe erfolgt immer in % Durchfluß. Sinnvoll ist die Ausblendung von 3…6 % des Meßbereichs.

### **Schleichmengenunterdrückung**

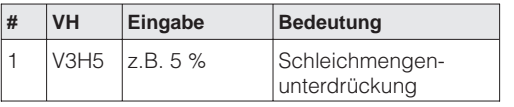

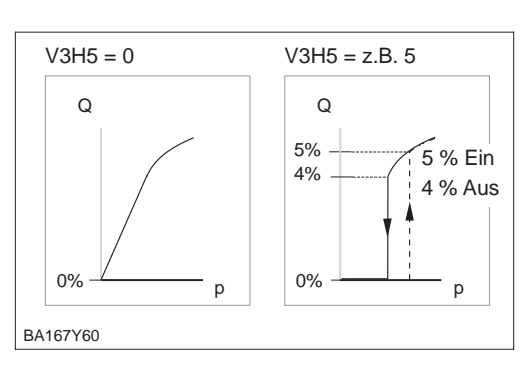

# **8.2 Dämpfung**

**Dämpfung** τ **(Integrationszeit)** Die Dämpfung beeinflußt die Geschwindigkeit, mit der das Ausgangssignal und die Anzeige in V0H0 auf Änderungen des Drucks reagieren.

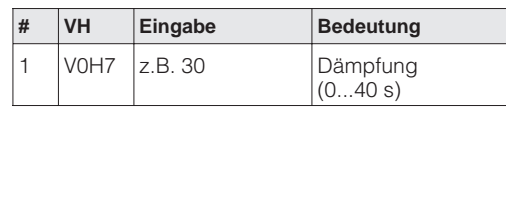

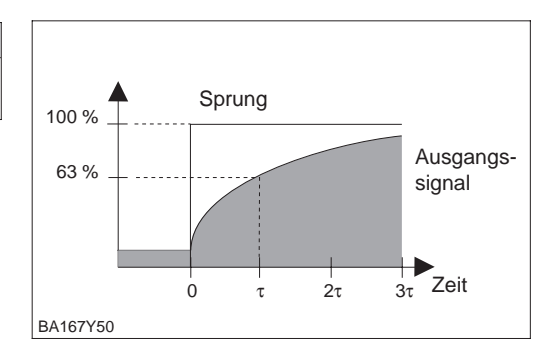

# **8.3 Verriegelung/Entriegelung der Bedienung**

Nach dem Abgleich oder nach der Eingabe aller Parameter, können Sie die Bedienung verriegeln:

- über die Tasten +Z und –S oder
- über die Matrix durch Eingabe eines Codes. Als Code ist eine Zahl von 1 bis 9998 – außer den Zahlen 130 und 2457 – einzugeben.

Damit schützen Sie die Meßstelle gegen ungewollte und unbefugte Veränderung Ihrer Eingaben.

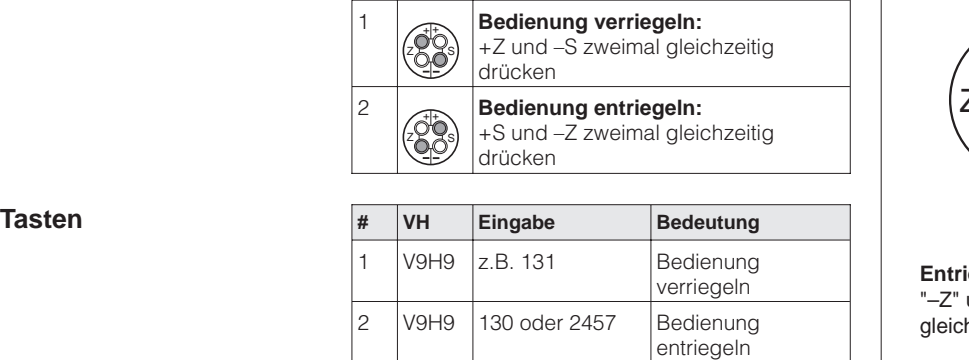

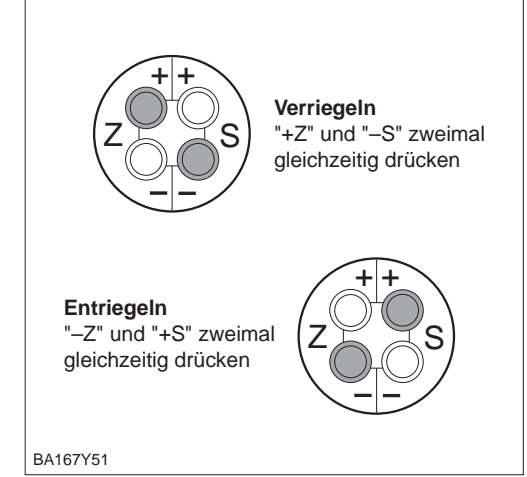

Verriegelung über Tasten hat Vorrang

Die Tabelle gibt einen Überblick über die Verriegelungsfunktionen:

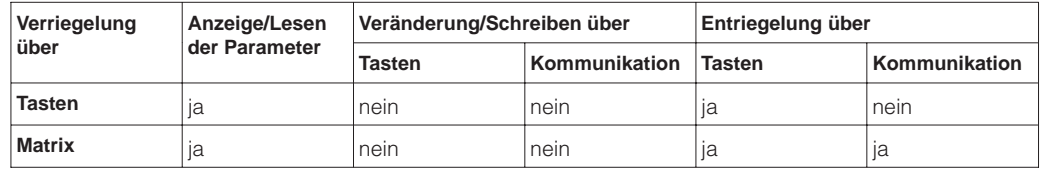

# **Matrix #** Taste Eingabe

## **8.4 Summenzähler**

Die Funktion "Summenzähler" ist standardmäßig in der Software-Version 2.1 enthalten. **Funktion** Mit dieser Funktion ist es möglich, einen gemessenen Durchfluß durch die Eingabe eines Umrechnungsfaktors als Durchflußmenge in einer Volumen- oder Masseneinheit zu erfassen und aufzusummieren.

Vor der Wahl der Funktion "Summenzähler" muß der Deltabar S entsprechend Kapitel 2.2 "Meßanordnung für Durchflußmessung" montiert und abgeglichen werden. Beachten Sie dabei folgende Hinweise:

- Der Durchflußwert der bei "Meßanfang nach Lin." (V3H1) eingegeben wird, sollte immer 0 sein.
- Die Funktion "Summenzähler" steht nur in der Betriebsart "Radizierend" (Durchfluß) (V3H0) zur Verfügung.

Die Betriebsartanzeige erfolgt wahlweise als aktueller Durchfluß oder gesamte Durch- **Betriebsartanzeige** flußmenge.

- **Durchfluß:** Betriebsartanzeige als aktueller Durchfluß.
	- Die Balkenanzeige zeigt den aktuellen Durchfluß an.
- **Zähler:** Betriebsartanzeige als gesamte Durchflußmenge. Die Balkenanzeige zeigt den aktuellen Durchfluß an.

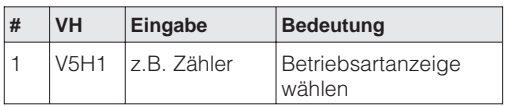

Das Matrixfeld V5H0 "Interner Zähler" zeigt unabhängig von der Auswahl der Betriebsartanzeige immer die gesamte Durchflußmenge an.

### **Hinweis!**

Der Summenzähler kann bis auf 7 Vorkommastellen hochzählen. Das Anzeigemodul des Deltabar S kann nur 4 Stellen anzeigen. Daher werden bei Zählwerten über vier Stellen die Stellen 1…4 und 5…7 im Rhytmus von 4 s abwechselnd angezeigt.

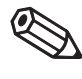

Hinweis!

Der Zähler springt beim Hochzählen von 9 999 999 auf 0 und beim Abwärtszählen von 0 auf 9 999 999.

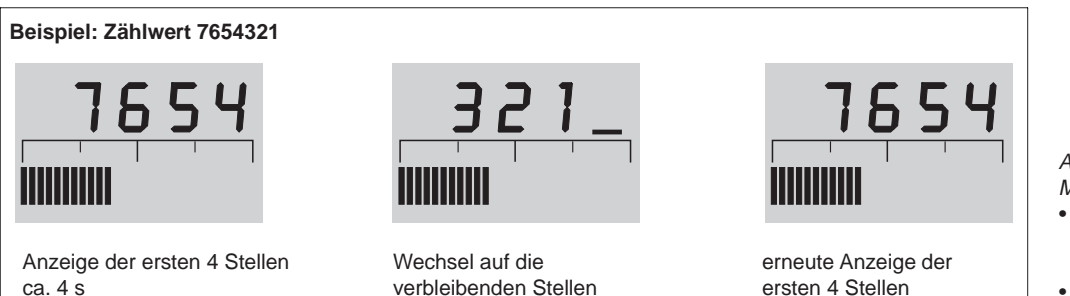

ca. 4 s

ca. 4 s

Abbildung 8.1 Meßwertanzeige

- Die Ziffern zeigen alternierend die gesamte Durchflußmenge an.
- Die Balkenanzeige zeigt immer den aktuellen Durchfluß an.

Zählermodus **IM Feld Zählermodus wird der Summenzähler aktiviert**, und festgelegt wie negative Durchflußwerte aufsummiert werden.

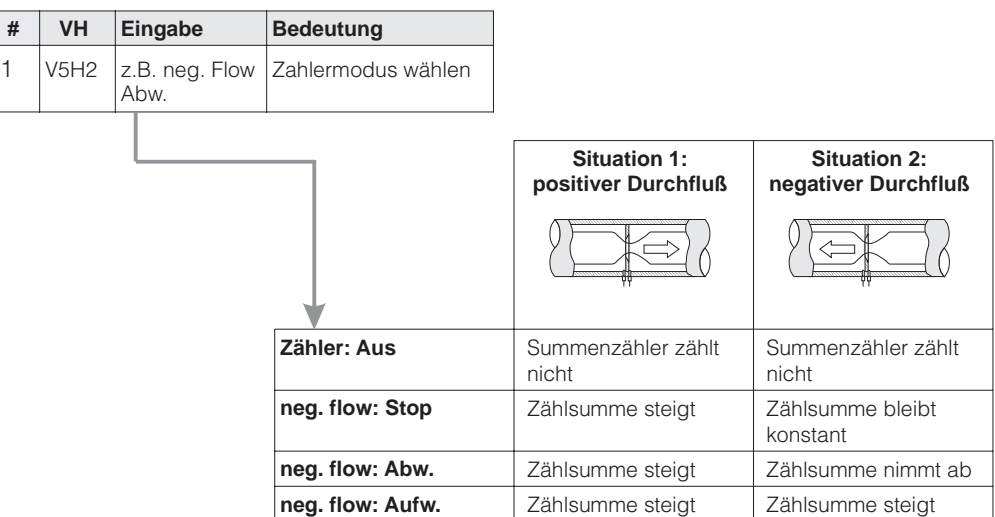

**Zähleinheit** Die Wahl einer Volumen- oder Masseneinheiten dient ausschließlich der besseren Darstellung. Sie hat keinen Einfluß auf den digitalen Ausgangswert (OUT Value) und der Anzeige in V5H0. Standarmäßig wird die Gesamt-Durchflußmenge in "%" angezeigt.

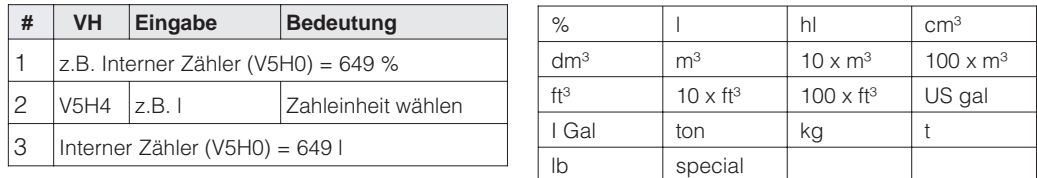

**Umrechnungsfaktor** Die Eingabe des Umrechnungsfaktors ermöglicht die interne Umrechnung des gemessenen Durchflusses in eine Gesamt-Durchflußmenge.

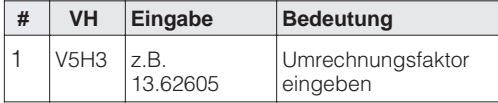

Der Umrechnungsfaktor wird aus der "Durchflußeinheit" (V3H3) und der gewählten "Zähleinheit" (V5H4) bestimmt. In den Tabellen auf den folgenden Seiten sind die Umrechnungsfaktoren für die meisten Einheiten dargestellt. Die Umrechnungsfaktoren sind wie im folgenden Beispiel berechnet:

### **Beispiel:**

Der Durchfluß von 0…100 % soll als Hauptmeßwert (V0H0) in 0…50 m3/h angezeigt werden. Im Summenzähler (V5H0) sollen US Gal gezählt werden .

- Umrechnung der Durchflußeinheit auf Durchflußeinheit pro Sekunde 50 m<sup>3</sup>/h = 50 m<sup>3</sup> / [60 (min) x 60 (s)] = 0,013888 m<sup>3</sup>/s
- Umrechnung der Durchflußeinheit pro Sekunde in die Zähleinheit pro Sekunde 0,013888 m $\frac{3}{5}$ s x 264,2 US Gal/m $\frac{3}{5}$  = 3,6694 US Gal/s (1 m³ entspricht 254,2 US Gal)
- Berechnung des Umrechnungsfaktors durch Division des Durchflußendwerts durch den vorher berechneten Zahlenwert 50 / 3,6694 = 13,62604

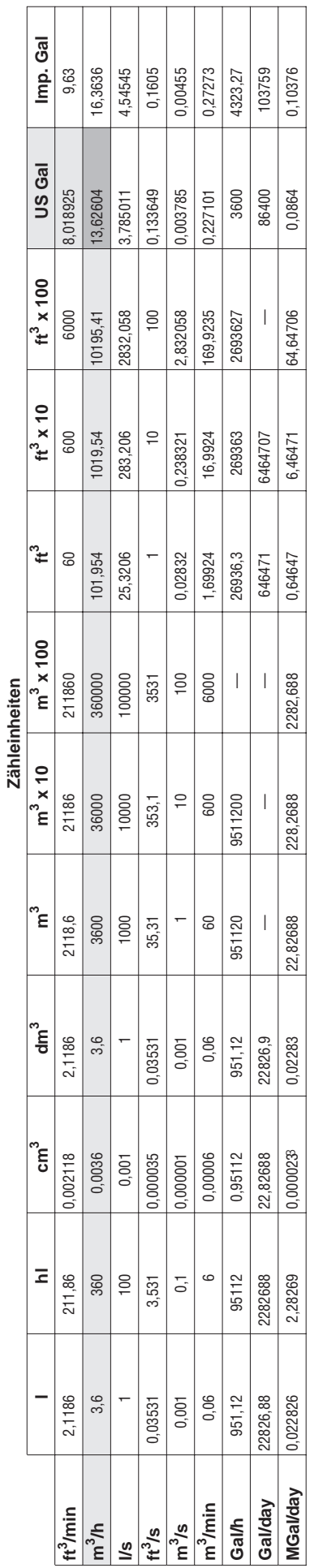

**Umrechnungsfaktor für Volumendurchfluß-Einheiten**

Umrechnungsfaktor für Volumendurchfluß-Einheiten

Beispiel: Umrechnungsfaktor für Durchflußeinheit m /h in Zähleinheit US Gal = 13,62604 /h in Zähleinheit US Gal = 13,62604 **Beispiel:** Umrechnungsfaktor für Durchflußeinheit m

# Umrechnungsfaktor für Massedurchfluß-Einheiten **Umrechnungsfaktor für Massedurchfluß-Einheiten**

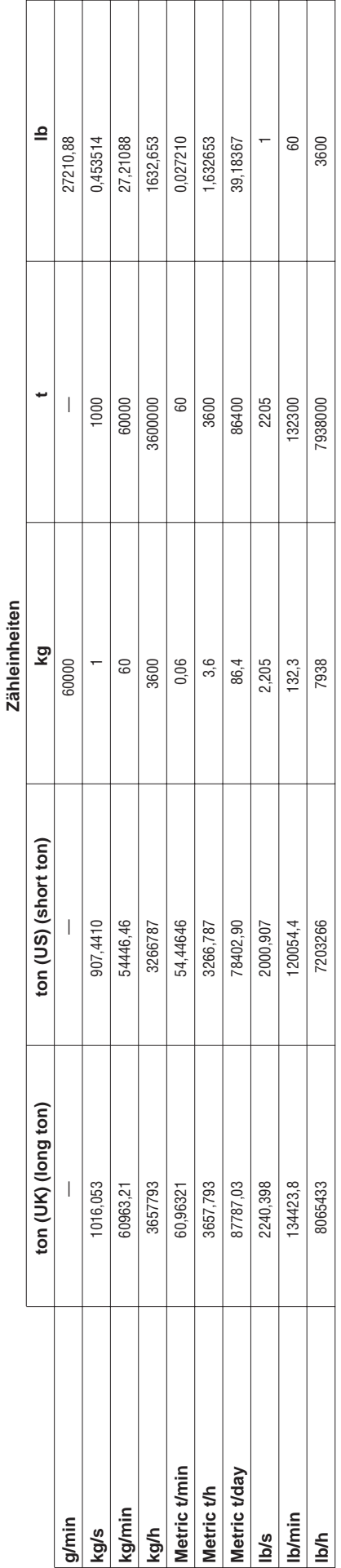

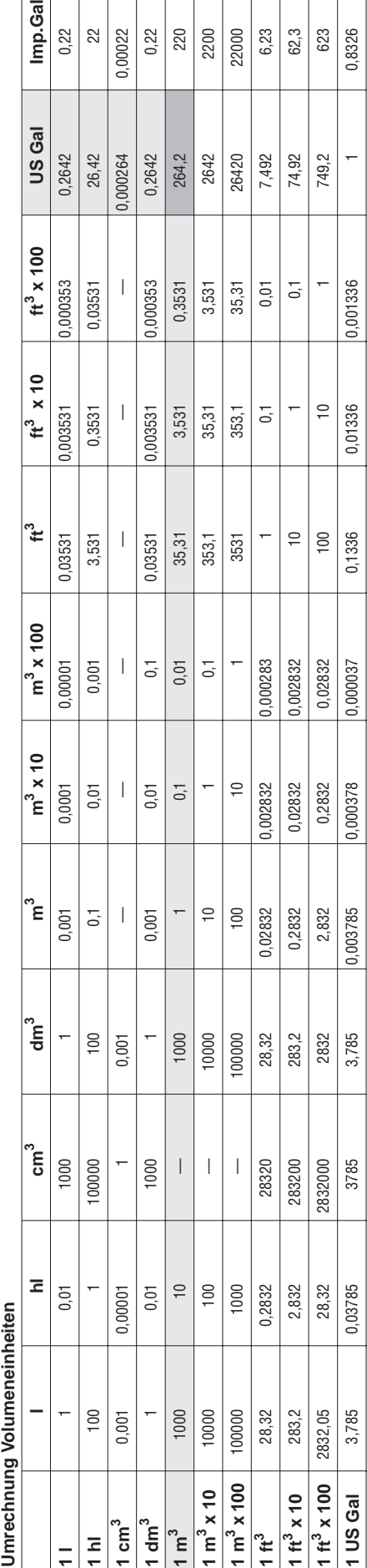

Beispiel: 1m = 264,2 US Gal = 264,2 US Gal **Beispiel:** 1m

ო

1 Imp. Gal

**1 Imp. Gal** 4,545 0,04545 4545 4,545 0,004545 0,000454 0,000045 0,1605 0,01605 0,001605 1,201 1

0,000454

0,004545

4,545

4545

0,04545

0,000045

 $1,201$ 

 $|0,001605$ 

0,01605

0,1605

# Umrechnung Masseeinheiten **Umrechnung Masseeinheiten**

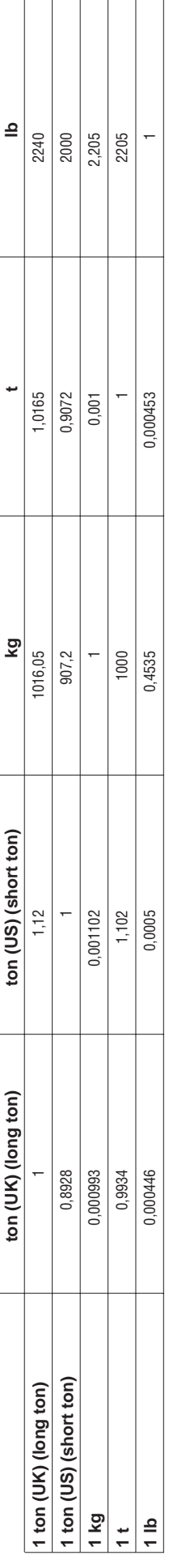

 $\frac{0,22}{220}$ 2200  $\frac{22000}{2000}$ 

6,23 62,3 0,8326

0,00022

Imp.Gal

0,22

 $22$ 

### **8.5 Informationen zur Meßstelle**

Folgende Informationen zur Meßstelle können Sie über die Matrix in Commuwin II abfragen:

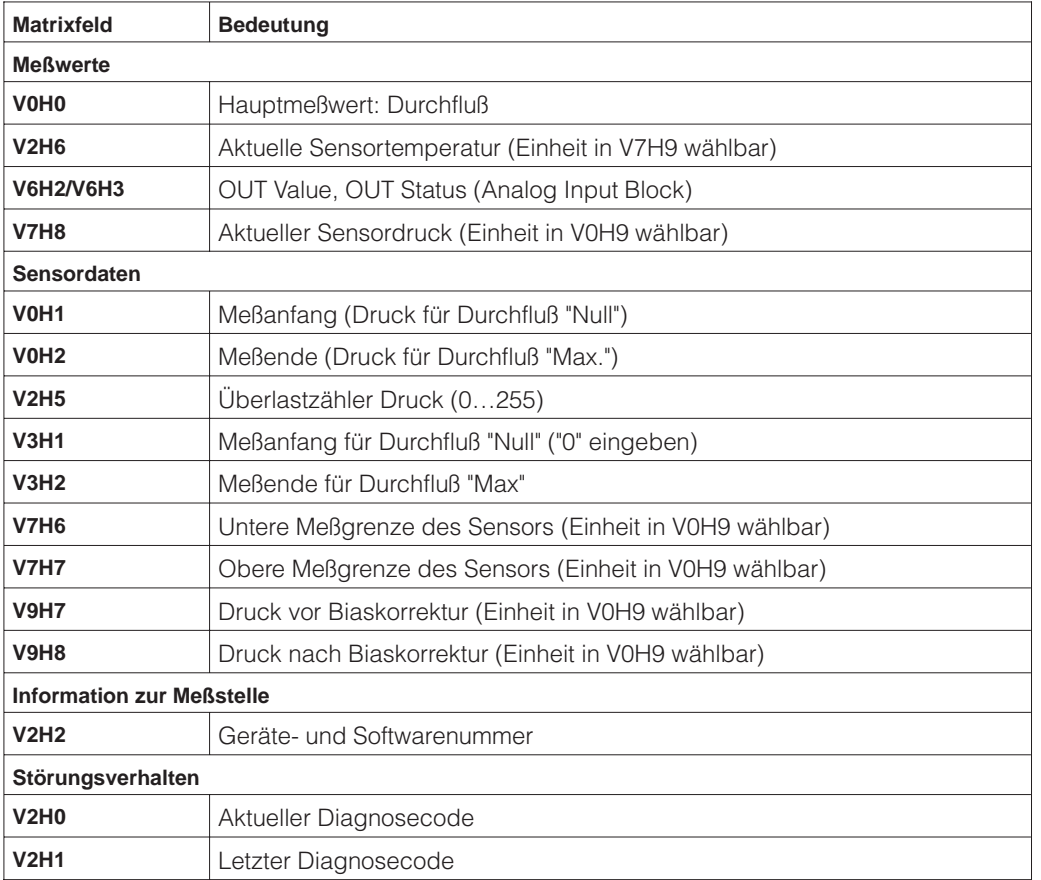

Die Schleppzeigerfunktion erlaubt, für Druck und Temperatur rückwirkend den jeweils **Anzeige zur Diagnose** kleinsten und größten gemessenen Wert abzufragen. Der Wert geht beim Abschalten des Gerätes verloren.

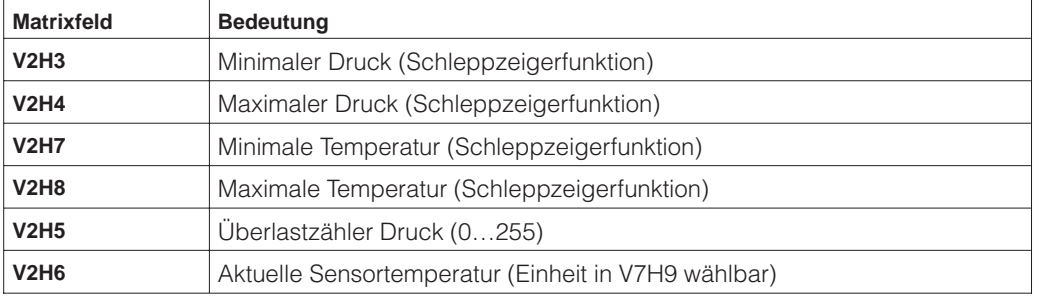

Das Matrixfeld VAH2 zeigt die Seriennummer des Gerätes an. Das Matrixfeld VAH3 zeigt **Benutzerinformationen** die Seriennummer des Sensors an. Die Felder VAH0, VAH1 sowie VAH4 -VAH8 bieten die Möglichkeit, weitere Informationen über Meßstelle und Meßgerät zu speichern.

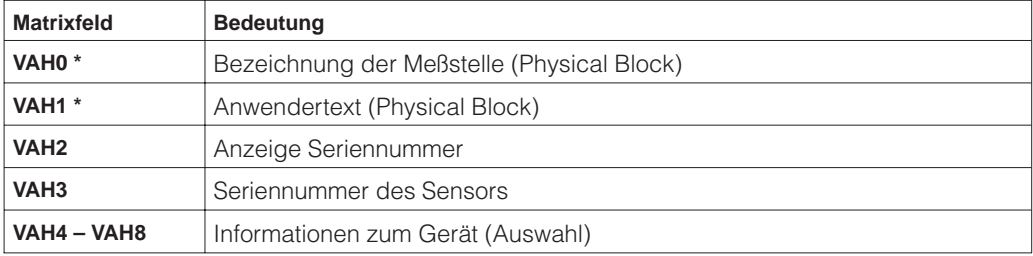

\* Eingabe bis zu 32 Zeichen (ASCII)

# **9 Diagnose und Störungsbeseitigung**

# **9.1 Diagnose von Störung und Warnung**

**Störung** Erkennt der Deltabar S eine Störung:

- wird ein Fehlercode mit dem Meßwert übertragen
- bei gestecktem Anzeigemodul wird der Fehlercode angezeigt und blinkt
- in V2H0 kann der aktuelle, in V2H1 der letzte Fehlercode abgelesen werden.

**Warnung** Erkennt der Deltabar S eine Warnung:

- wird ein Fehlercode mit dem Meßwert übertragen: der Deltabar mißt weiter
- in V2H0 kann der aktuelle, in V2H1 der letzte Fehlercode abgelesen werden.

**Fehlercodes in V2H0 und V2H1** Treten mehrere Fehler gleichzeitig auf, entspricht die Reihenfolge, in der sie angezeigt werden, der Priorität der Fehler.

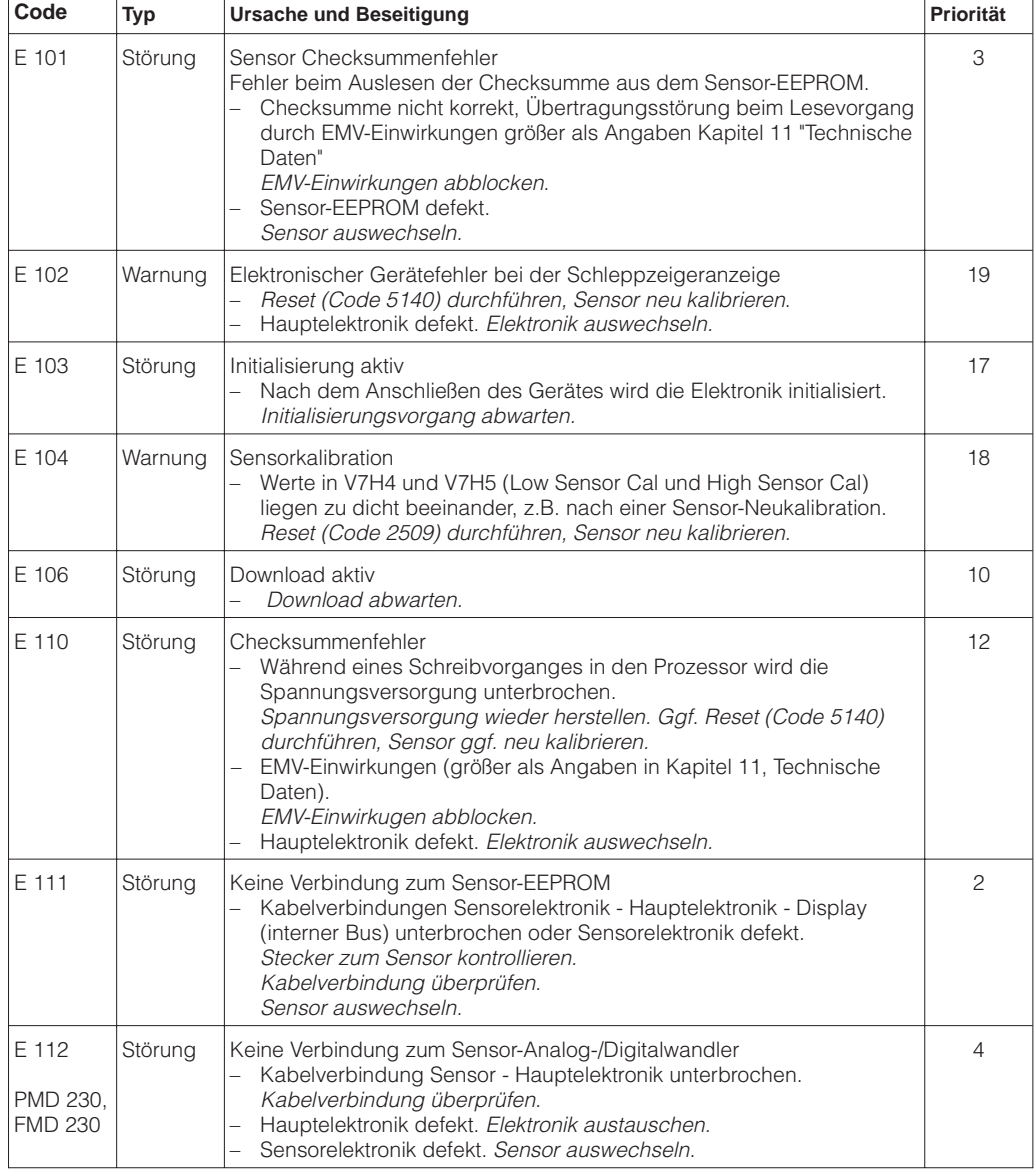
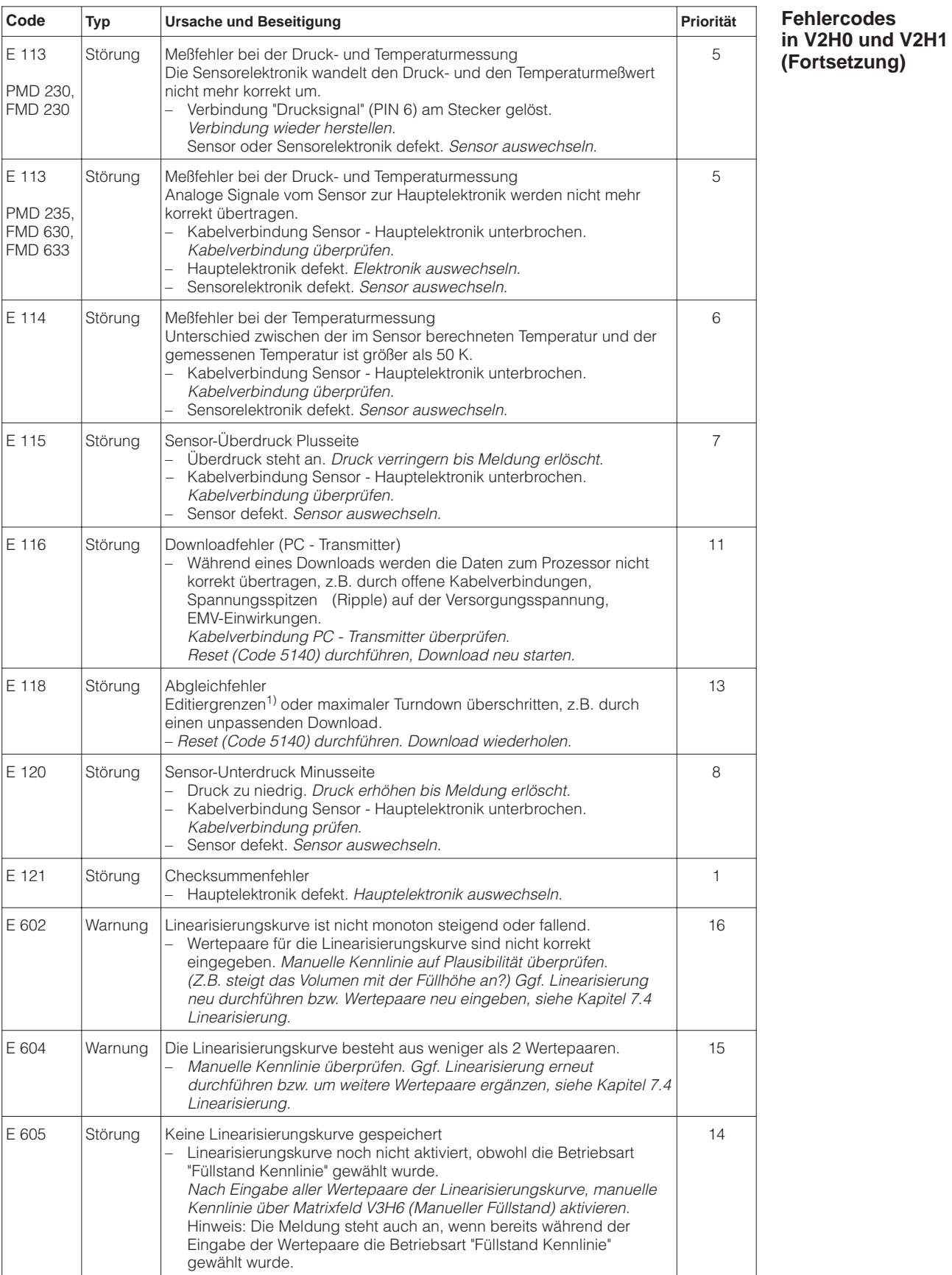

1) Die Editiergrenzen sind im Kapitel 9.4 beschrieben.

#### **Fehlercodes Vor-Ort-Anzeige**

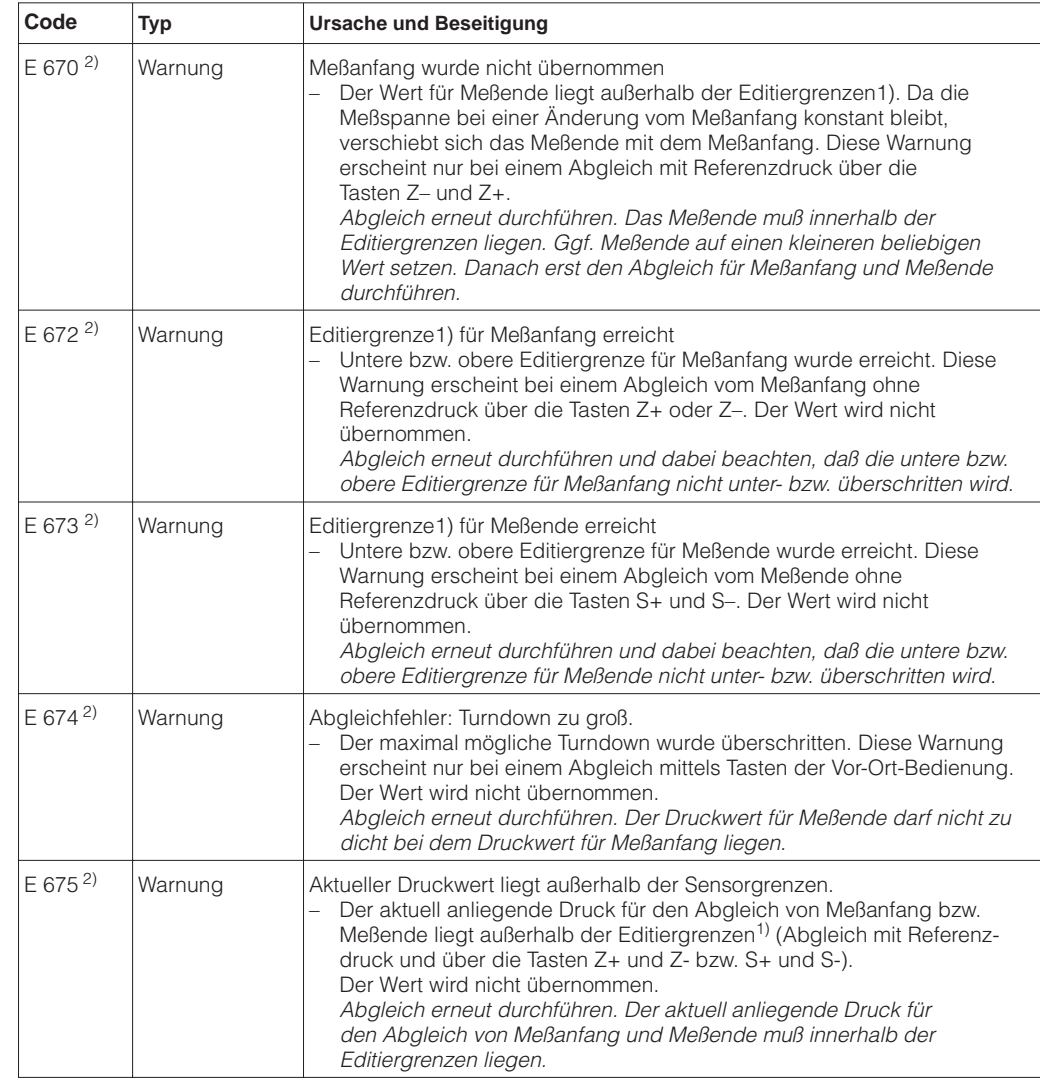

1) Die Editiergrenzen sind im Kapitel 9.4 beschrieben.

2) Diese Fehlercodes zeigt nur die Vor-Ort-Anzeige an.

## **9.2 Simulation**

Es gibt die Möglichkeit, entweder den Ausgangswert (OUT Value) oder die Funktion des Anlog Input Blocks zu simulieren. Die Matrixfelder in Klammern geben die Matrixposition in der Analog Input Block-Darstellung in Commuwin II an, siehe auch Kapitel 12.2 "Matrix Analog Input Block (AI Transmitter)."

Den Ausgangswert (OUT Value) können Sie wie folgt simulieren:

- 1. Ggf. Matrix über das Matrixfeld V9H9 mit Code 130 oder 2457 entriegeln.
- 2. Über das Matrixfeld V9H9 von der Standard- in die Analog Input Block-Darstellung wechseln.
- 3. Parameter "Target Mode" Mode (V8H0) auf "on" setzen.
	- Nun können Sie einen Simulationswert direkt für den "OUT Value" (V0H0) eingeben.
- Überprüfen Sie danach die Änderung des OUT Values z.B. an der SPS.
- 4. Parameter "Target Mode" wieder auf "off" zurücksetzen.

#### **Hinweis!**

Commuwin II bietet über die grafische Bedienung, Menü "Simulation AI-Block" eine weitere Möglichkeit einen OUT Value vorzugeben.

Die Funktion des Analog Input Blocks können Sie wie folgt simulieren:

- 1. Ggf. Matrix über das Matrixfeld V9H9 mit Code 130 oder 2457 entriegeln.
- 2. Wechseln Sie über das Matrixfeld V9H9 von der Standard- in die Analog Input Block Darstellung.
- 3. Parameter "Simulation" im Analog Input Block (V7H2) auf "on" setzen.
	- Nun können Sie einen Simulationswert direkt für "Simulation Value" (V7H0) eingeben der den Wert für OUT Scale Min. und OUT Scale Max. (V1H3/V1H2) ändern.
	- Überprüfen Sie danach die Änderung des OUT Values (V0H0) und an der SPS.
- 4. Parameter "Simulation" zurück auf "off" setzen.

## **9.3 Reset**

Durch Eingabe einer bestimmten Codezahl können Sie die Eingaben in der Matrix ganz oder teilweise auf die Werkswerte zurücksetzen.

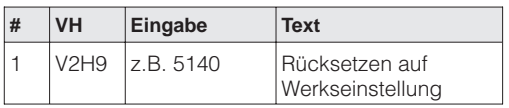

Der Deltabar S unterscheidet zwischen verschiedenen Resetcodes mit unterschiedlichen Auswirkungen. Welche Parameter von den Resetcodes 5140 bzw. 1, 2380 und 731 betroffen sind entnehmen Sie bitte der Tabelle auf Seite 76.

Weitere Resetcodes haben folgende Auswirkungungen:

- 2506: Warmstart des Gerätes
- 2509: Dieser Reset setzt die untere und obere Sensorkalibrationsgrenze sowie den Wert Nullpunktkorrektur auf die Werkseinstellung zurück. D.h.: Low Sensor Cal = Untere Meßgrenze (V7H4 = V7H6), High Sensor Cal = Obere Meßgrenze (V7H5 = V7H7), Wert Nullpunktkorrektur (V9H6) = 0.0.
- 2712: Die über den Bus eingestellte Geräteadresse wird auf den Werkswert 126 zurückgesetzt.

**Simulation OUT Value**

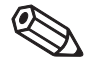

#### Hinweis!

#### **Simulation Analog Input Block**

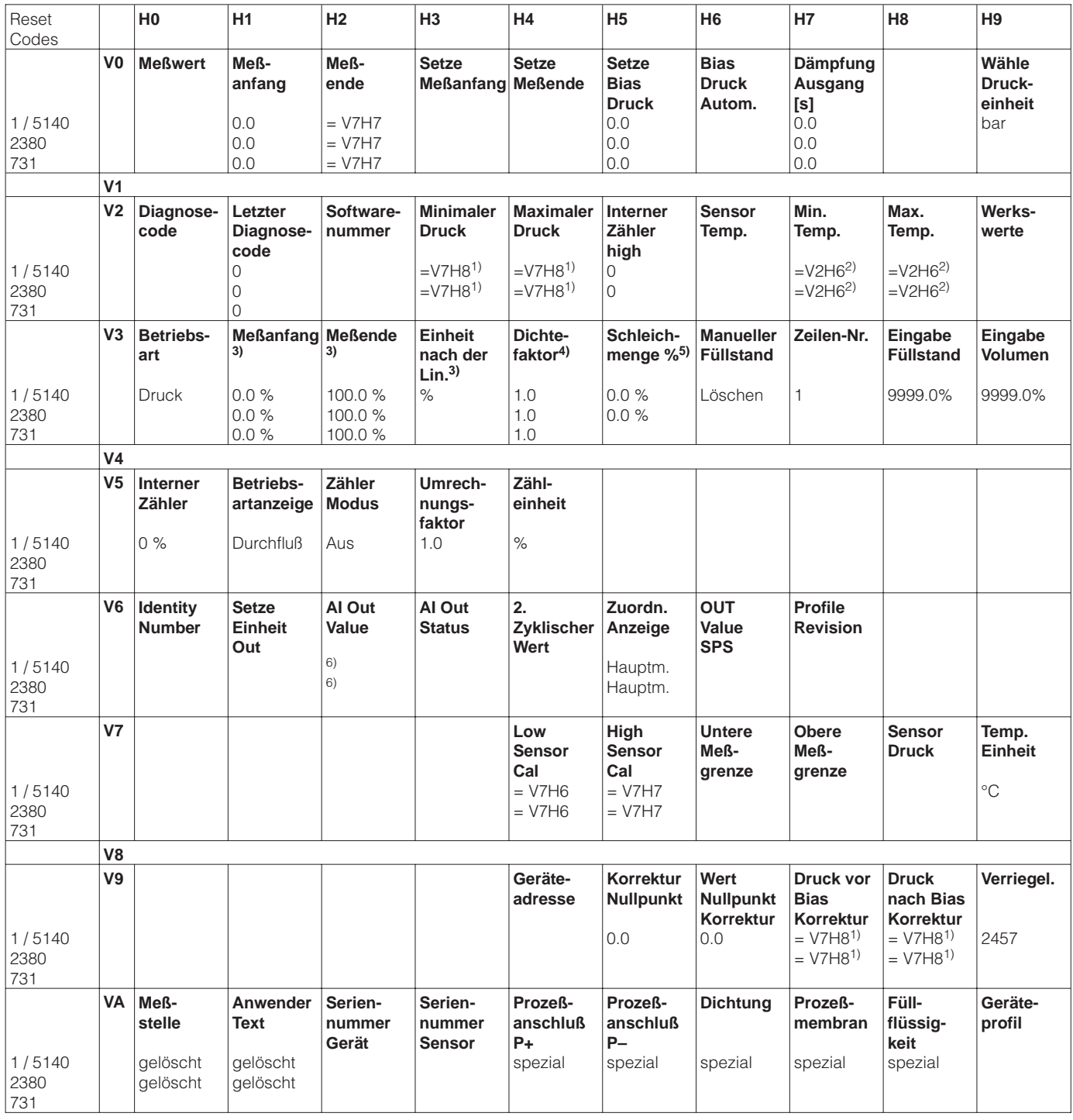

1) Nach einem Reset zeigen die Felder V2H3, V2H4, V9H7 und V9H8 den aktuell anliegenden Druck an.

2) Nach einem Reset zeigen die Felder V2H7 und V2H8 die aktuell gemessene Temperatur an.

3) Die Felder V3H1, V3H2 und V3H3 werden in der Betriebsart "Druck" nicht angezeigt.

- 4) Das Feld V3H4 (Dichtefaktor) wird in den Betriebsarten "Füllstand lin", "Füllstand zyl. linear" und "Füllstand Kennlinie" angezeigt.
- 5) Das Feld V3H5 (Schleichmenge %) wird nur in der Betriebsart "radizierend" (Durchfluß) angezeigt.
- 6) Nach einem Reset "5140" oder "2380" zeigt das Feld V6H2 den aktuellen digitalen Ausgangswert an: Da die Einheit nicht bekannt ist, wird hier UNKNOWN angezeigt.

## **9.4 Editiergrenzen**

Um eine Fehlfunktion des Gerätes durch Eingabe von zu kleinen oder zu großen Werten zu vermeiden, gibt es für einige Parameter einen minimal und einen maximal zulässigen Eingabewert (Editiergrenzen). Der eingestellte Meßbereich muß sich innerhalb dieser Editiergrenzen befinden. Der Versuch diese Editiergrenzen zu über- bzw. unterschreiten, führt zu einer Fehlermeldung (siehe Kapitel 9.1 Diagnose von Störung und Warnung).

Die folgenden Parameter werden auf Einhaltung der Editiergrenzen überprüft:

- Meßanfang (V0H1)
- Meßende (V0H2)
- Setze Meßanfang automatisch (V0H3)
- Setze Meßende automatisch (V0H4)
- Bias Druck (V0H5)
- Bias Druck automatisch (V0H6)

In der nachfolgenden Tabelle sind die Editiergrenzen sowie die kleinste Meßspanne, die Sie einstellen können, dargestellt:

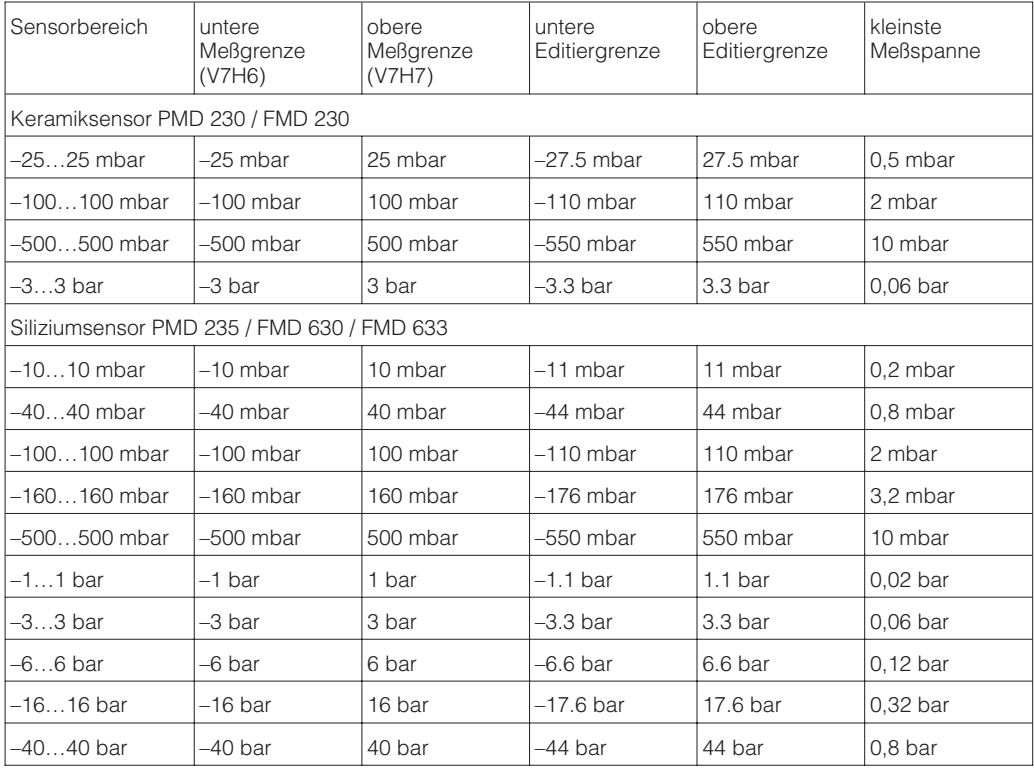

Die Editiergrenzen berechnen sich wie folgt:

- Untere Editiergrenze = "Untere Meßgrenze" (V7H6) – 10% von "Obere Meßgrenze" (V7H7)
- Obere Editiergrenze = "Obere Meßgrenze" (V7H7) + 10% von "Obere Meßgrenze" (V7H7)

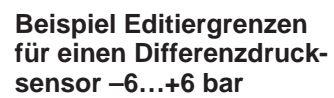

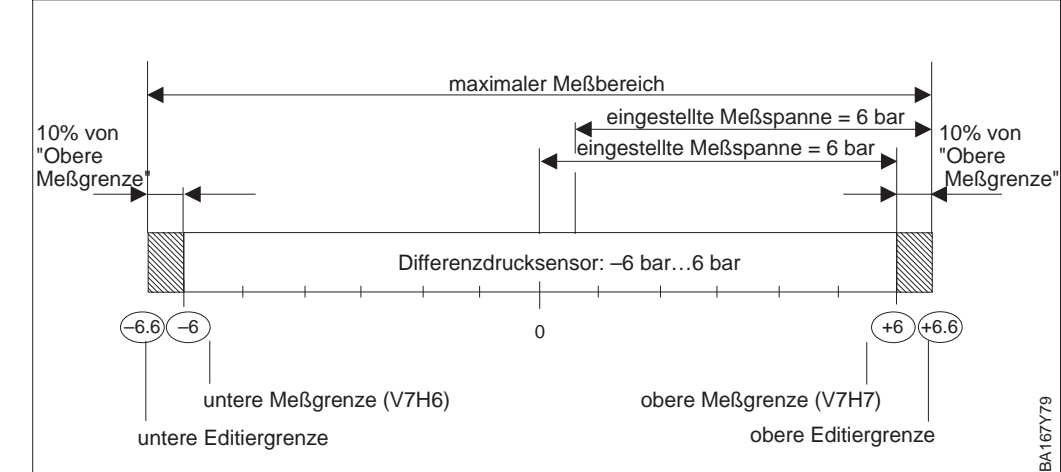

#### **Hinweis!**

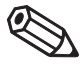

Für eine Wirkungsumkehr des digitalen Ausgangswertes, weisen Sie dem Meßende den kleineren und dem Meßanfang den größeren Druckwert zu. Um die Editiergrenzen einzuhalten, führen Sie den Abgleich gemäß der nachfolgenden Tabelle durch. Beim 1. Schritt geben Sie als Druckwert für Meßende (V0H2) den unteren Editiergrenzwert ein (siehe auch Tabelle, Seite 77).

Hinweis!

| #              | VH                           | Eingabe              | <b>Bedeutung</b>                    |
|----------------|------------------------------|----------------------|-------------------------------------|
|                | V <sub>OH</sub> <sub>2</sub> | $ z.B. - 1$ (bar)    | Druckwert für<br>Meßende eingeben   |
| $\overline{c}$ | V <sub>OH1</sub>             | z.B. 1 (bar)         | Druckwert für<br>Meßanfang eingeben |
| 3              |                              | V0H2 $ z.B. 0$ (bar) | Druckwert für<br>Meßende eingeben   |

Auch für die Parameter "Low Sensor Cal" (V7H4), "High Sensor Cal" (V7H5) und "Wert Nullpunkt Korrektur" (V9H5) gibt es Editiergrenzen. Bei diesen Parametern werden die Editiergrenzen durch die Sensorgrenzen und durch den anliegenden Druck bestimmt.

Um eine Sensorkalibration oder eine Nullpunkt-Korrektur durchzuführen, muß am Gerät ein Referenzdruck anliegen (siehe auch Kapitel 6.1, Abschnitt "Nullpunkt-Korrektur" und Kapitel 10.5 "Sensorkalibration"). Über den entsprechenden Parameter "Low Sensor Cal" (V7H4), "High Sensor Cal" (V7H5) bzw. "Wert Nullpunkt Korrektur" (V9H5) geben Sie einen Wert ein, der dem anliegendem Druck zugeordnet wird.

- Berechnung des Wertes für die untere Editiergrenze von V7H4, V7H5 und V9H5: "Sensor Druck" (V7H8) – 10 % des Sensorendwertes
- Berechnung des Wertes für die obere Editiergrenze von V7H4, V7H5 und V9H5: "Sensor Druck" (V7H8) + 10 % des Sensorendwertes

Der Parameter "Sensor Druck" (V7H8) zeigt den am Gerät anliegenden Druck an.

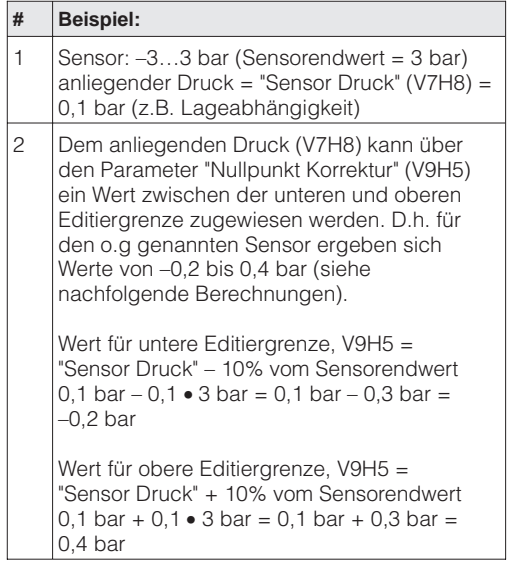

# **10 Wartung und Reparatur**

## **10.1 Reparatur**

Falls Sie den Deltabar S zur Reparatur an Endress+Hauser einschicken müssen, legen Sie bitte einen Zettel mit folgenden Informationen bei:

- Eine exakte Beschreibung der Anwendung.
- Die chemischen und physikalischen Eigenschaften des Produkts.
- Eine kurze Beschreibung des aufgetretenen Fehlers.

Bevor Sie einen Deltabar S zur Reparatur einschicken, ergreifen Sie bitte folgende Maßnahmen:

- Entfernen Sie alle anhaftenden Produktreste. Das ist besonders wichtig, wenn das Produkt gesundheitsgefährdend ist, z.B. ätzend, giftig, krebserregend, radioaktiv usw.
- Wir müssen Sie bitten, von einer Rücksendung abzusehen, wenn es Ihnen nicht mit letzter Sicherheit möglich ist, gesundheitsgefährdende Produktreste vollständig zu entfernen, weil es z.B. in Ritzen eingedrungen oder durch Kunststoff diffundiert sein kann.

### **Achtung!**

Geräte mit Konformitätsbescheinigung oder Bauartzulassung müssen zu Reparaturzwecken komplett eingeschickt werden. Achtung!

# **10.2 Montage der Anzeige**

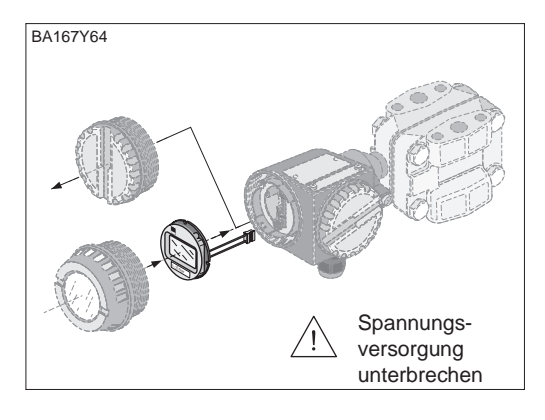

- Spannungsversorgung unterbrechen. **Einbau der Anzeige**
- Deckel des Anzeigeraums öffnen (nach der Montage der Anzeige Deckel mit Schauglas benutzen).

- 012 543 6789ABCDEF  $\mathbf{e}$ 0 - 25 mbar **BA167Y65**
- Stecker der Anzeige in die dafür vorgesehene Buchse stecken. Dabei Codierung von Stecker und Buchse beachten.

- 1) 2 0 - 20 mbar<br>1997 0 - 25 mbar 0 - 25 mbar 4 $\star$  $\mathcal{S}^{\circ}$ BA167Y66
- Anzeige aufstecken. Die Anzeige kann in jeweils 90°-Schritten gedreht werden.
- Deckel zuschrauben (Deckel mit Schauglas benutzen).

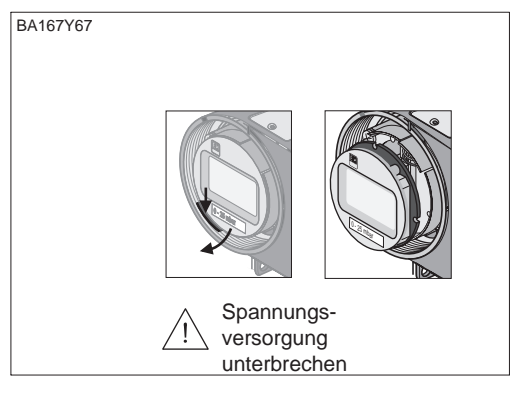

- Spannungsversorgung unterbrechen. **Ausbau der Anzeige**
- Deckel des Anzeigeraums öffnen.
- Vorstehende Lasche nach unten drücken.
- Anzeige nach vorn kippen und abnehmen.
- Stecker lösen.
- Abdeckplatte einstecken.
- Deckel zuschrauben.

# **10.3 Sensormodul und Elektronikeinsatz wechseln**

## **Warnung!**

Warnung!

- Beim Einsatz des Gerätes in einem EEx ia- Bereich ist folgendes zu beachten:
- Der Wechsel von Sensormodul und Elektronikeinsatz darf nur durch sachkundiges Personal oder durch den E+H Service erfolgen.
- Die entsprechenden einschlägigen Normen, nationalen Ex-Vorschriften sowie die Sicherheitshinweise (XA…) sind zu beachten.
- Nach dem Wechsel von Sensormodul und Elektronikeinsatz muß zwischen eigensicherem Stromkreis und Gehäuse eine Spannungsfestigkeit von 500 V AC sichergestellt sein.

### **Achtung!**

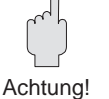

Der Elektronikeinsatz ist ein elektronisches Bauteil. Elektrostatische Entladung kann zu einer Beeinträchtigung der Funktionsfähigkeit oder zu Schäden an elektronischen Bauteilen führen. Vor der Handhabung des Elektronikmoduls ist ein geerdeter Gegenstand zu berühren. Spannungsversorgung unterbrechen.

### **Elektronik wechseln** Ausbau

- -
- Deckel des Anzeigeraums öffnen. • Anzeige bzw. Abdeckplatte abnehmen.
- 
- Stecker vom Elektronikeinsatz lösen.
- Zwei Schrauben am Aufnahmering lösen und Aufnahmering abnehmen.
- Elektronikeinsatz herausnehmen.

## Einbau

- Elektronikeinsatz einstecken.
- Aufnahmering montieren.
- Stecker einstecken, dabei Größe und Codierung beachten.
- Anzeige bzw. Abdeckplatte aufstecken und Deckel des Anzeigeraums schließen.

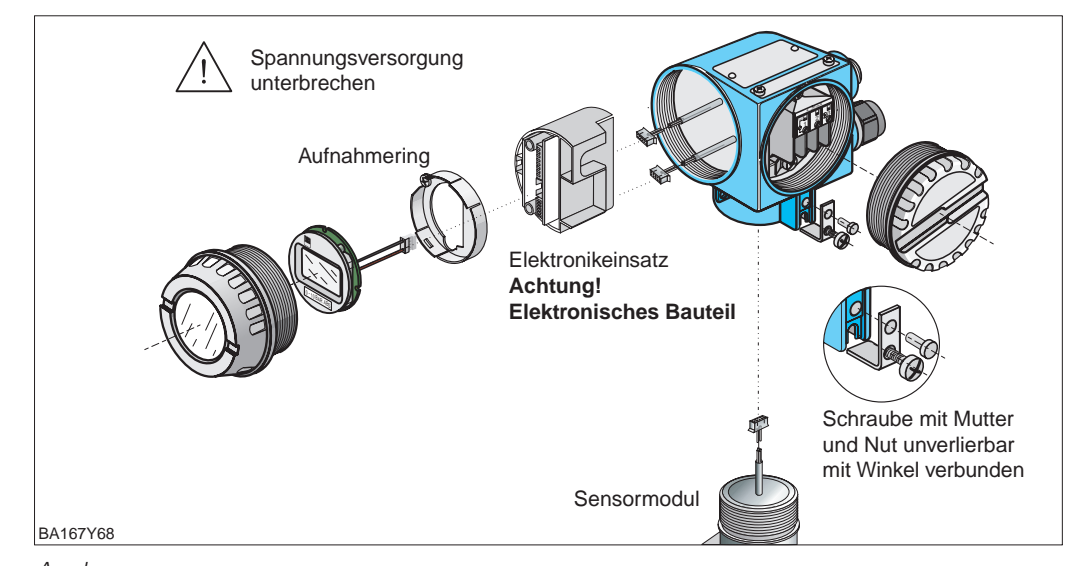

#### **Sensormodul wechseln** Ausbau

- Elektronikeinsatz aus dem Gehäuse entfernen.
- Winkel und Abflachung am Sensormodul parallel ausrichten, dann Niet entfernen und Winkel abheben. Beim Ausschrauben des Sensormoduls, Kabel vorsichtig mitdrehen.
- Bei Versionen mit Ovalflansch Bolzen lösen und Sensormodul entfernen.

#### Einbau

- Evtl. Ovalflansch mit neuem Sensormodul zusammenbauen.
- Kabel mit Stecker an der Elektronikbox vorbei in den Anzeigeraum schieben.
- Sensormodul bis zum Anschlag einschrauben, dabei Kabel vorsichig mitdrehen.
- Um den vollen Drehwinkel des montierten Deltabar S zu gewährleisten, eine ganze Drehung zurückschrauben.
- Winkel und Abflachung am Sensormodul parallel ausrichten.
- Winkel mit Niet und Schraube befestigen.
- Elektronikeinsatz montieren, Stecker einstecken, dabei Größe und Codierung beachten.

## **10.4 Meßumformer auswechseln**

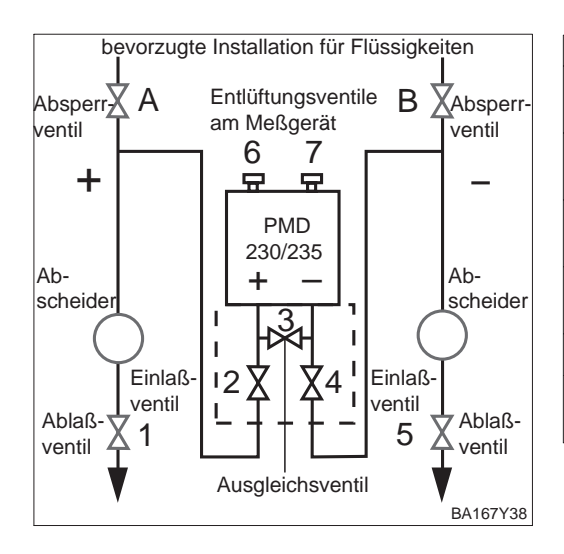

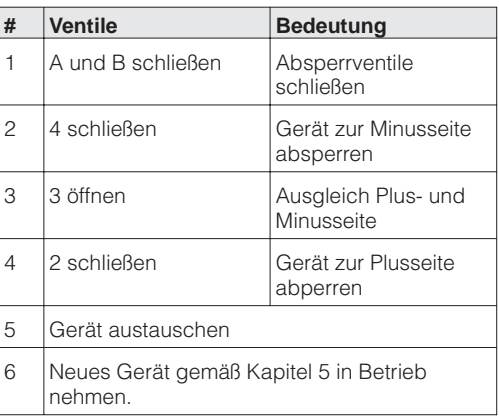

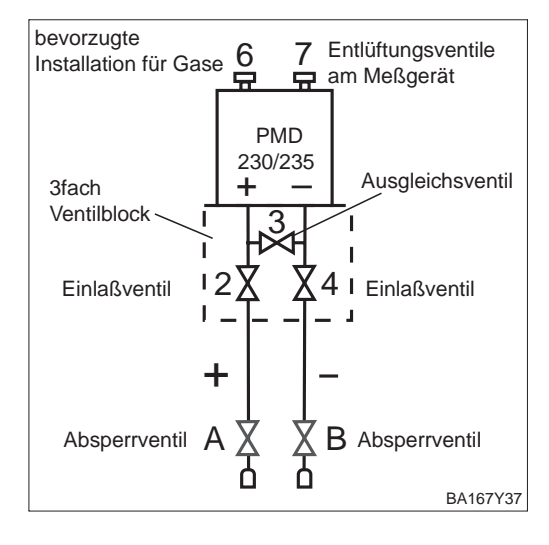

## **10.5 Sensorkalibration**

Über die Parameter "Low Sensor Cal" (V7H4) und "High Sensor Cal" (V7H5) können Sie einen Sensor neu kalibrieren, wenn Sie z.B. Ihren Sensor genau auf einen Meßbereich kalibrieren oder selbst Druckmittler an einem Drucktransmitter anbauen möchten.

Die höchste Meßgenauigkeit des Drucktransmitters erzielen Sie, wenn der Wert für den Parameter "Low Sensor Cal" (V7H4) dem Meßanfangswert (V0H1/V0H3) und der Wert für den Parameter "High Sensor Cal" (V7H5) dem Meßendwert (V0H2/V0H4) entspricht.

Für den neuen unteren bzw. oberen Wert der Sensorkennlinie muß je ein bekannter Referenzdruck anliegen. Je genauer der Referenzdruck bei der Sensorkalibration ist, desto höher ist später die Meßgenauigkeit des Drucktransmitters. Über die Parameter "Low Sensor Cal" (V7H4) und "High Sensor Cal" (V7H5) wird dann dem anliegenden Druck jeweils ein neuer Wert zugeordnet.

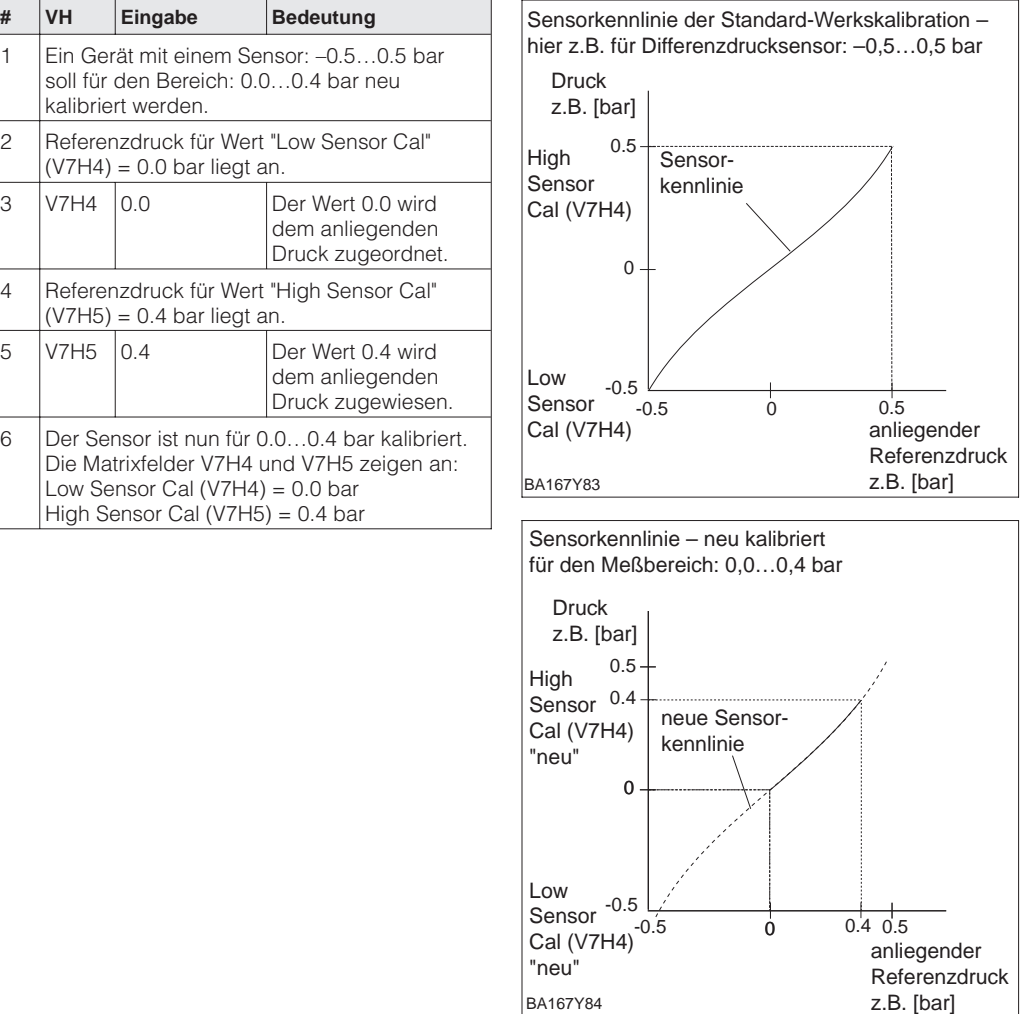

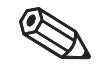

Hinweis!

## **Hinweis!**

- Mit der Eingabe des Resetcodes "2509" in das Matrixfeld V2H9 setzten Sie folgende Parameter auf die Werkseinstellung zurück:
- Low Sensor Cal = Untere Meßgrenze (V7H4 = V7H6),
- High Sensor Cal = Obere Meßgrenze (V7H5 = V7H7),
- Wert Nullpunktkorrektur (V9H6) = 0.0
- Wenn die Werte für "Low Sensor Cal" (V7H4) und "High Sensor Cal" (V7H5) zu dicht beieinander liegen, dann gibt das Gerät die Fehlermeldung "E 104" aus.

# **10.6 Ersatzteile**

In der nachfolgenden Zeichnung sind alle Ersatzteile (mit Bestellnummern) aufgeführt, die Sie zur Reparatur des Deltabar S bei Endress+Hauser bestellen können.

Bitte beachten Sie bei der Bestellung von Ersatzteilen folgende Hinweise:

- Werden Teile ausgetauscht, die im Bestellcode aufgeführt sind, muß geprüft werden, ob der Bestellcode (Gerätebezeichnung) auf dem Typenschild noch gültig ist.
- Ändert sich die Gerätebezeichnung auf dem Typenschild, muß ein Änderungstypenschild mitbestellt werden. Die Angaben zum neuen Gerät müssen dann im Änderungstypenschild eingetragen und das Schild am Gehäuse des Deltabar S befestigt werden.
- Einige Ersatzteile sind sowohl in einer Standard- als auch in einer Ex-Ausführung erhältlich (z.B. Deckel). In diesem Fall dürfen für Ex-Geräte nur Ersatzteile für die Ex-Ausführung verwendet werden.
- Es ist nicht möglich ein Standardgerät durch Austausch der Teile in ein Ex-Gerät umzuwandeln.

#### **Hinweis!**

Jedem Ersatzteil liegt eine Austauschanleitung bei. Für weitere Informationen über Service und Ersatzteile wenden Sie sich bitte an Endress+Hauser, Service.

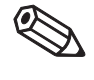

Hinweis!

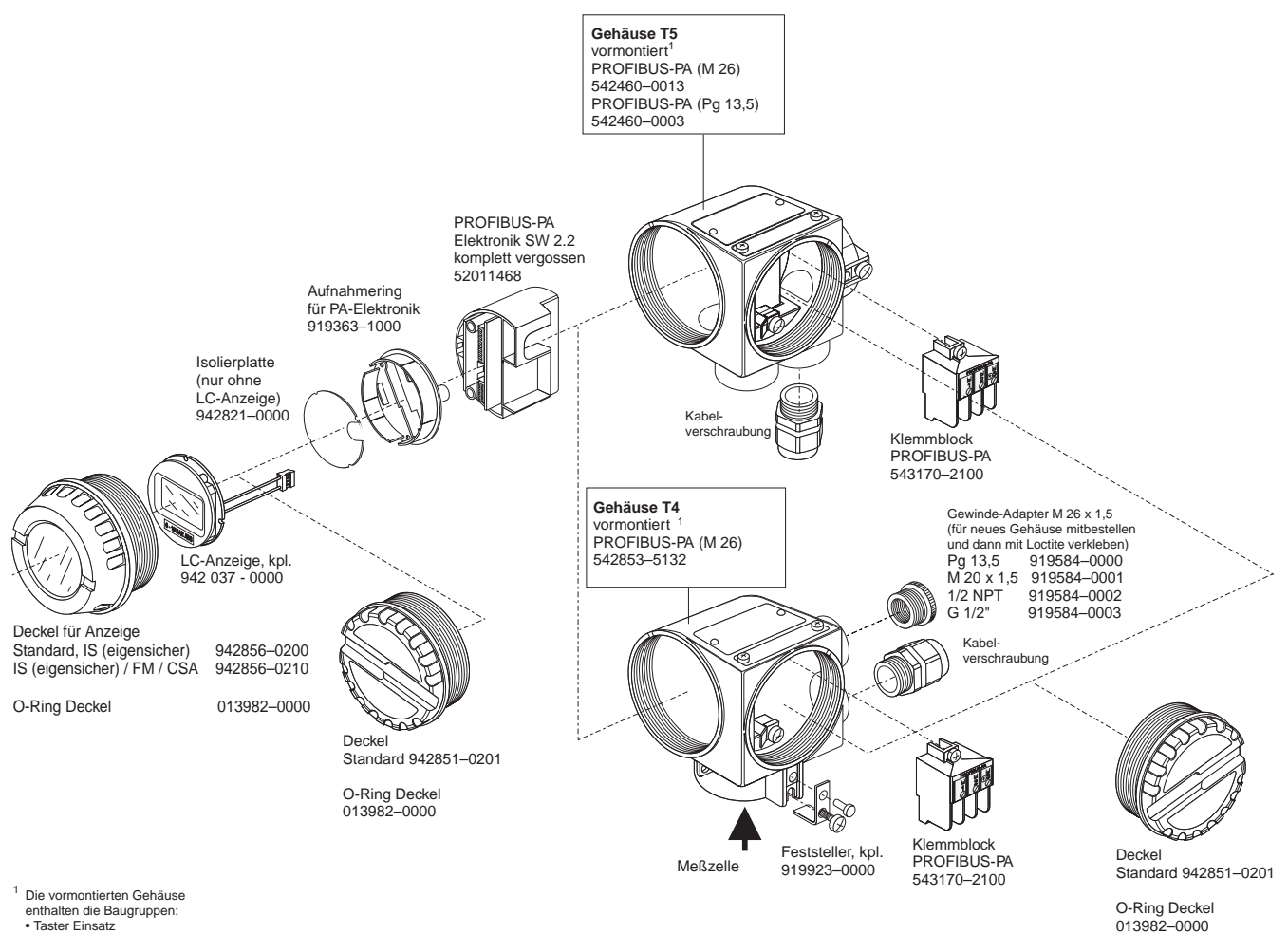

enthalten die Baugruppen: • Taster Einsatz

• Klemmenblock • Erdungsklemmen

# **11 Technische Daten**

#### **Allgemeine Angaben**

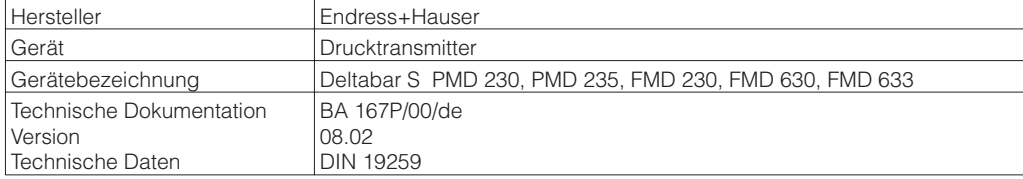

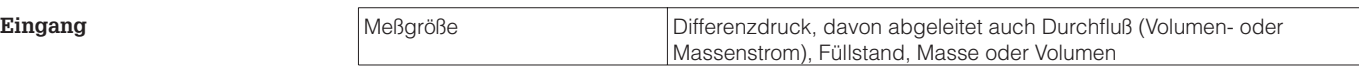

# **Meßbereich**

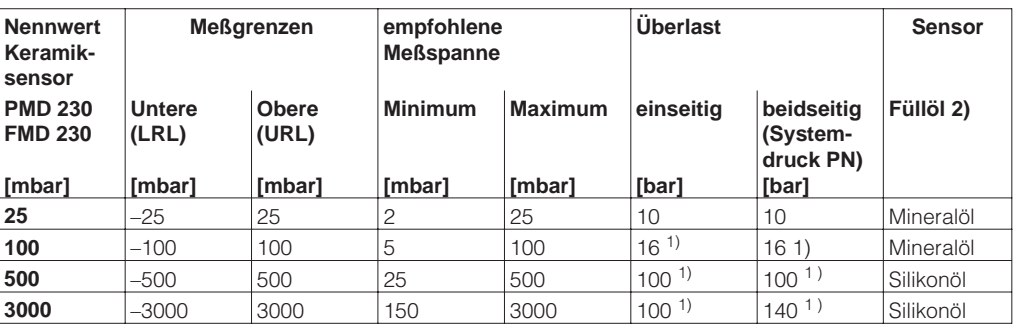

1) 10 bar mit Prozeßanschluß PVDF für PMD 230, 40 bar mit Prozeßanschluß für FMD 230 2) bei Anwendung in reinstgasen Voltalef 1A

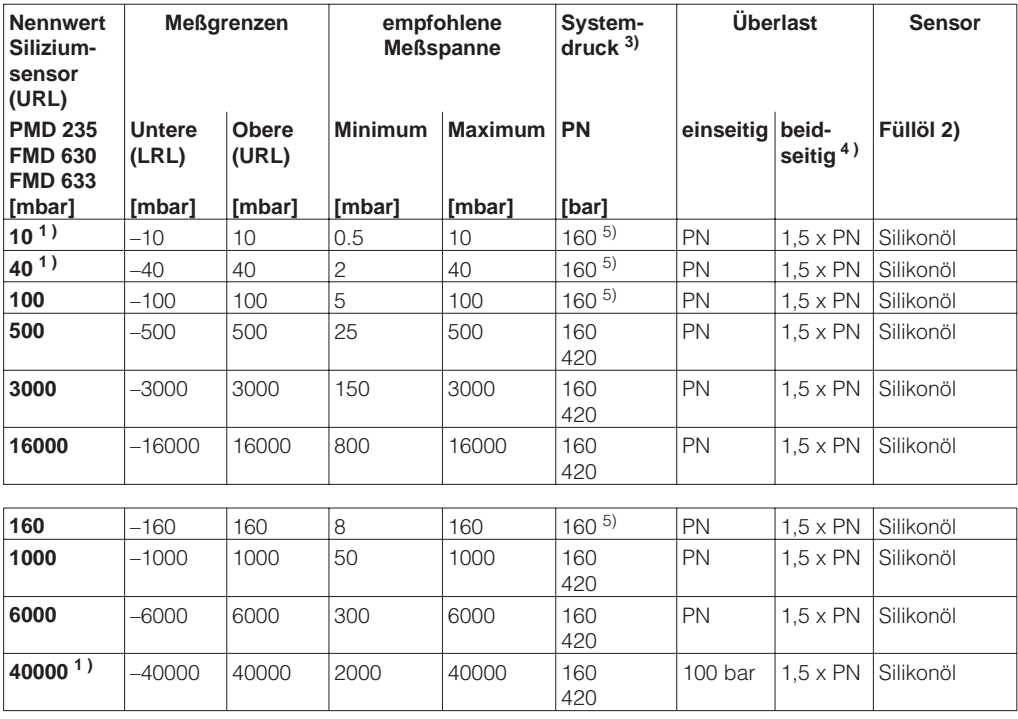

1) nur PMD 235

2) bei Anwendungen in Reinstgasen Voltalef 1A, auf Anfrage auch andere Füllöle

3) 160 bar Variante mit Edelstahlschrauben, 420 bar Variante mit chromatierten Stahlschrauben

4) Berstdruck typgeprüft (FM) in PN 420 bar Ausführung bis 1120 bar beidseitig

5) Hochdruckausführung mit 420 bar auf Anfrage

٦

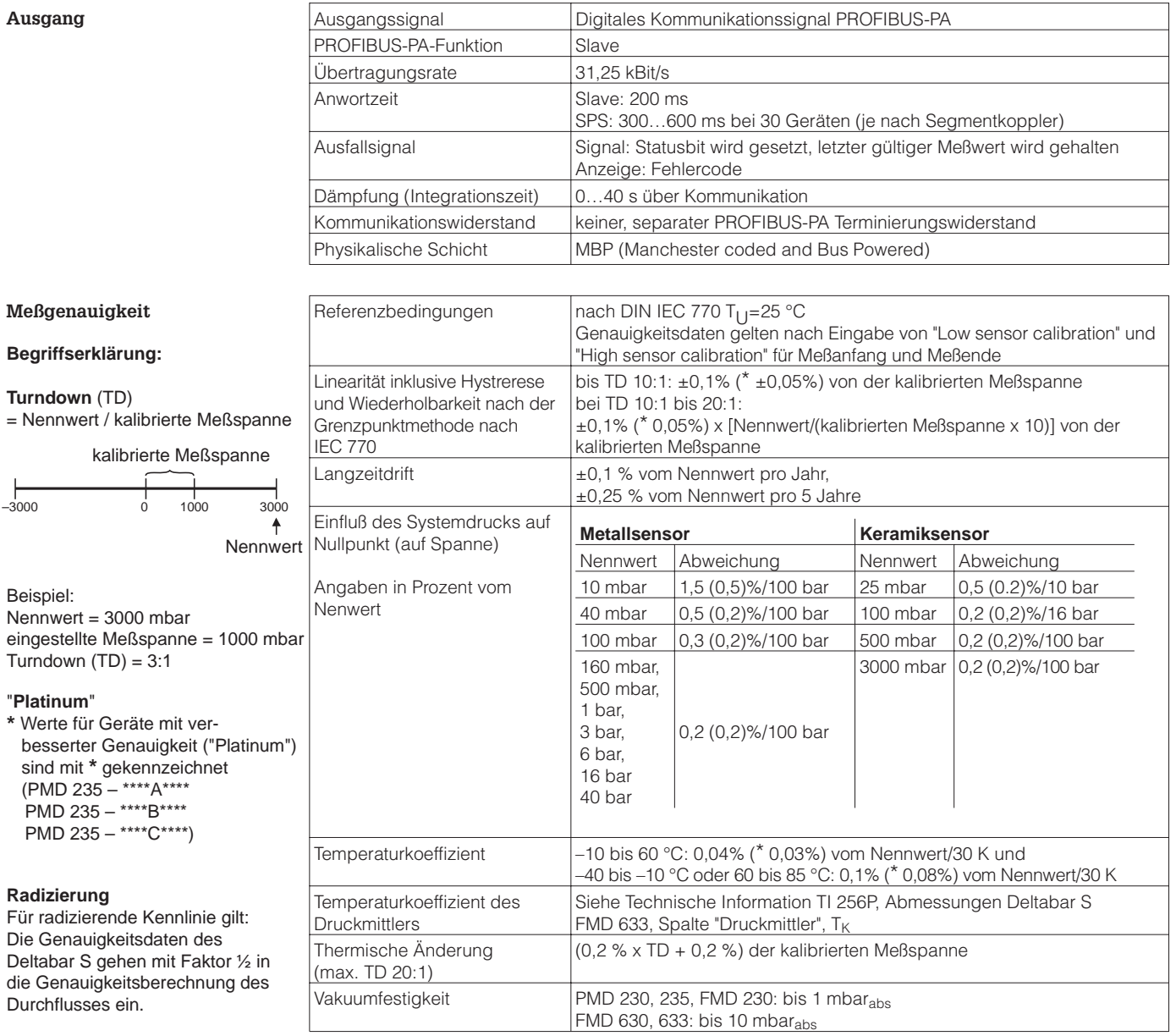

#### **Einsatzbedingungen Einbaubedingungen**

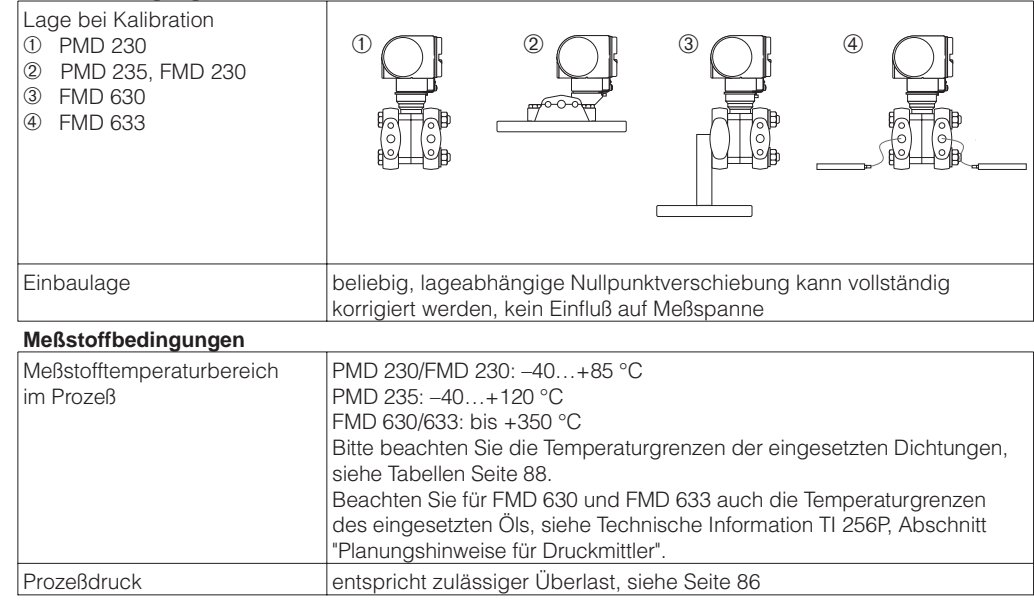

#### **Umgebungsbedingungen**

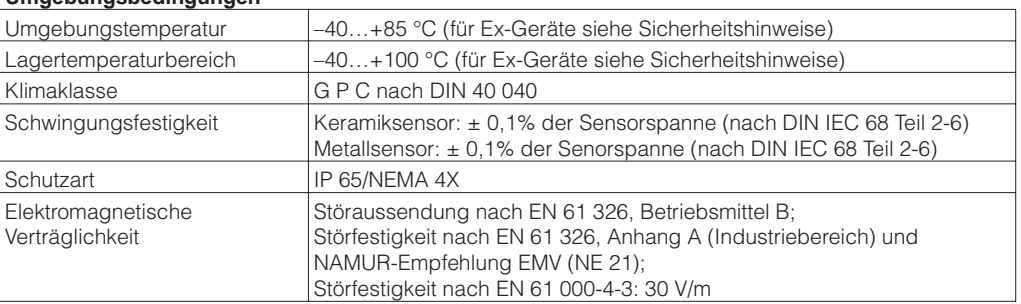

#### **Konstruktiver Aufbau**

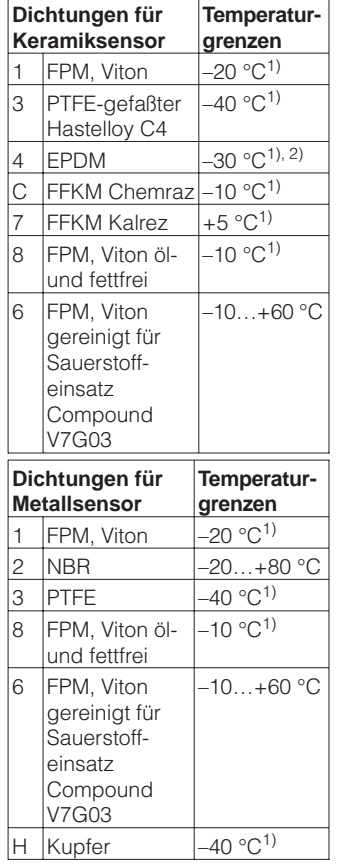

**Anzeige und Bedienoberfläche** 

Zertifikate und Zulassungen

 $Hilfsenergic$ 

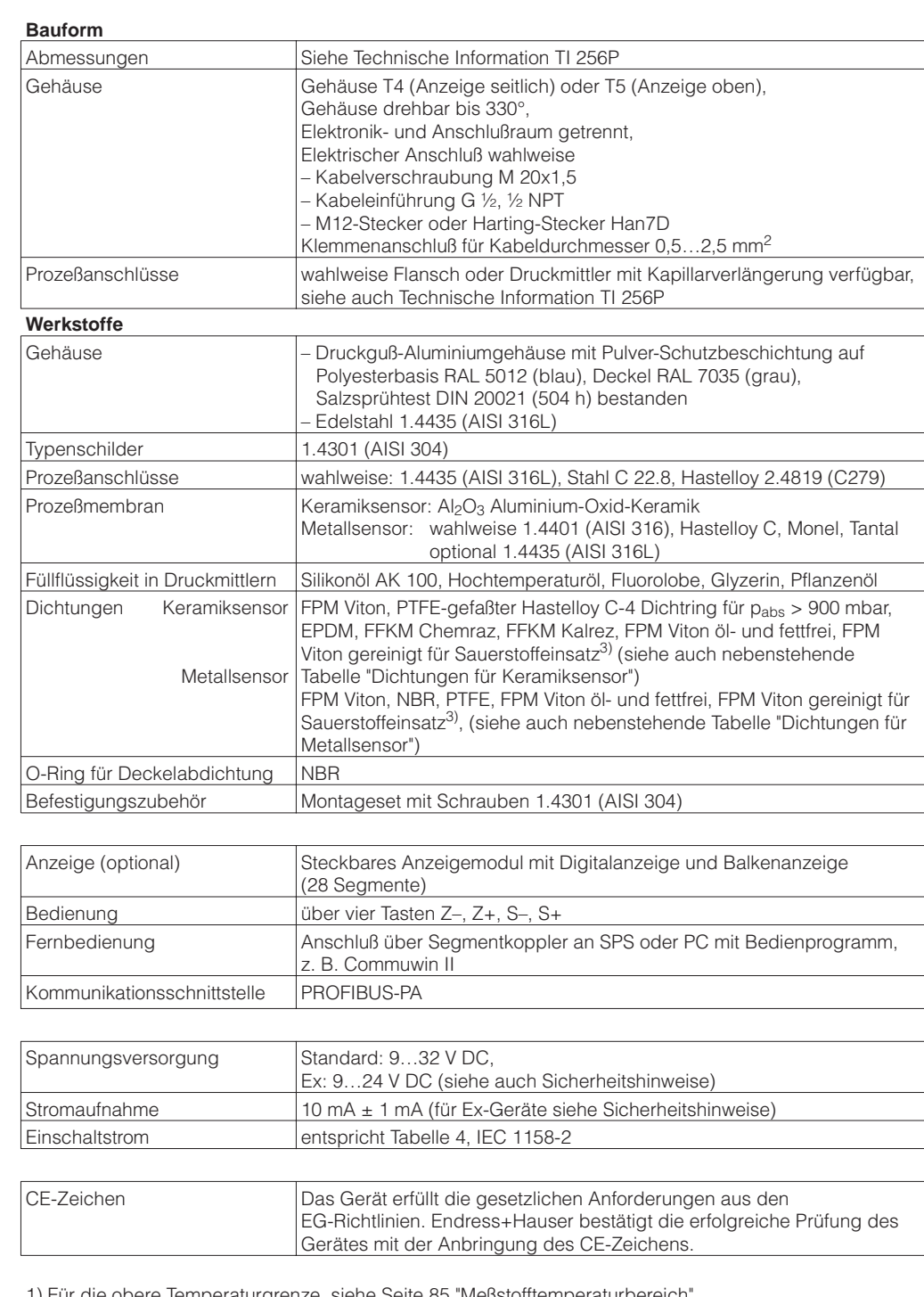

1) Für die obere Temperaturgrenze, siehe Seite 85 "Meßstofftemperaturbereich".

2) Dichtungen für tiefere Temperaturen auf Anfrage.

3) Einsatzgrenzen für Sauerstoff gemäß BAM-Liste der nichtmetallischen Materialien beachten.

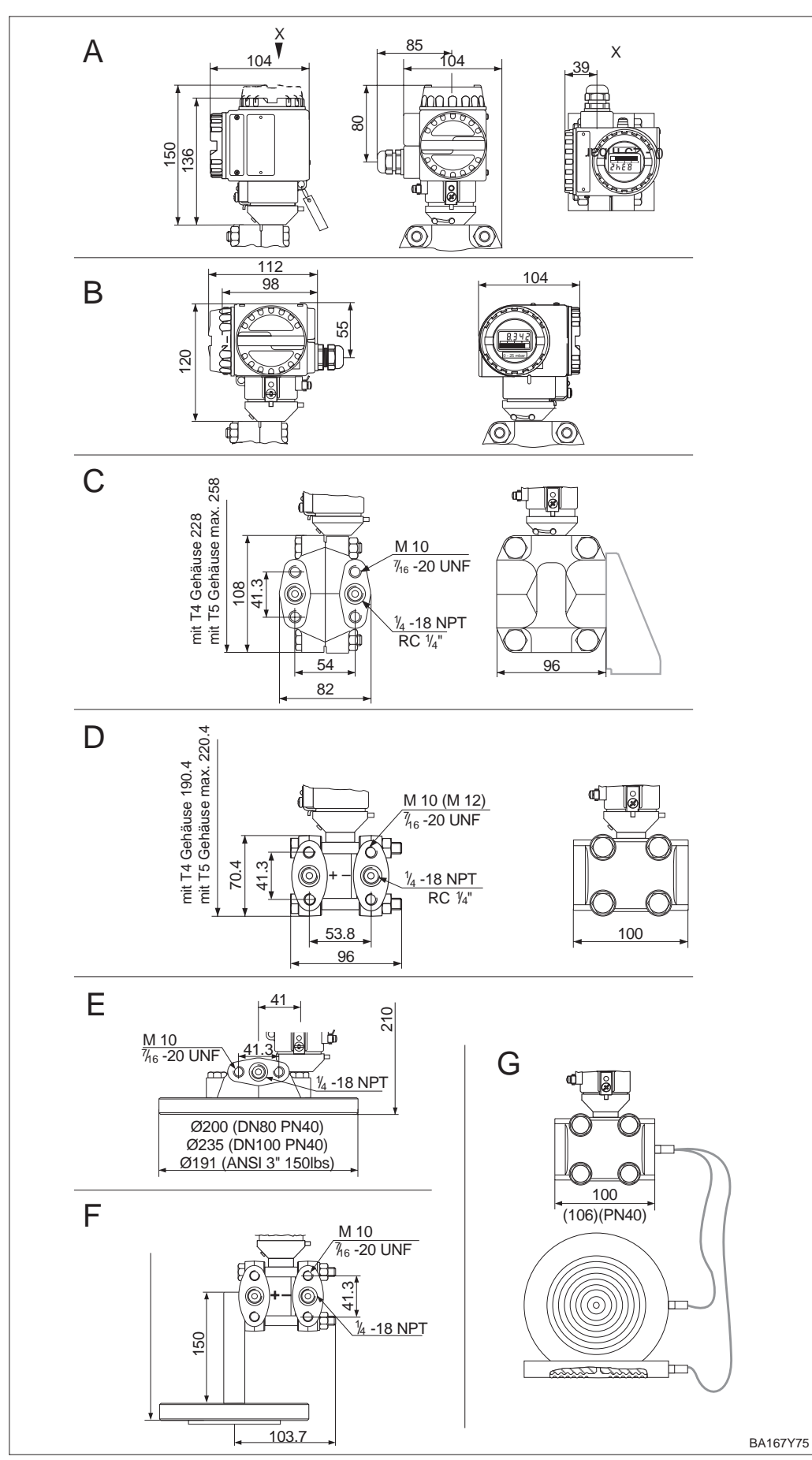

Weitere Angaben, zu Abmessungen und Einbauhöhe der verschiedenen Versionen, sind **Abmessungen Deltabar S** der Technische Information TI 256P zu entnehmen.

> Abbildung 11.1 Deltabar S

- A Gehäuse T5 (Anzeige oben)
- B Gehäuse T4 (Anzeige seitlich)
- C PMD 230 (Keramiksensor) mit Ovalflansch
- D PMD 235 (Metallsensor) mit Ovalflansch
- E FMD 230 mit frontbündigem Keramiksensor
- F FMD 630 (Metallsensor) mit Membrandruckmittler
- G FMD 633 (Metallsensor) mit Kapillare und Druckmittler

Maße in mm

# **12 Bedienmatrix**

# **12.1 Matrix Commuwin II**

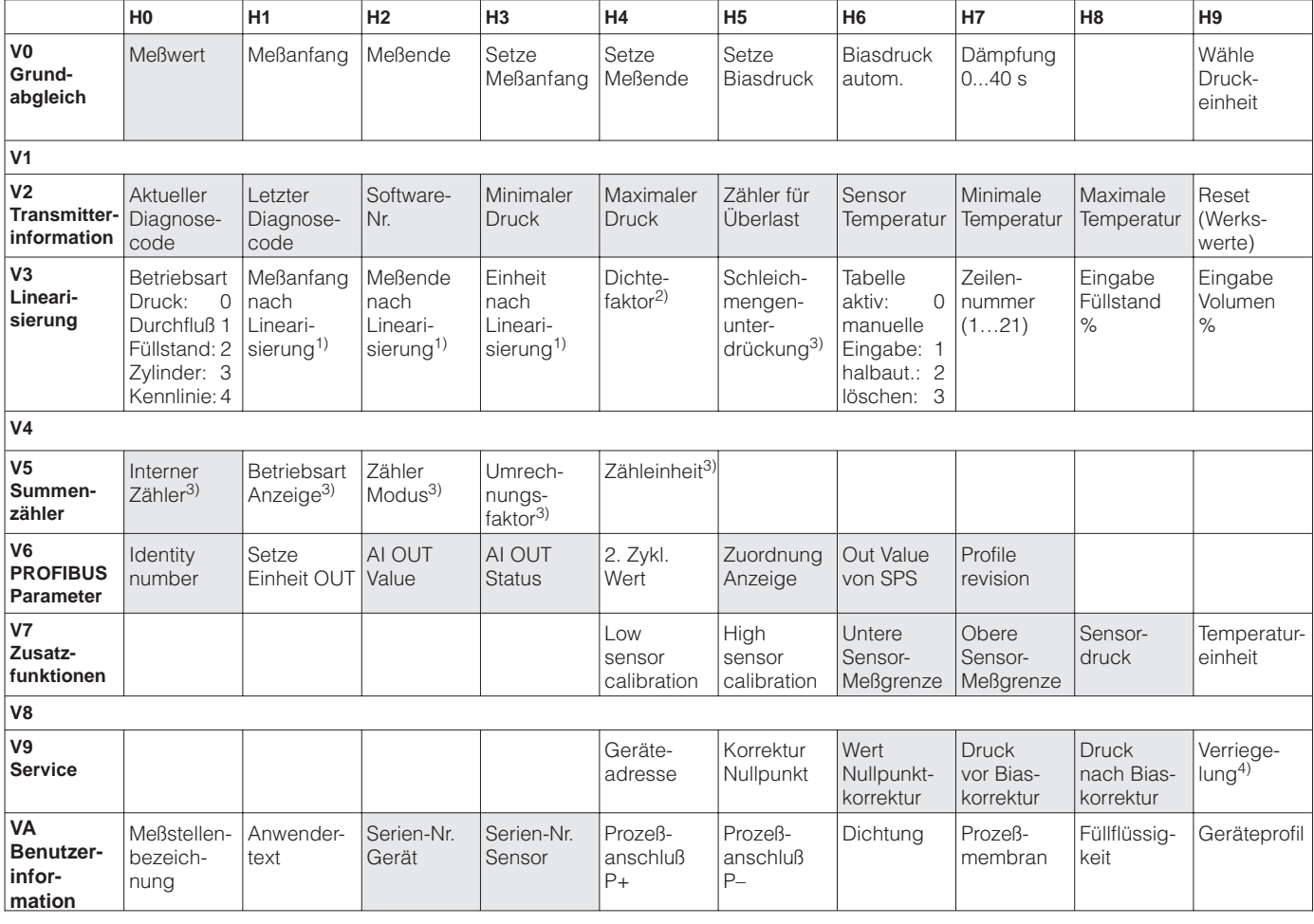

# Anzeigefeld

1) Nicht in der Betriebsart "Druck".

2) Nur in den Betriebsarten "Füllstand linear", "Füllstand zyl. linear" und "Füllstand Kennlinie".

3) Nur in der Betriebsart "radizierend" (Durchfluß).

4) Verriegeln ≠ 130/2457, Entriegelung = 130/2457 Wenn die Bedienung über die +Z und –S-Taste verriegelt wurde, zeigt das Matrixfeld 9999 an.

Diese Matrix bietet einen Überblick über die Werkseinstellungen.

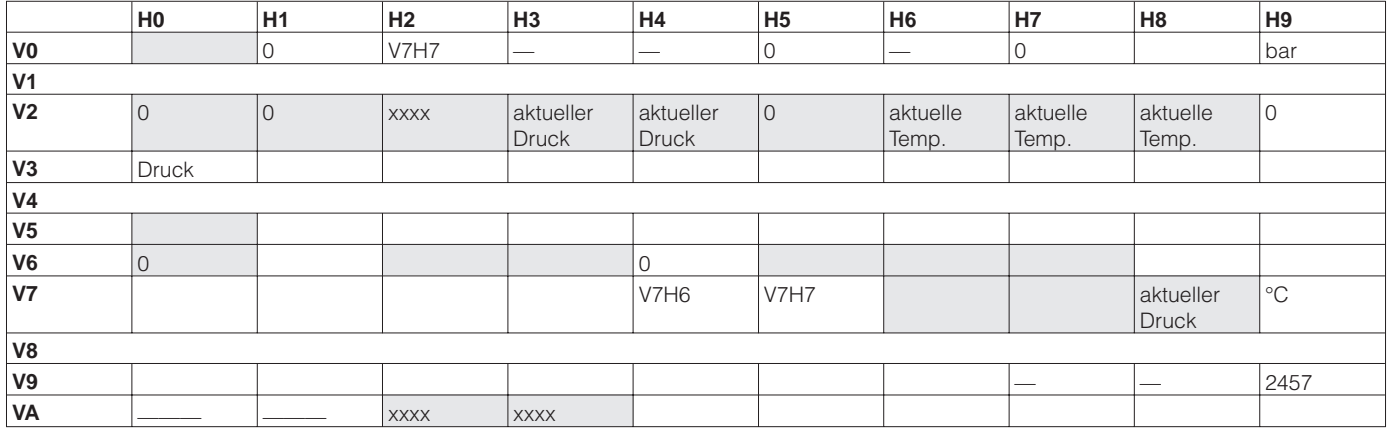

# **12.2 Matrix Analog Input Block (AI Transmitter)**

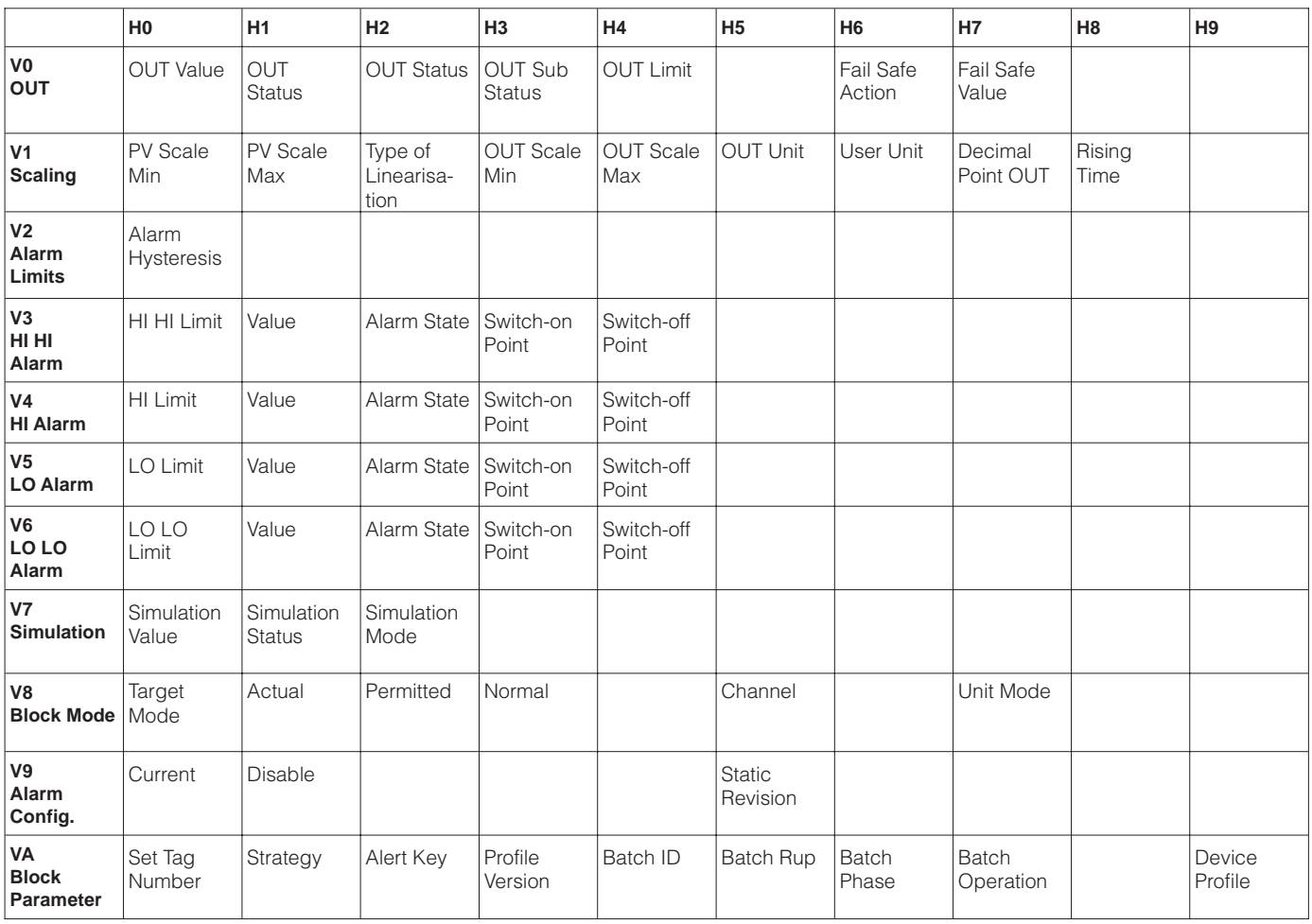

.

# **12.3 Parameterbeschreibung**

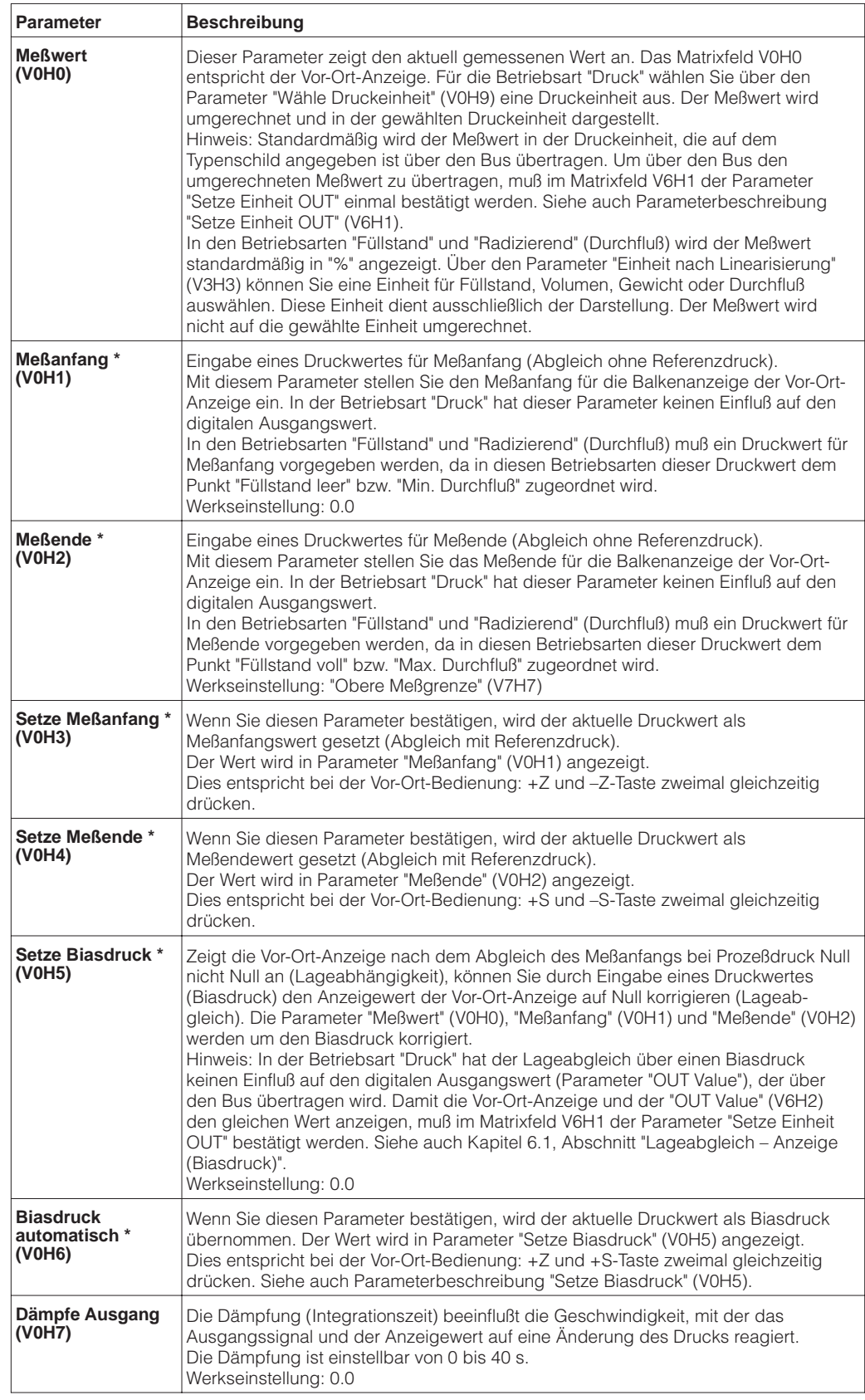

\* Die Elektronik überprüft die Eingabewerte für diese Parameter auf die Einhaltung der Editiergrenzen, siehe hierfür Kapitel 9.4.

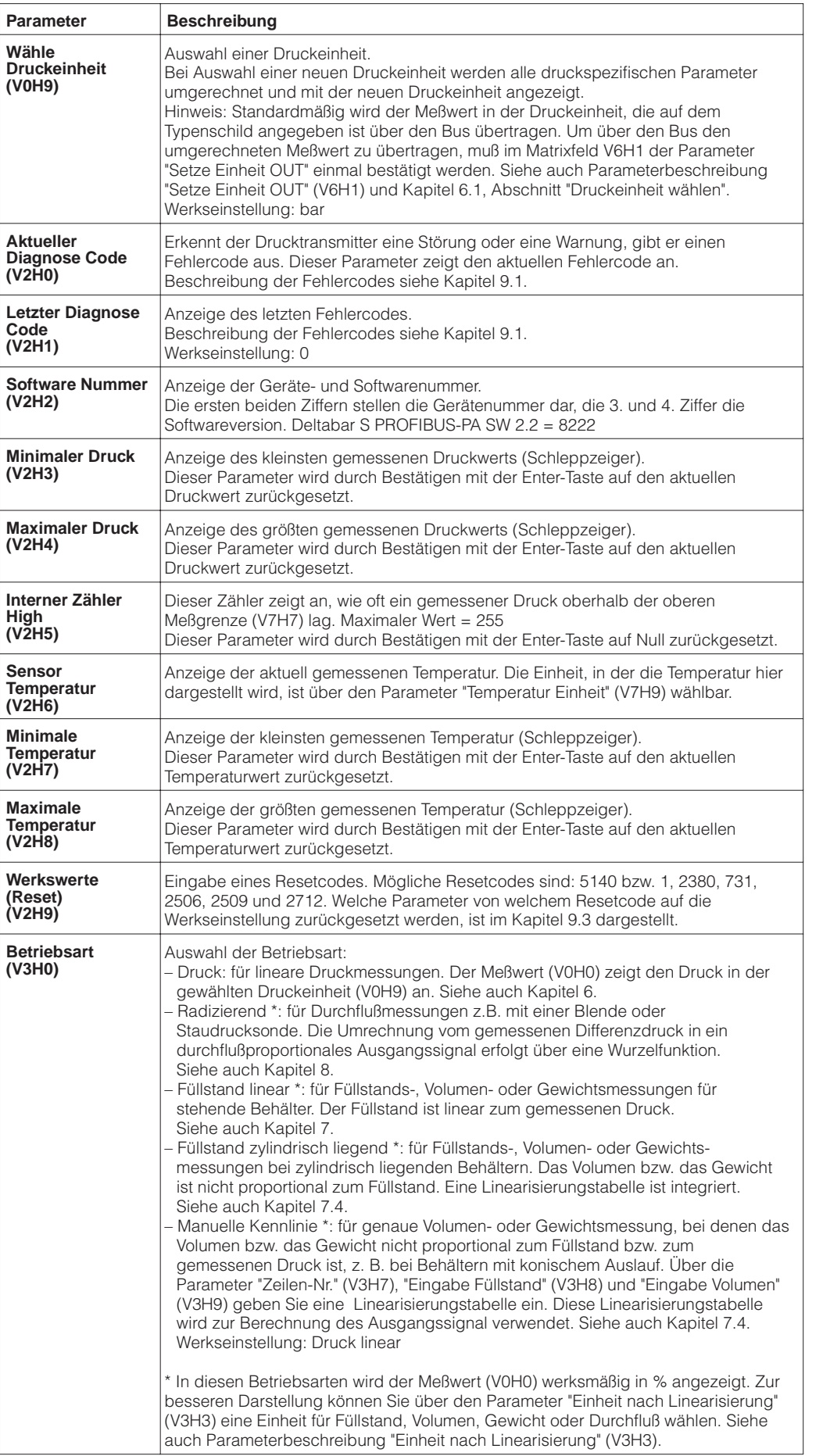

#### **Parameterbeschreibung (Fortsetzung)**

#### **Parameterbeschreibung (Fortsetzung)**

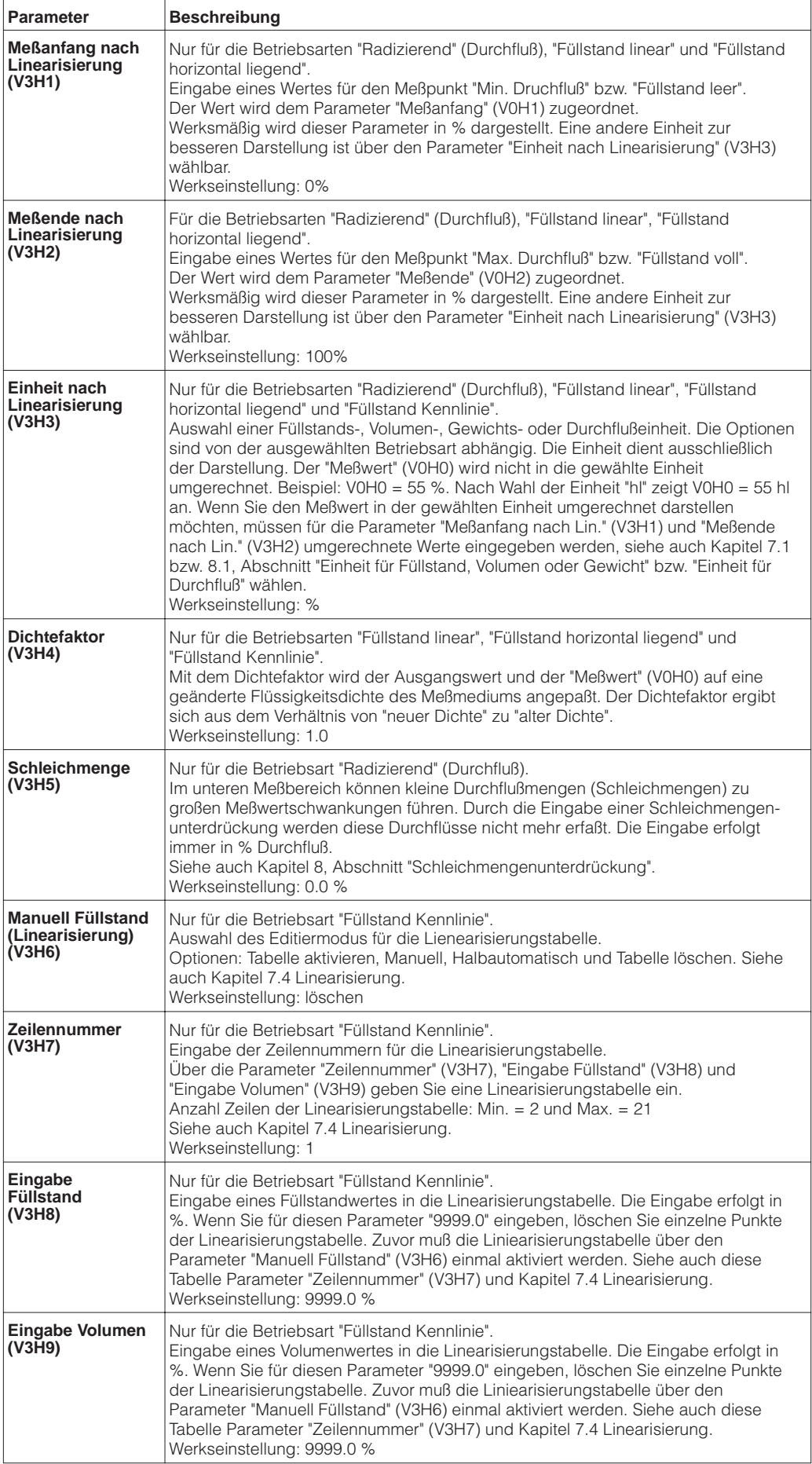

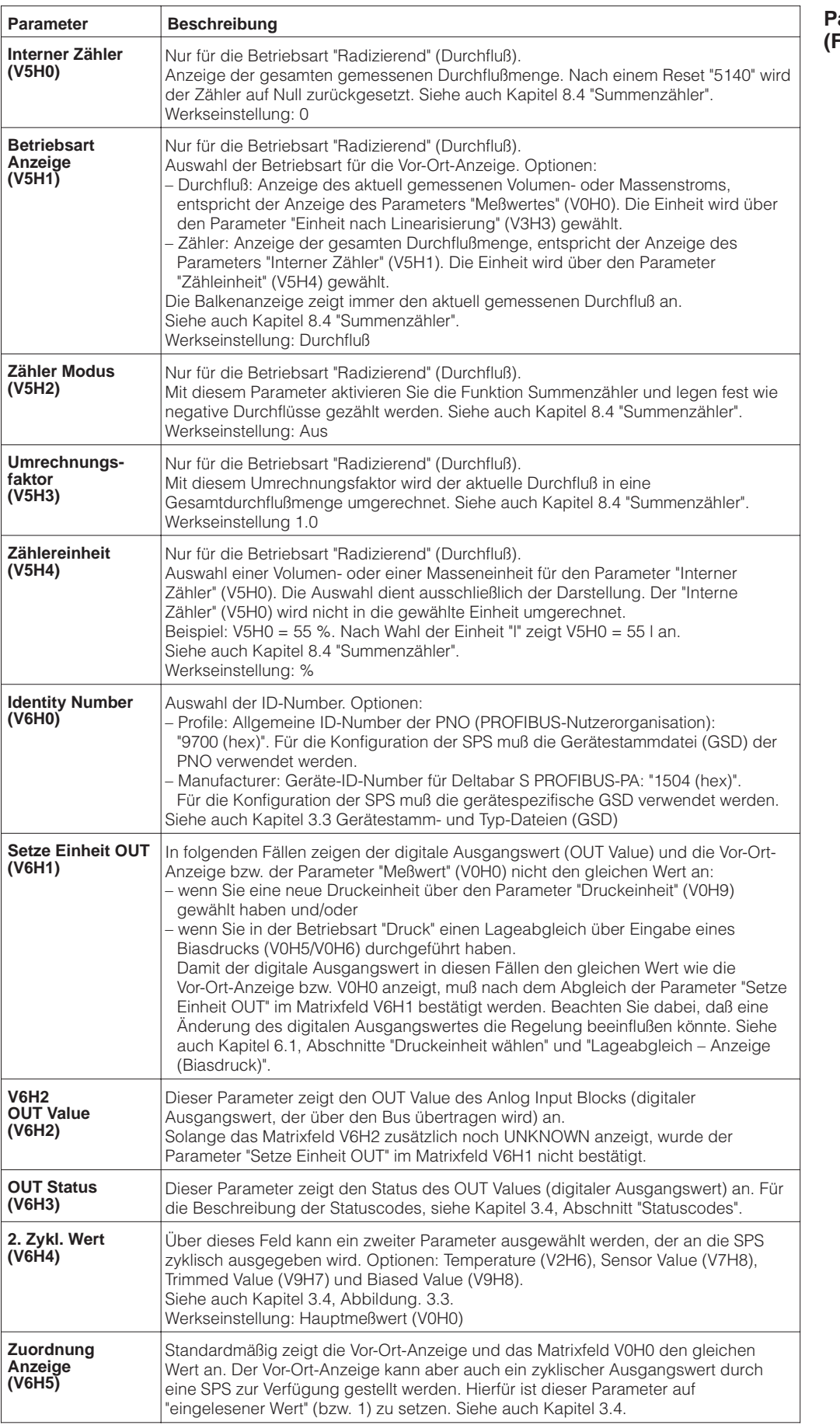

#### **Parameterbeschreibung (Fortsetzung)**

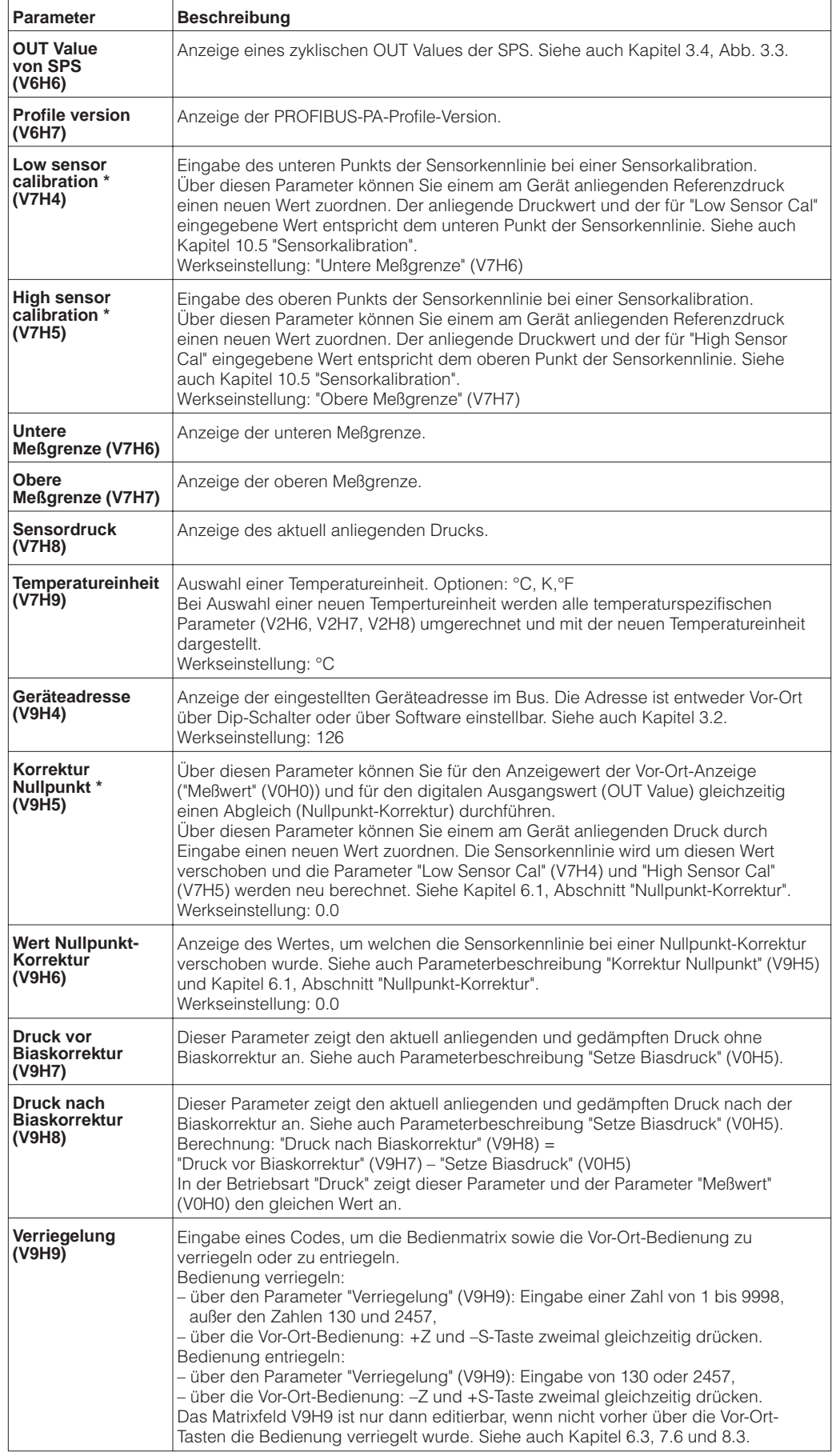

\* Die Elektronik überprüft die Eingabewerte für diese Parameter auf die Einhaltung der Editiergrenzen, siehe hierfür Kapitel 9.4.

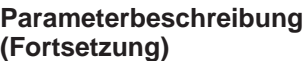

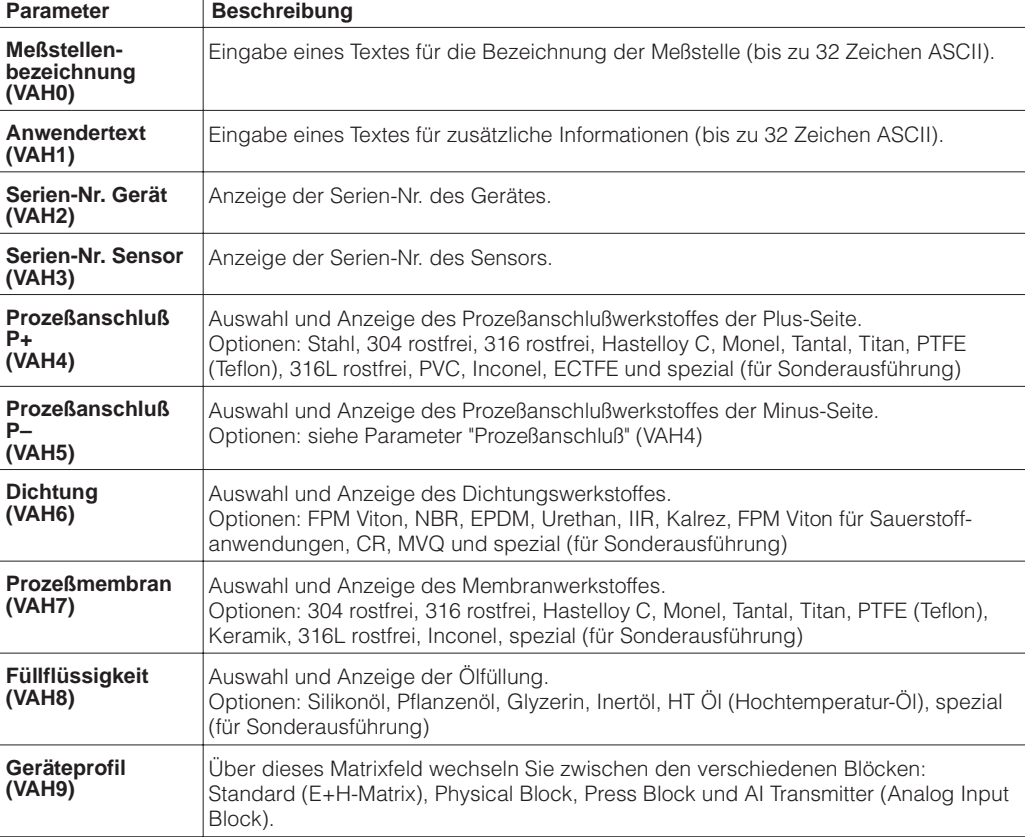

# **Stichwortverzeichnis**

# **A**

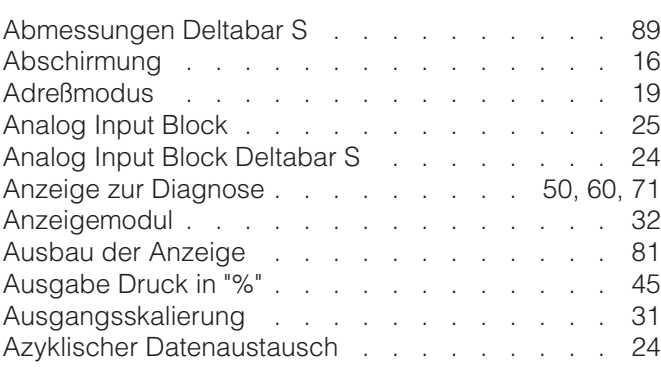

# **B**

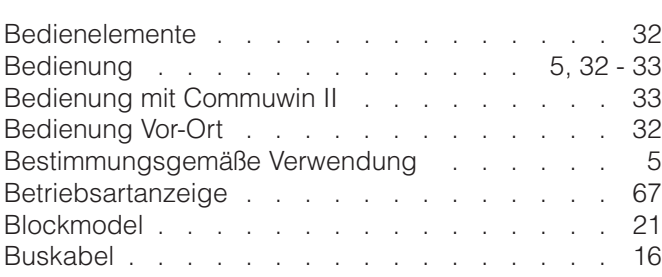

# **D**

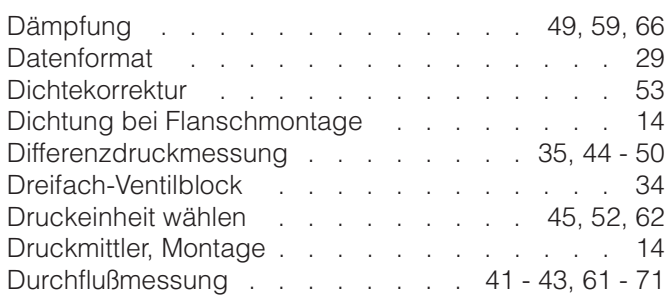

# **E**

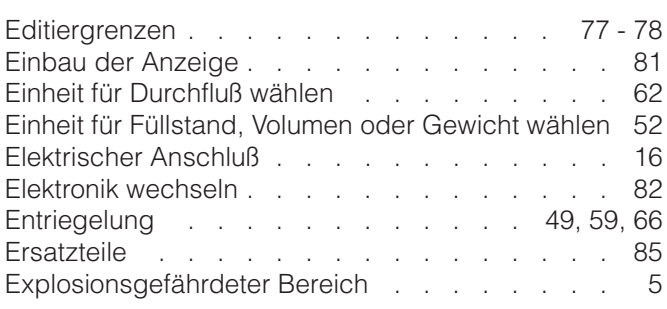

# **F**

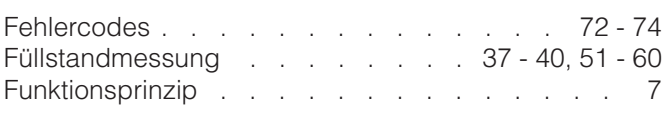

# **G**

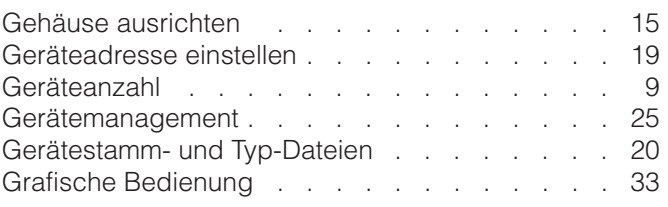

# **H**

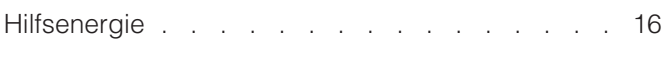

# **I**

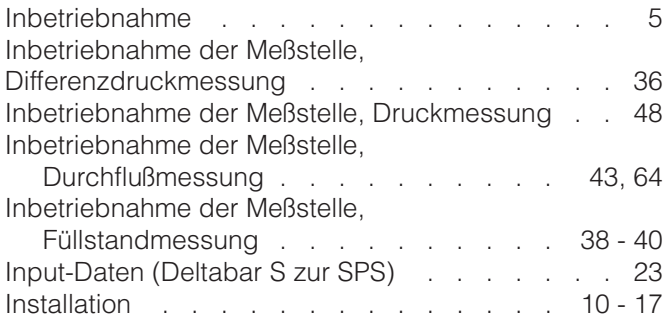

# **K**

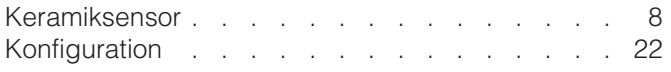

# **L**

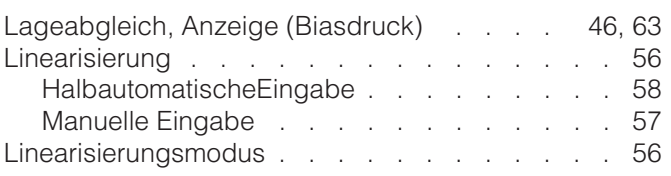

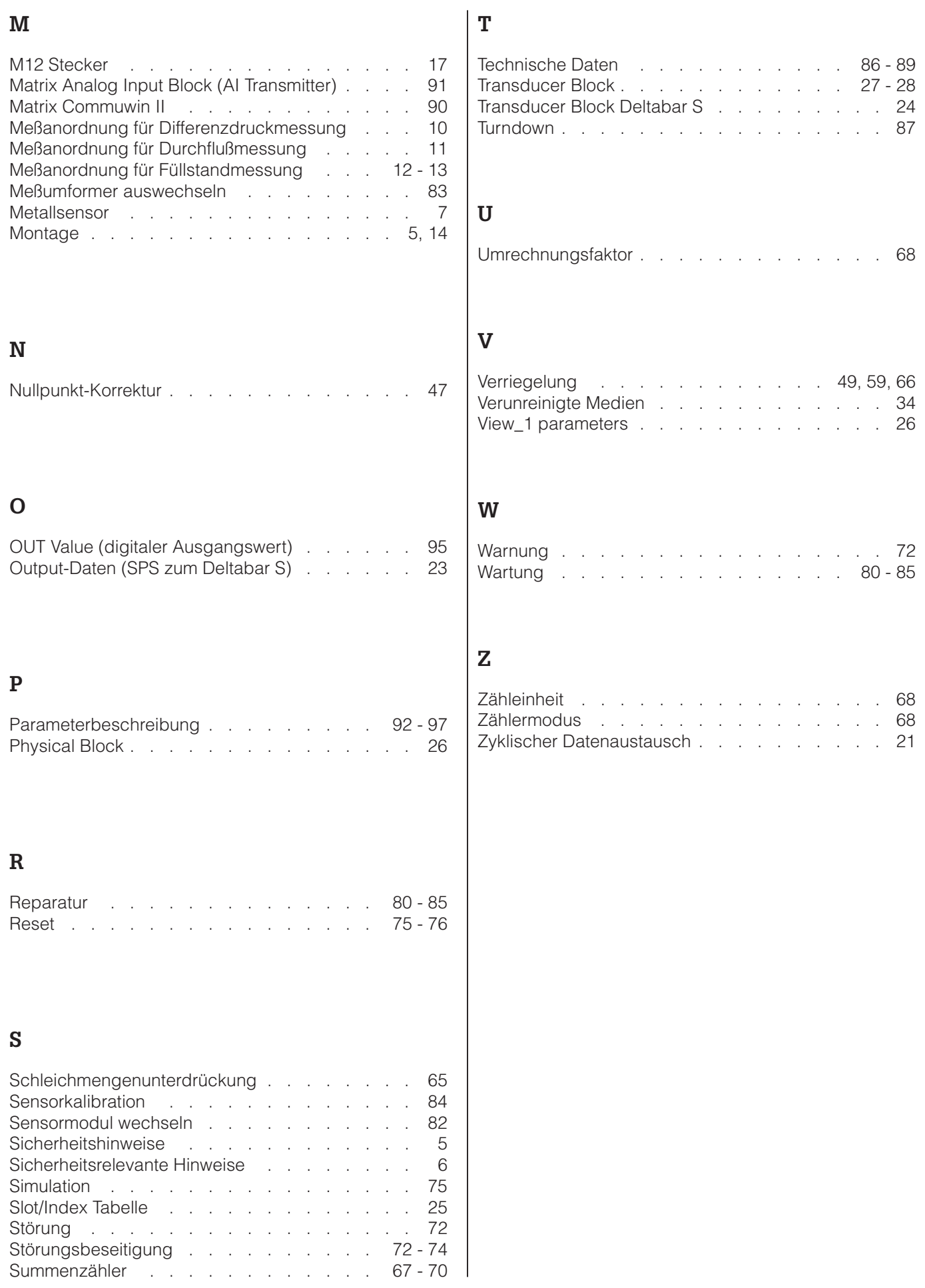

**Europe**

**Austria**

❑ Endress+Hauser Ges.m.b.H. Wien Tel. (01) 880 56-0, Fax (01) 88056-335

**Belarus** Belorgsintez Minsk Tel. (01 7) 2 5084 73, Fax (01 7) 2 5085 83

**Belgium / Luxembourg** ❑ Endress+Hauser N.V. Brussels Tel. (02) 248 0600, Fax (02) 24805 53

**Bulgaria** Intertech-Automation Sofia Tel. (02) 9627152, Fax (02) 9621471

**Croatia** ❑ Endress+Hauser GmbH+Co. Zagreb Tel. (01) 663 7785, Fax (01) 66378 23

**Cyprus** I+G Electrical Services Co. Ltd. Nicosia Tel. (02) 4847 88, Fax (02) 4846 90

**Czech Republic** ❑ Endress+Hauser Czech s.r.o. Praha Tel. (0 2) 6678 42 00, Fax (026) 6678 4179

**Denmark** ❑ Endress+Hauser A/S

Søborg Tel. (70) 1311 32, Fax (70) 1321 33

**Estonia** Elvi-Aqua Tartu Tel. (7) 4416 38, Fax (7) 44 1582

**Finland** ❑ Metso Endress+Hauser Oy Helsinki Tel. (204) 831 60 , Fax ( 204) 831 61

**France** ❑ Endress+Hauser S.A. Huningue Tel. (3 89) 69 6768, Fax (389) 6948 02

**Germany**<br>□ Endress+Hauser<br>Messtechnik GmbH+Co. KG<br>Weil am Rhein<br>Tel. (07621) 975-01, Fax (07621) 975-555

**Great Britain** ❑ Endress+Hauser Ltd. Manchester Tel. (01 61) 2 865000, Fax (01 61) 9 981841

**Greece** I & G Building Services Automation S.A. Athens Tel. (01) 924 1500, Fax (01) 92217 14

**Hungary**<br>❑ Endress+Hauser Magyarország<br>Budapest

Tel. (01) 4120421, Fax (01) 41 20 42 4

**Iceland**<br>Sindra-Stál hf<br>Reykjavik<br>Tel. 5750000, Fax 5750010

**Ireland**<br> **D** Flom aco Endress+Hauser Ltd. Clane Tel. (0 45) 86 8615, Fax (045) 8681 82

**Italy** ❑ Endress+Hauser S.p.A. Cernusco s/N Milano Tel. (02) 921 92-1, Fax (02) 92192-362

**Latvia** Elekoms Ltd. Riga Tel. (07) 336444, Fax (07) 312894

**Lithuania** UAB "Agava" Kaunas Tel. (03) 7202410, Fax (03) 7207414 **Netherlands** ❑ Endress+Hauser B.V. Naarden Tel. (0 35) 6 958611, Fax (0 35) 6 9588 25 **Norway** ❑ Endress+Hauser A/S Lierskogen Tel. (0 32) 85 98 50, Fax (032) 8598 51

**Poland**<br>❑ Endress+Hauser Polska Sp. z o.o.<br>Wroclaw<br>Tel. (071) 7803700, Fax (071) 7803700 **Portugal**<br>□ Endress+Hauser Lda.<br>Cacem

Tel. (219) 4267290 Fax (219) 4267299 **Romania**<br>Romconseng S.R.L.<br>Bucharest<br>Tel. (01) 4 10 16 34, Fax (01) 4 11 25 01

**Russia** ❑ Endress+Hauser GmbH+Co Moscoy

Tel. (0 95) 1 587564, Fax (0 95) 7846391 **Slovak Republic**<br>Transcom Technik s.r.o.<br>Bratislava<br>Tel. (2) 44 88 86 90, Fax (2) 44 88 71 12

**Slovenia** ❑ Endress+Hauser D.O.O. Ljubljana Tel. (0 1) 5 1922 17, Fax (0 1) 519 22 98

**Spain**<br>□ Endress+Hauser S.A. ❑ Endress+Hauser S.A. Sant Just Desvern Tel. (93) 480 33 66, Fax (93) 4 7338 39

**Sweden** ❑ Endress+Hauser AB Sollentuna Tel. (08) 555116 00, Fax (08) 55 51 1655

**Switzerland** ❑ Endress+Hauser Metso AG

Reinach/BL 1 Tel. (0 61) 7 157575, Fax (0 61) 7 1116 50 **Turkey** Intek Endüstriyel Ölcü ve Levent/Istanbul Tel. (0212) 2 75 1355, Fax (0212) 2 66 2775

**Ukraine** Photonika GmbH Kiev Tel. (44) 268 8102, Fax (44) 269 0805 **Yugoslavia Rep.** Meris d.o.o. Beograd Tel. (11) 444 12966, Fax (11) 3085778

## **Africa**

**Algeria** ی<br>Systemes et mesures e Annaba Tel. (38) 883003, Fax (38) 883002

**Egypt** Anasia Egypt For Trading S.A.E. Heliopolis/Cairo

Tel. (02) 2684159, Fax (02) 2684169 **Morocco**<br>Oussama S.A.<br>Casablanca<br>Tel. (02) 22241338, Fax (02) 2402657

**South Africa** ❑ Endress+Hauser Pty. Ltd. Sandton Tel. (0 11) 2 628000, Fax ( 011) 2 62 8062

**Tunisia** Controle, Maintenance et Regulation Tunis Tel. (01) 793077, Fax (01) 7885 95

### **America**

**Argentina**<br>□ Endress+Hauser Argentina S.A. Buenos Aires Tel. (11) 45227970, Fax (11) 45227909 **Bolivia**<br>Tritec S.R.L.<br>Cochabamba

Tel. (04) 4256993, Fax (04) 4250981

**Brazil** ❑ Samson Endress+Hauser Ltda. Sao Paulo Tel. (011) 5031 3455, Fax (011) 5031 3067

**Canada** ❑ Endress+Hauser Ltd. Burlington, Ontario Tel. (905) 6 81 9292, Fax (9 05) 6 819444 **Chile**

❑ Endress+Hauser Chile Ltd. Santiago Tel. (02) 321-3009, Fax (02) 321-3025

**Colombia**<br>Colsein Ltda.<br>Bogota D.C.<br>Tel. (01) 23676 59, Fax (01) 6 10 41 86

**Costa Rica**<br>EURO-TEC S.A.<br>San Jose<br>Tel. 2202808, Fax 2961542

**Ecuador** Insetec Cia. Ltda. Quito Tel. (02) 226 9148, Fax (02) 246 1833

**Guatemala** Automatizacion Y Control Industrial S.A.

Ciudad de Guatemala, C.A. Tel. (03) 34 5985, Fax (03) 327431 **Mexico** ❑ Endress+Hauser S.A. de C.V. Mexico, D.F Tel. (5) 55568-2407, Fax (5) 55568-7459

**Paraguay** Incoel S.R.L. Asuncion Tel. (021) 2139 89, Fax (021) 226583

**Peru** Process Control S.A. Lima Tel. (2) 610515, Fax (2) 612978

**USA**<br>❑ Endress+Hauser Inc.<br>Greenwood, Indiana<br>Tel. (317) 5 35-71 38, Fax (317) 5 35-84 98

**Venezuela** Controval C.A. Caracas Tel. (02) 94409 66, Fax (02) 9 444554

### **Asia**

# **Azerbaijan** Modcon Systems

Baku Tel. (12) 929859, Fax (12) 929859 **China** ❑ Endress+Hauser Shanghai Instrumentation Co. Ltd. Shanghai Tel. (021) 5490 2300, Fax (021) 5490 2303

❑ Endress+Hauser Beijin Instrumentation Co. Ltd. Beijing Tel. (010) 65882468, Fax: (0 10) 65881725

**Hong Kong** ❑ Endress+Hauser H.K. Ltd. Hong Kong Tel. 85225283120, Fax 85228654171

**India**<br>□ Endress+Hauser (India) Pvt. Ltd.<br>Mumbai<br>Tel. (022) 8 52 14 58, Fax (0 22) 8 52 19 27

**Indonesia** PT Grama Bazita

Jakarta Tel. (21) 79550 83, Fax (21) 7 975089

**Japan** ❑ Sakura Endress Co. Ltd. Tokyo Tel. (0422) 5406 11, Fax (04 22) 55 0275 **Malaysia** ❑ Endress+Hauser (M) Sdn. Bhd. Shah Alam, Selangor Darul Ehsan Tel. (03) 78464848, Fax (03) 78468800

**Pakistan** Speedy Automation Karachi Tel. (021) 772 2953, Fax (021) 7 73 6884

**Philippines** ❑ Endress+Hauser Inc. Pasig City, Metro Manila Tel. (2) 6381871, Fax (2) 6388042

**Singapore** ❑ Endress+Hauser (S.E.A.) Pte., Ltd. Singapore Tel. (6 5) 66 8222, Fax (65) 666848

**South Korea**<br>□ Endress+Hauser (Korea) Co., Ltd.<br>Seoul Tel. (02) 6 5872 00, Fax (02) 6 59 2838

**Taiwan** Kingjarl Corporation Taipei Tel. (02) 27 183938, Fax (02) 2713 41 90

**Thailand** ❑ Endress+Hauser Ltd. Bangkok اسمبر<br>Tel. (2) 996 78 11-20, Fax (2) 996 78 10

**Uzbekistan** Im Mexatronoka EST Tashkent Tel. (71) 1167316, Fax (71) 1167316

**Vietnam**<br>Tan Viet Bao Co. Ltd.<br>Ho Chi Minh City<br>Tel. (08) 8 33 52 25, Fax (08) 8 33 52 27

**Iran** PATSA Industy Tehran Tel. (021) 8726869, Fax(0 21) 8747761

**Israel** Instrumetrics Industrial Control Ltd. Netanya Tel. (09) 8 3570 90, Fax (09) 835 06 19

**Jordan** A.P. Parpas Engineering S.A. Amman

Tel. (06) 5539283, Fax (06) 5539205 **Kingdom of Saudi Arabia** Anasia Ind. Agencies

Jeddah Tel. (02) 6 7100 14, Fax (02) 6 72 5929

**Lebanon** Network Engineering Jbeil Tel. (3) 94 4080, Fax (9) 5480 38

**Sultanate of Oman** Mustafa Sultan Science & Industry Co. L.L.C.

Ruwi Tel. 60 20 09, Fax 60 70 66 **United Arab Emirates** Descon Trading EST. Dubai Tel. (04) 2 6536 51, Fax (04) 2 65 3264

#### **Australia + New Zealand**

**Australia** ❑ Endress+Hauser PTY. Ltd. Sydney Tel. (02) 88777000, Fax (02) 88777099

**New Zealand** EMC Industrial Group Limited Auckland Tel. (09) 4 1551 10, Fax (09) 4 15 5115

#### **All other countries**

Endress +Hauser

The Power of Know How

❑ Endress+Hauser GmbH+Co.KG Instruments International Weil am Rhein Germany Tel. (076 21) 9 75-02, Fax (076 21) 975-345

http://www.endress.com

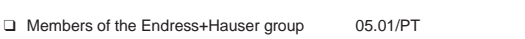

BA 167P/00/de/08.02 52014746

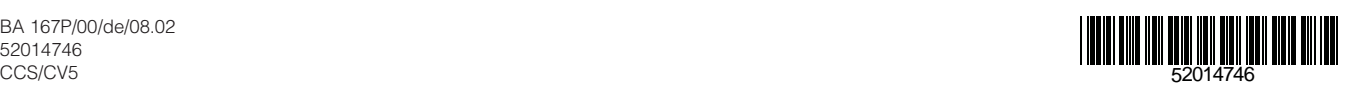